Proyector Dell™ S300w Guía del usuario

### **Notas, avisos y precauciones**

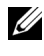

**NOTA:** Una NOTA indica información importante que le ayuda a hacer un mejor uso del proyector.

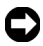

**AVISO:** Un AVISO indica un daño potencial para el hardware o la pérdida de datos y ofrece información acerca de cómo evitar el problema.

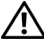

**PRECAUCIÓN: Una PRECAUCIÓN indica que se pueden producir daños materiales o personales o, incluso, la muerte.**

**La información de este documento está sujeta a cambios sin previo aviso. © 2010Dell Inc. Todos los derechos reservados.**

Queda terminantemente prohibida la reproducción de estos materiales de cualquier forma sin el consentimiento por escrito de Dell Inc.

Marcas comerciales que aparecen en este documento: *Dell* y el logotipo de *DELL* son marcas comerciales de Dell Inc.; *DLP* y el logotipo de *DLP* son marcas comerciales de TEXAS INSTRUMENTS INCORPORATED; *Microsoft* y *Windows* son marcas comerciales de o marcas registradas de Microsoft Corporation en Estados Unidos y/o en otros países.

Otras marcas comerciales y nombres de marcas pueden usarse en este documento para referirse a entidades que reclaman las marcas y los nombres o a sus productos. Dell Inc. rechaza cualquier interés de propiedad de las marcas comerciales y nombres de marcas distintas a las suyas.

**Modelo S300w**

**Marzo de 2010 Rev. A01**

\_\_\_\_\_\_\_\_\_\_\_\_\_\_\_\_\_\_\_\_

## **Tabla de contenido**

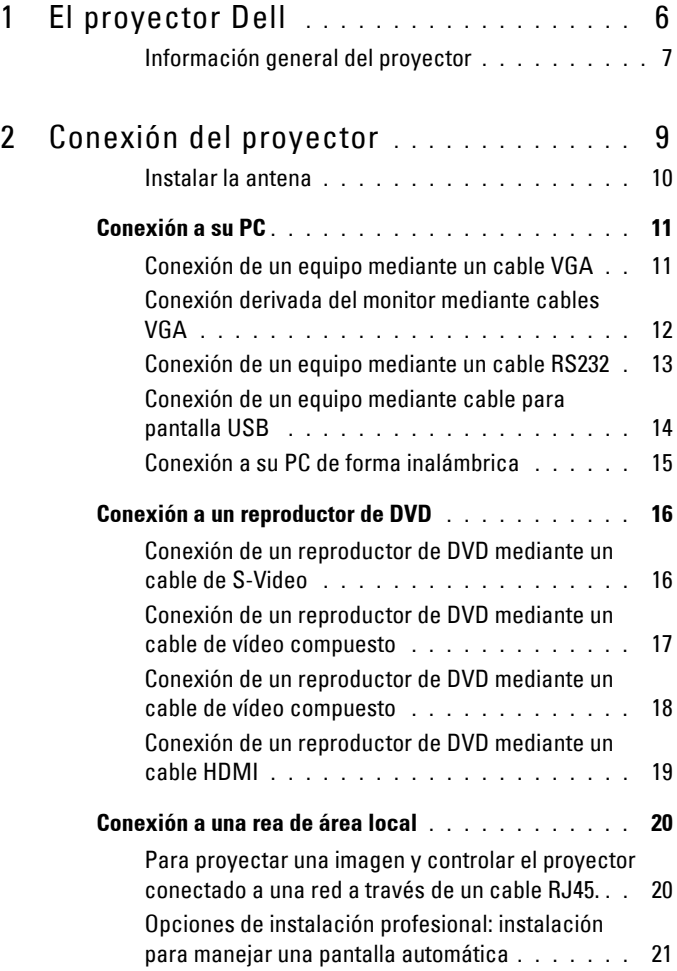

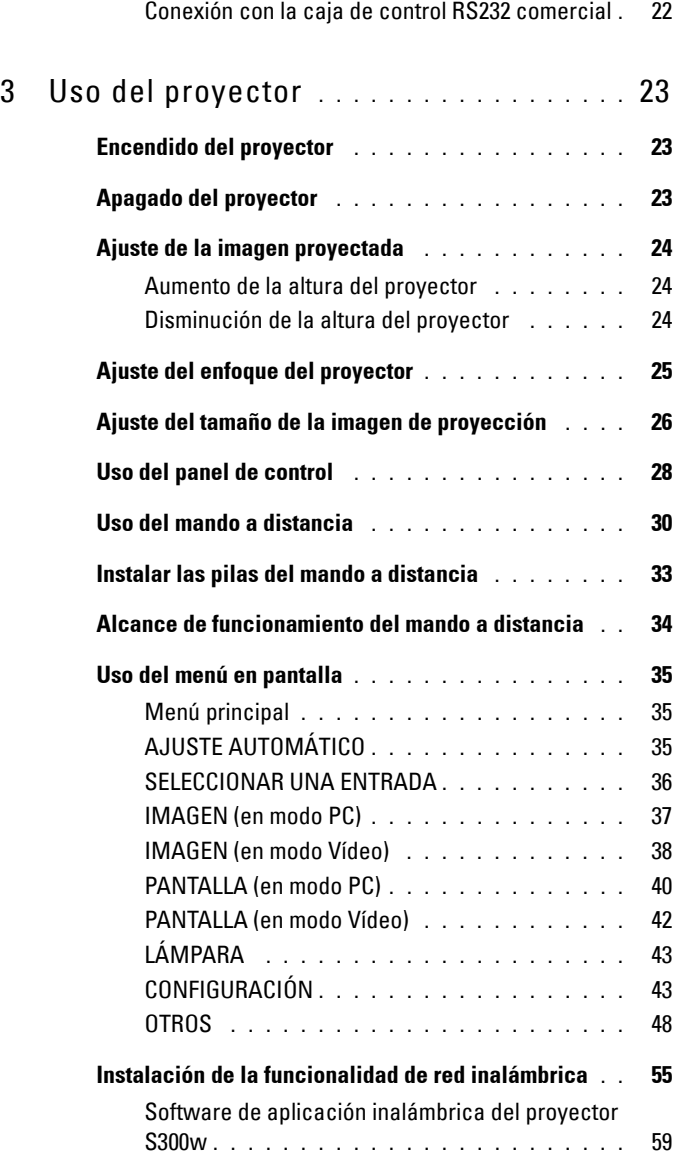

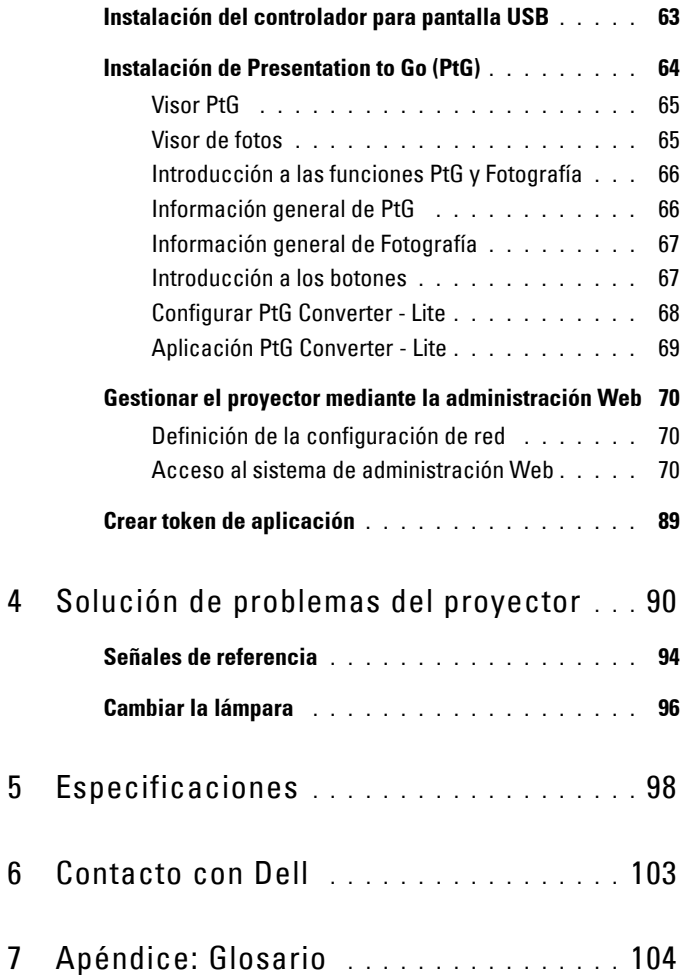

# **1**

# <span id="page-5-0"></span>**El proyector Dell**

El proyector incluye todos los elementos que se muestran a continuación. Asegúrese de tenerlos todos y póngase en contacto con Dell™ en caso de que falte alguno de ellos.

**Contenido del paquete**

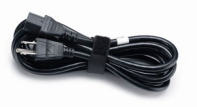

Cable de alimentación Cable VGA de 1,8 m (VGA a VGA)

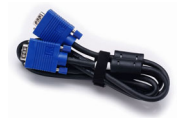

Antena Mando a distancia

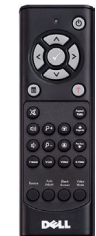

Guía del usuario y documentación en CD

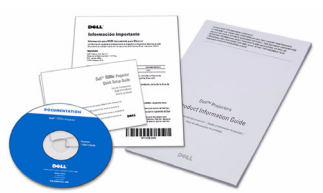

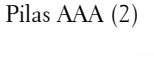

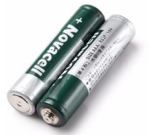

Cable USB

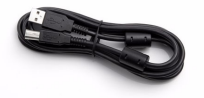

#### <span id="page-6-0"></span>**Información general del proyector**

**Vista superior Vista inferior**

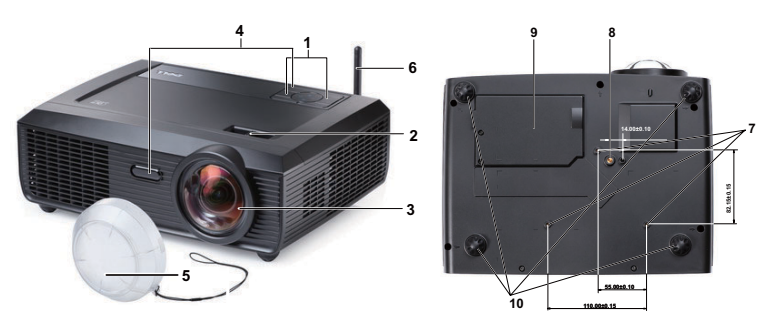

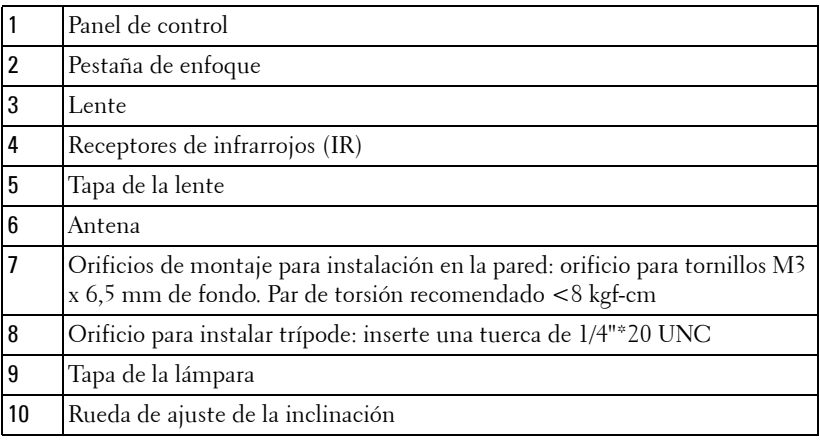

#### **PRECAUCIÓN: Instrucciones de seguridad**

<span id="page-6-1"></span>No utilice el proyecto cerca de otros aparatos que generen mucho calor.

- No utilice el proyecto en zonas en las que exista una gran cantidad de polvo. El polvo podría provocar un fallo en el sistema y, por consiguiente, el apagado automático del proyector.
- Asegúrese de que el proyector está montado en una zona bien ventilada.
- No bloquee las ranuras de ventilación ni aberturas del proyector.
- Asegúrese de que el proyector funciona a la temperatura ambiente adecuada (entre  $5^{\circ}$ C y  $35^{\circ}$ C).
- **6** No toque la salida de ventilación, ya que puede alcanzar una temperatura elevada una vez encendido el proyector o inmediatamente después de apagarlo.
- **7** No mire a la lente mientras el proyector está encendido. Si lo hace sus ojos pueden sufrir daños.
- **8** No coloque ningún objeto cerca o enfrente del proyector ni tape la lente de este mientras dicho proyector está encendido, ya que el calor puede derretir o quemar el mencionado objeto.
- **9** No utilice el proyector inalámbrico cerca de marcapasos cardiacos.
- **10** No utilice el proyector inalámbrico cerca de equipos médicos.
- **11** No utilice el proyector inalámbrico cerca de hornos microondas.

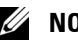

- **NOTA:** 
	- No monte el proyector en la pared por sí mismo. Este montaje lo debe realizar un profesional especializado.
	- Kit recomendado para montar el proyector en la pared (N/P: 4TVT8/V3RTH). Para obtener más información, consulte el sitio Web de soporte técnico de Dell en **support.dell.com**.
	- Para obtener más detalles, consulte la *información de seguridad* suministrada con el proyector.
	- El proyector S300w solamente se puede utilizar en interiores.

# 

## <span id="page-8-1"></span><span id="page-8-0"></span>**Conexión del proyector**

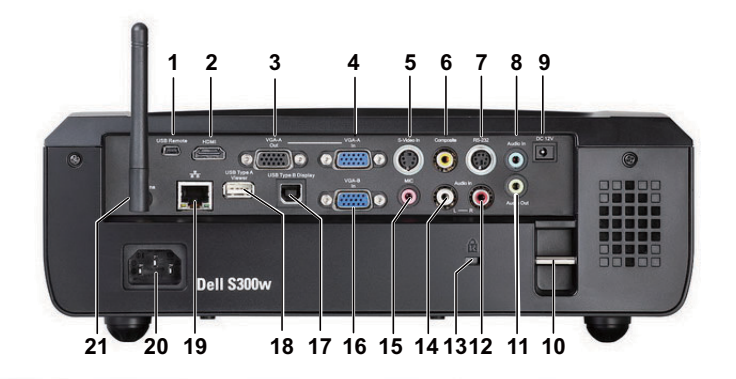

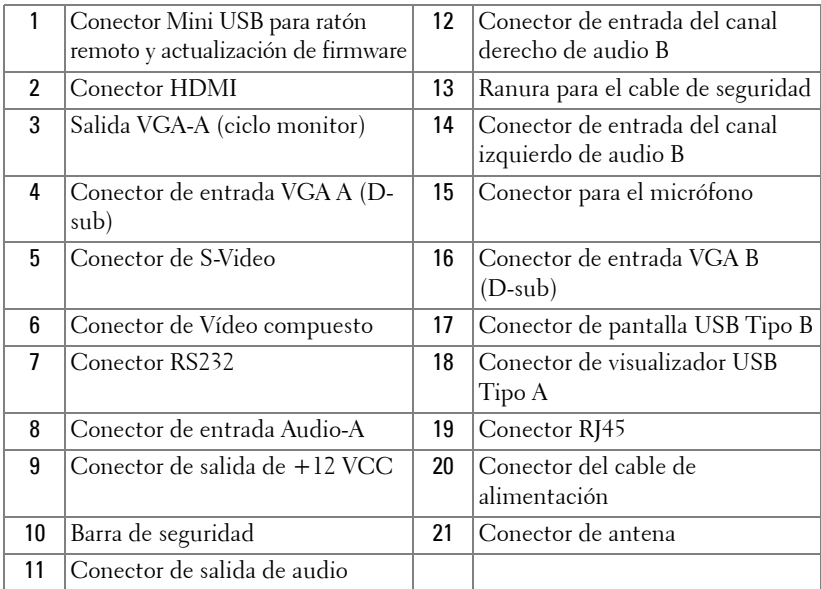

#### **PRECAUCIÓN: Antes de comenzar cualquiera de los procedimientos de esta sección, siga las instrucciones de seguridad descritas en la [página 7](#page-6-1).**

#### <span id="page-9-0"></span>**Instalar la antena**

El proyector incluye una antena inalámbrica para conexión inalámbrica en red. Consulte la sección ["Instalación de la funcionalidad de red inalámbrica"](#page-54-1)  [en la página 55.](#page-54-1)

1 Atornille la antena a su conector situado en la parte posterior del proyector.

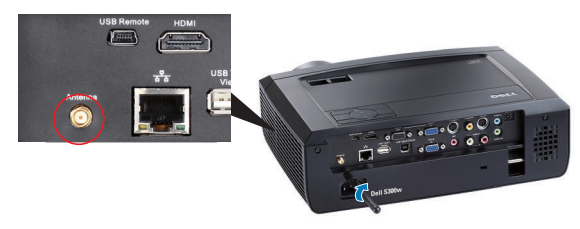

2 Levante la antena hasta la posición mostrada.

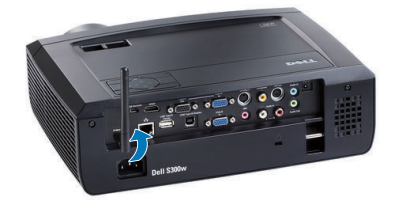

## <span id="page-10-0"></span>**Conexión a su PC**

#### <span id="page-10-1"></span>**Conexión de un equipo mediante un cable VGA**

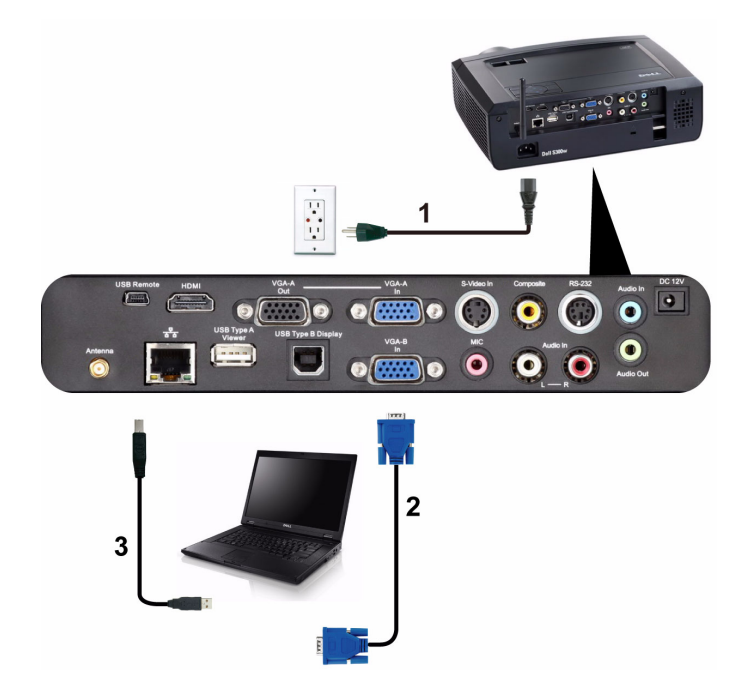

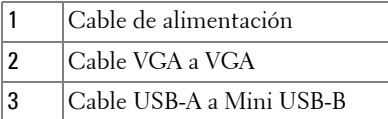

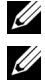

**NOTA:** El cable Mini USB. no se proporciona con el proyector.

**NOTA:** Conecte el cable Mini USB si desea utilizar las funciones de Página anterior y Página siguiente del mando a distancia.

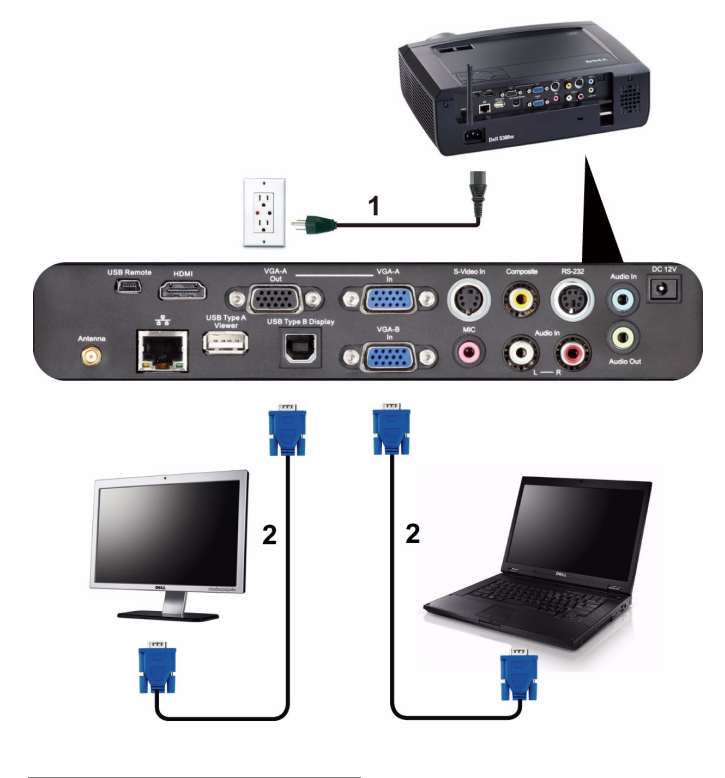

#### <span id="page-11-0"></span>**Conexión derivada del monitor mediante cables VGA**

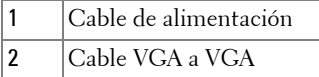

**NOTA:** Solamente se suministra un cable VGA con el proyector. Puede adquirir un cable VGA adicional a través del sitio Web de Dell en support.dell.com.

#### <span id="page-12-0"></span>**Conexión de un equipo mediante un cable RS232**

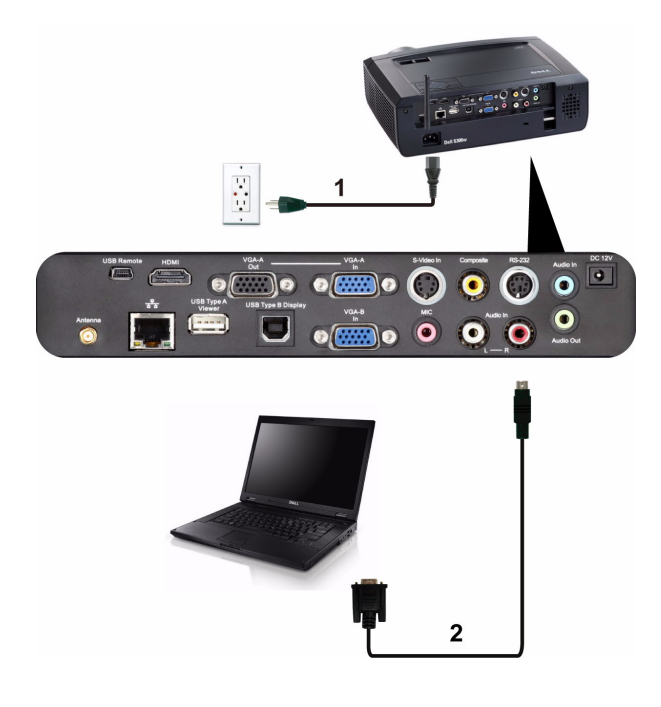

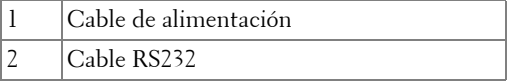

**NOTA:** El cable RS232 no se suministra con el proyector. Consulte a un instalador profesional para conseguir el cable y el programa de control remoto por RS232.

#### <span id="page-13-0"></span>**Conexión de un equipo mediante cable para pantalla USB**

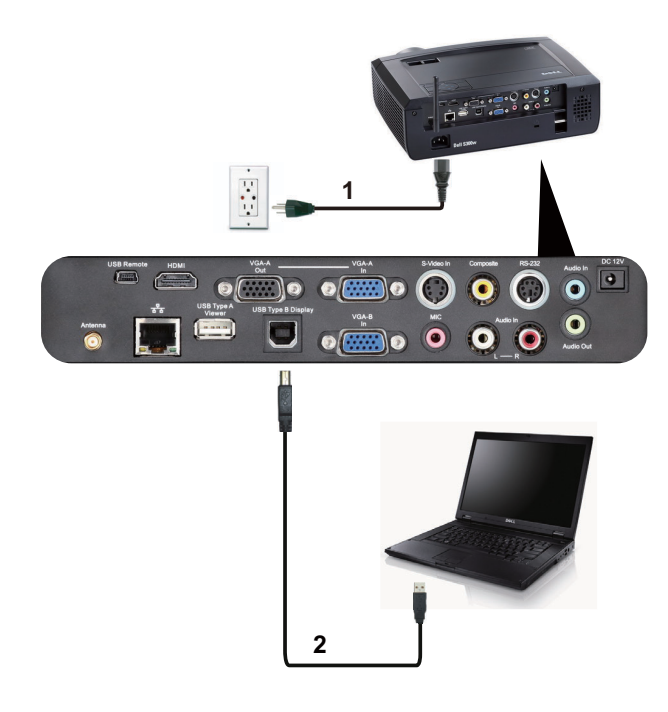

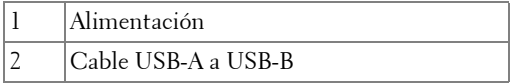

**NOTA:** Es necesario instalar el controlador USB. Consulte la sección ["Instalación del controlador para pantalla USB" en la página 63](#page-62-1).

#### <span id="page-14-0"></span>**Conexión a su PC de forma inalámbrica**

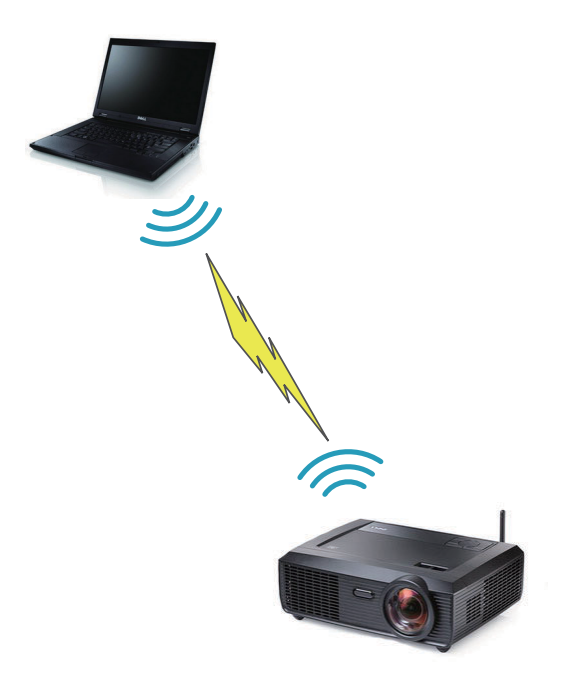

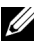

**NOTA:** Su PC debe tener funcionalidad inalámbrica y se debe configurar adecuadamente para detectar la conexión inalámbrica. Consulte la documentación de su PC para saber cómo configurar la conexión inalámbrica.

## <span id="page-15-0"></span>**Conexión a un reproductor de DVD**

#### <span id="page-15-1"></span>**Conexión de un reproductor de DVD mediante un cable de S-Video**

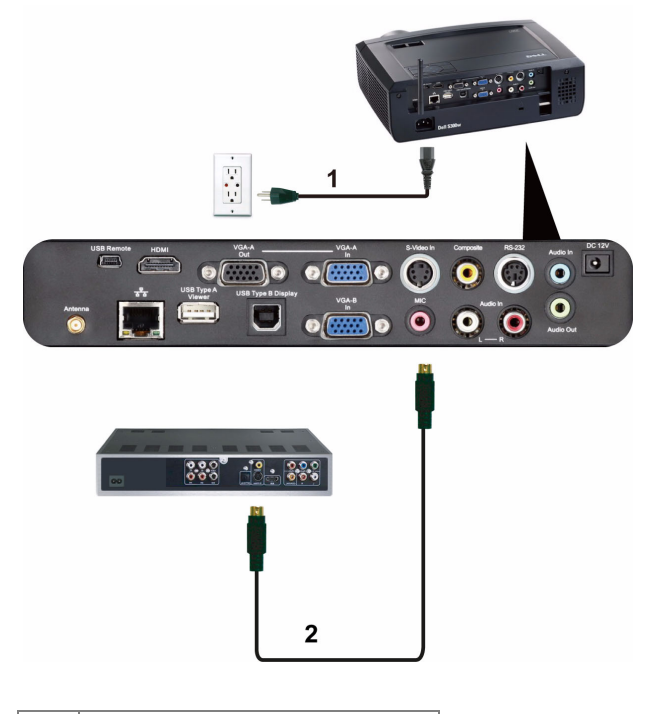

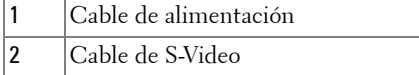

**NOTA:** El cable de S-Video no se suministra con el proyector. Puede adquirir el alargador de S-Video de 15,24 m o 30,48 m (50 ó 100 pies) a través del sitio Web de Dell en support.dell.com.

#### <span id="page-16-0"></span>**Conexión de un reproductor de DVD mediante un cable de vídeo compuesto**

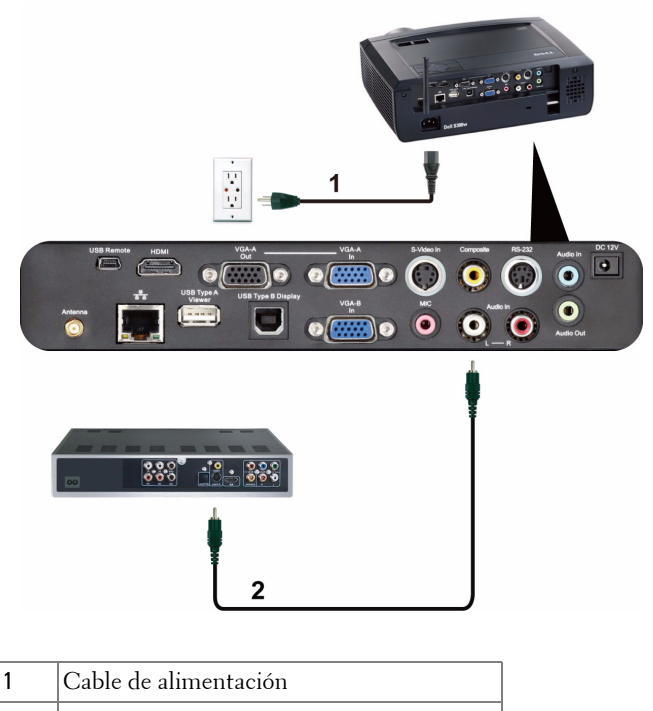

2 Cable de Vídeo compuesto

**NOTA:** El cable de vídeo compuesto no se suministra con el proyector. Puede adquirir el alargador de vídeo compuesto de 15,24 m o 30,48 m (50 ó 100 pies) a través del sitio Web de Dell en support.dell.com.

#### <span id="page-17-0"></span>**Conexión de un reproductor de DVD mediante un cable de vídeo compuesto**

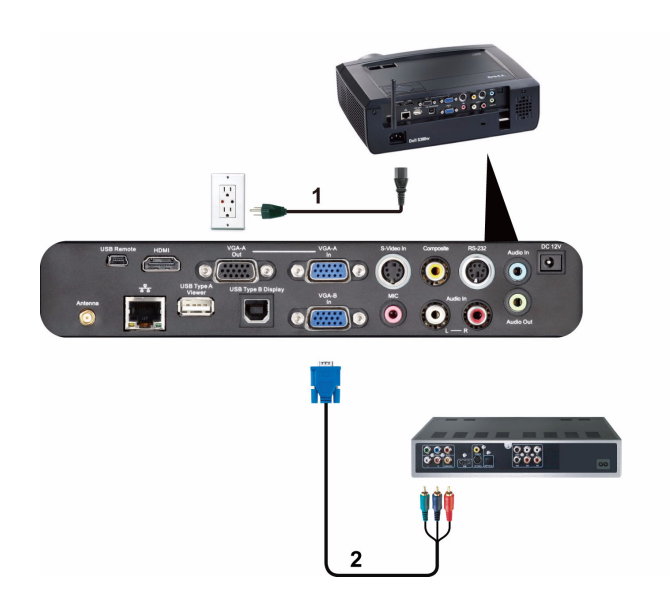

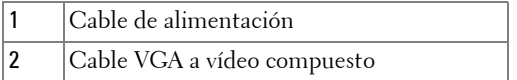

**NOTA:** El cable VGA a vídeo compuesto no se suministra con el proyector. Puede adquirir el alargador de VGA a vídeo compuesto de 15,24 m o 30,48 m (50 ó 100 pies) a través del sitio Web de Dell en support.dell.com.

#### <span id="page-18-0"></span>**Conexión de un reproductor de DVD mediante un cable HDMI**

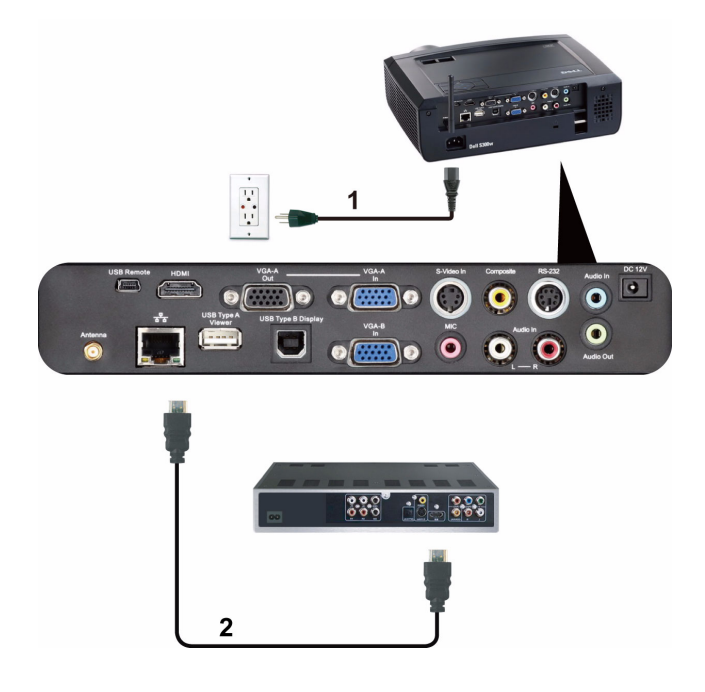

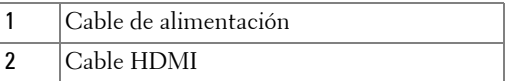

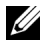

**NOTA:** El cable HDMI no se suministra con el proyector.

## <span id="page-19-0"></span>**Conexión a una rea de área local**

<span id="page-19-1"></span>**Para proyectar una imagen y controlar el proyector conectado a una red a través de un cable RJ45.**

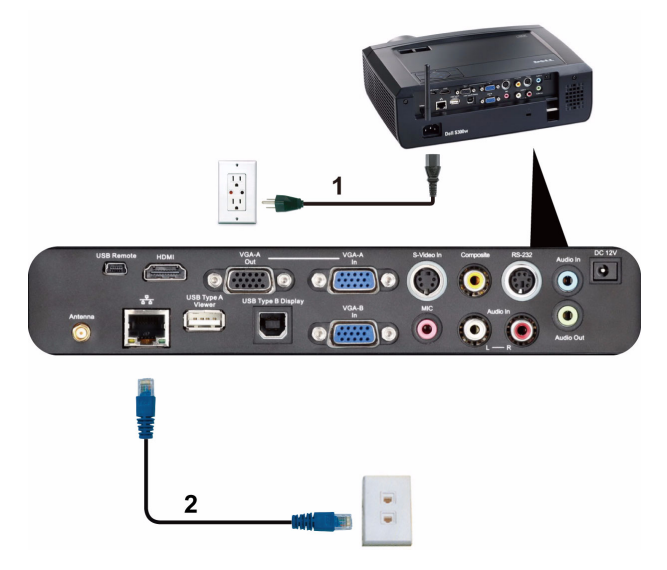

Red de área local (LAN)

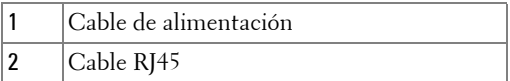

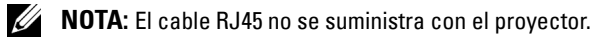

#### <span id="page-20-0"></span>**Opciones de instalación profesional: instalación para manejar una pantalla automática**

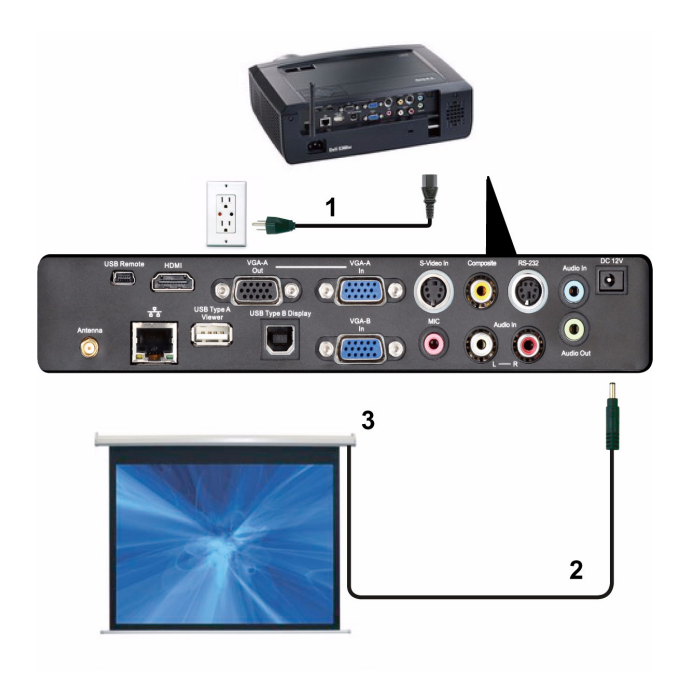

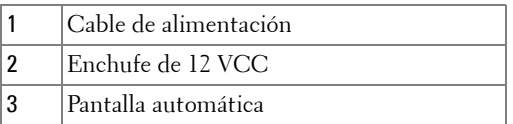

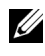

**NOTA:** Utilice el tamaño del enchufe de 12 VCC de 1,7 mm (ID) x 4,00 mm (OD) x 9,5 mm (eje) para conectar la pantalla automática al proyector.

Enchufe de 12 VCC

$$
\blacksquare
$$

#### <span id="page-21-0"></span>**Conexión con la caja de control RS232 comercial**

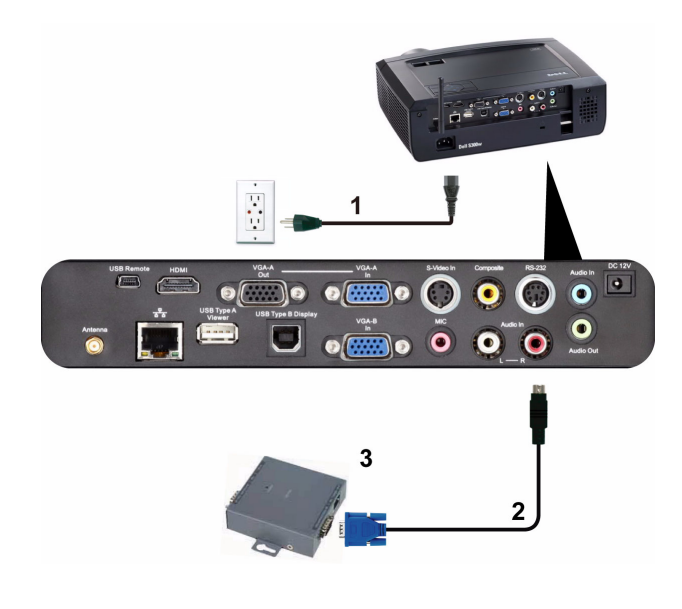

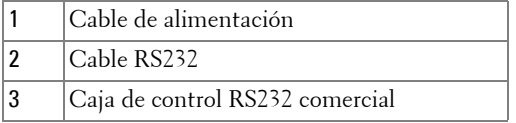

**NOTA:** El cable RS232 no se suministra con el proyector. Póngase en contacto con un técnico profesional para obtener el cable.

# <span id="page-22-0"></span>**Uso del proyector**

## <span id="page-22-1"></span>**Encendido del proyector**

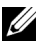

**NOTA:** Encienda el proyector antes de encender la fuente (PC, reproductor de DVD, etc.). La luz del botón Alimentación parpadeará en color azul hasta que se presione.

- **1** Retire la tapa de la lente.
- **2** Conecte el cable de alimentación y los cables de señal correspondientes. Para obtener información acerca de la conexión del proyector, consulte la sección ["Conexión del proyector" en la página 9.](#page-8-1)
- **3** Presione el botón de **Alimentación** (consulte la sección ["Uso del panel de control"](#page-27-0)  [en la página 28](#page-27-0) para localizar el botón **Alimentación**).
- **4** Encienda el dispositivo fuente (PC, reproductor de DVD, etc.).
- **5** Conecte la fuente al proyector mediante el cable apropiado. Consulte la sección ["Conexión del proyector" en la página 9](#page-8-1) para obtener instrucciones sobre cómo conectar la fuente el proyector.
- **6** De forma predeterminada, la fuente de entrada del proyector se establece en VGA-A. Cambie dicha fuente si es necesario.
- **7** Si tiene varios dispositivos fuente conectados al proyector, presione el botón **Fuente** del mando a distancia o del panel de control para seleccionar el dispositivo fuente deseado. Consulte las secciones ["Uso del panel de control" en la página 28](#page-27-0) y ["Uso del mando a distancia" en la página 30](#page-29-0) para encontrar el botón **Fuente**.

## <span id="page-22-2"></span>**Apagado del proyector**

**AVISO:** Desenchufe el proyector después de apagarlo correctamente según se indica en el procedimiento siguiente.

**1** Presione el botón **Alimentación**.

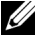

- **NOTA:** El mensaje "**Presione el botón Encendido para apagar el monitor.**" aparecerá en la pantalla. El mensaje desaparecerá después de 5 segundo o cuando presione el botón Menú.
- **2** Presione de nuevo el botón **Alimentación**. Los ventiladores de refrigeración continuarán funcionando durante 120 segundos.

**3** Para apagar rápidamente el proyector, presione el botón Alimentación y manténgalo presionado durante 1 segundo mientras los ventiladores de refrigeración del proyector siguen funcionando.

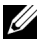

**NOTA:** Antes de encender de nuevo el proyector, espere 60 segundos para dejar que la temperatura interna se estabilice.

**4** Desconecte el cable de alimentación de la toma de corriente eléctrica y del proyector.

## <span id="page-23-0"></span>**Ajuste de la imagen proyectada**

#### <span id="page-23-1"></span>**Aumento de la altura del proyector**

- **1** Eleve el proyector hasta que forme el ángulo de visualización deseado y utilice las dos ruedas frontales de ajuste de la inclinación para ajustar de forma precisa el ángulo de visualización.
- **2** Utilice las dos ruedas de ajuste de la inclinación para ajustar de forma precisa el ángulo de visualización.

#### <span id="page-23-2"></span>**Disminución de la altura del proyector**

**1** Baje el proyector y utilice las dos ruedas frontales de ajuste de la inclinación para ajustar de forma precisa el ángulo de visualización.

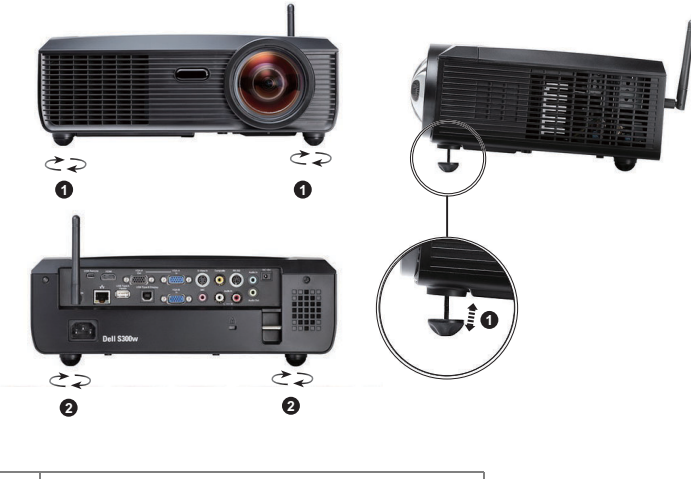

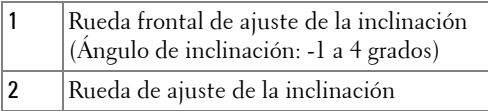

## <span id="page-24-0"></span>**Ajuste del enfoque del proyector**

**PRECAUCIÓN: Para evitar daños en el proyector, asegúrese de que la lente de zoom y el pie del elevador están completamente retraídos antes de trasladar o colocar el proyector en su maletín de transporte.**

**1** Gire la pestaña de enfoque hasta que la imagen se vea claramente. El proyector enfoca a distancias comprendidas entre 0,5 m y 3,3 m (1,64 pies a 10,83 pies).

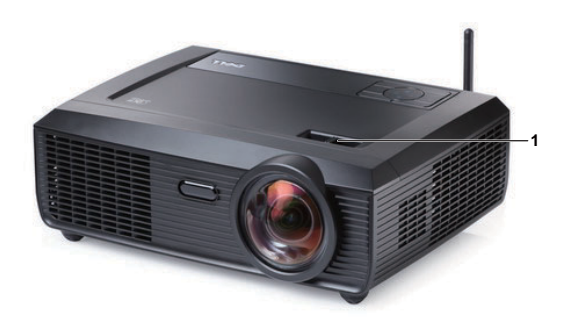

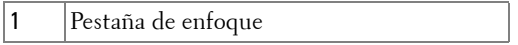

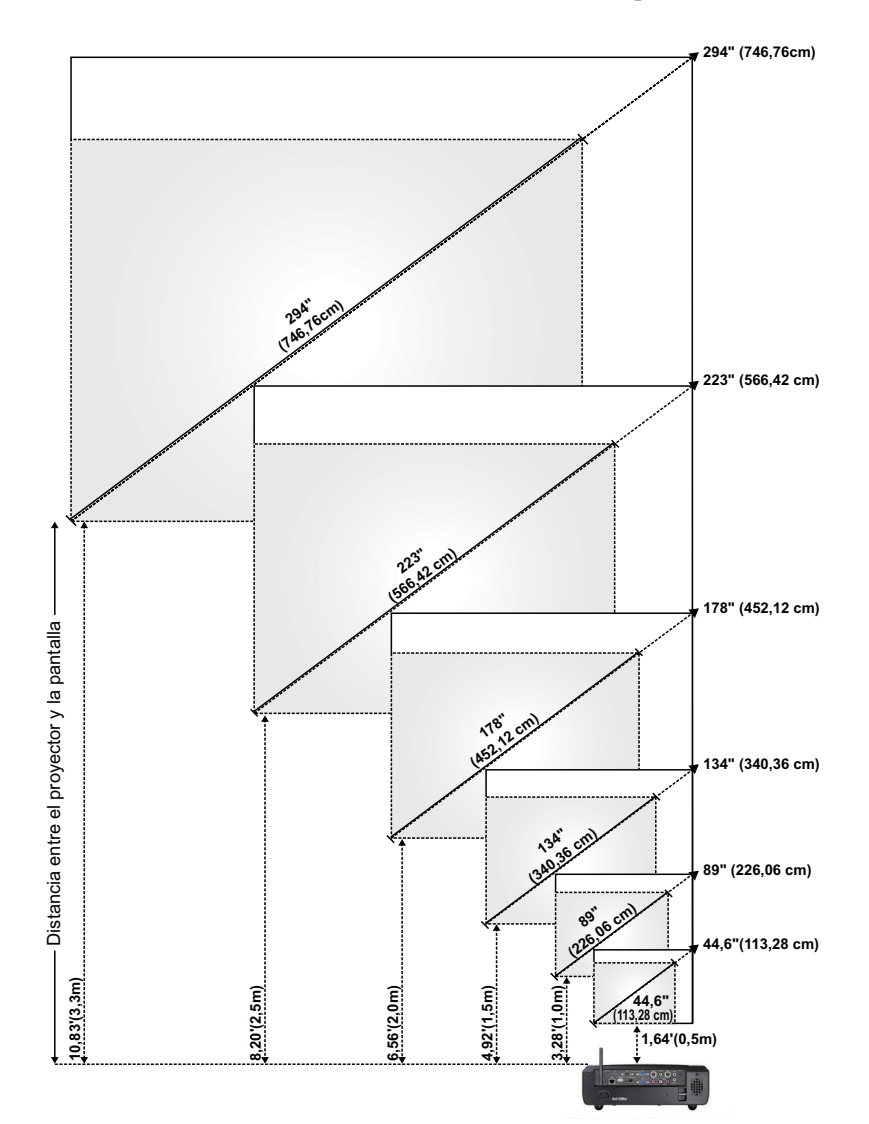

## <span id="page-25-0"></span>**Ajuste del tamaño de la imagen de proyección**

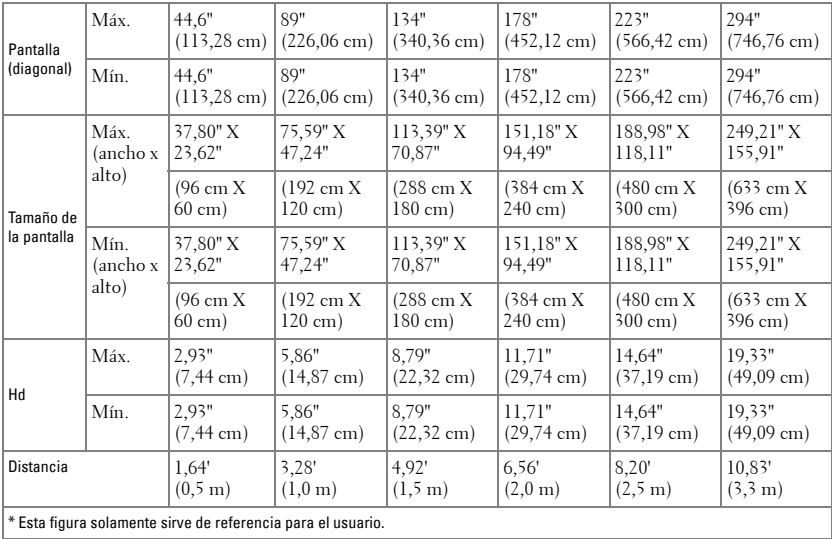

## <span id="page-27-0"></span>**Uso del panel de control**

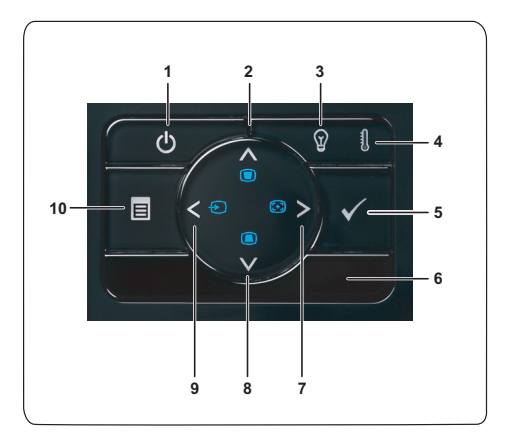

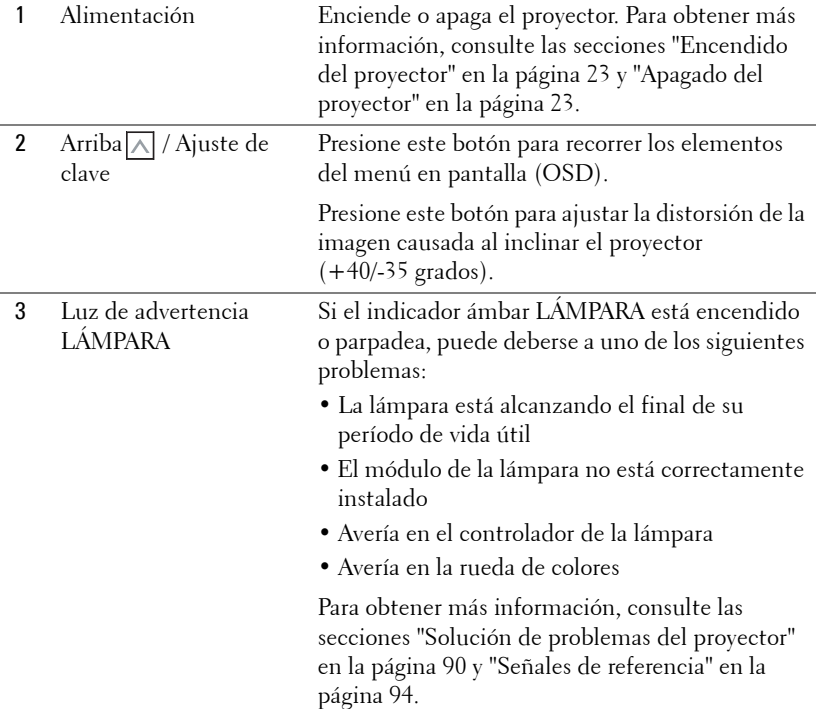

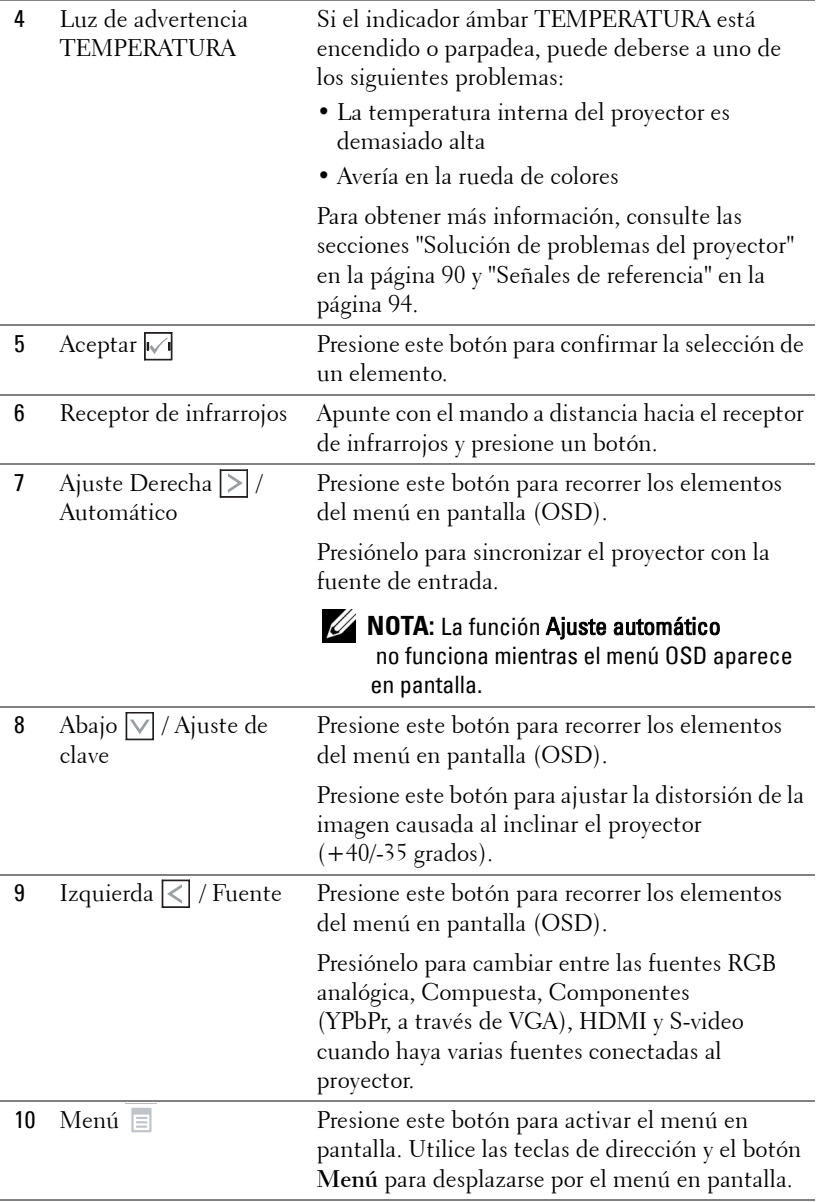

## <span id="page-29-0"></span>**Uso del mando a distancia**

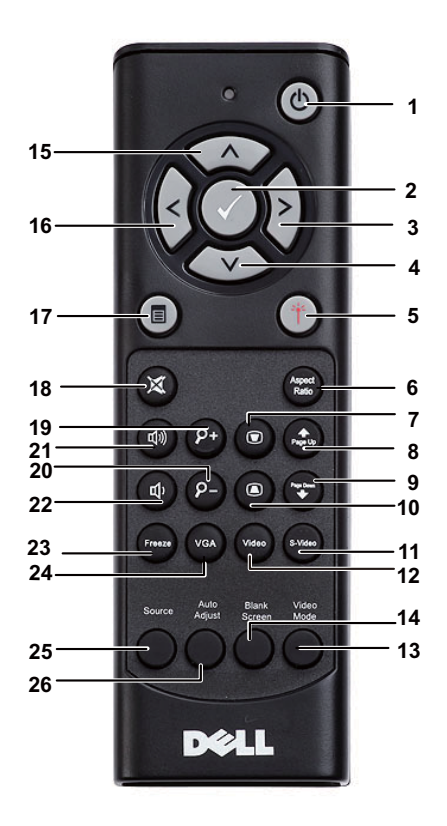

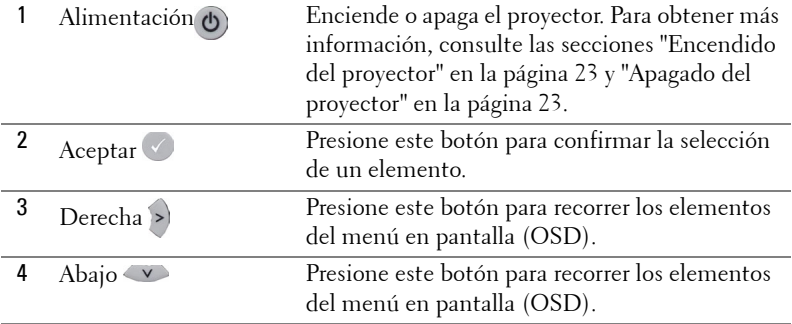

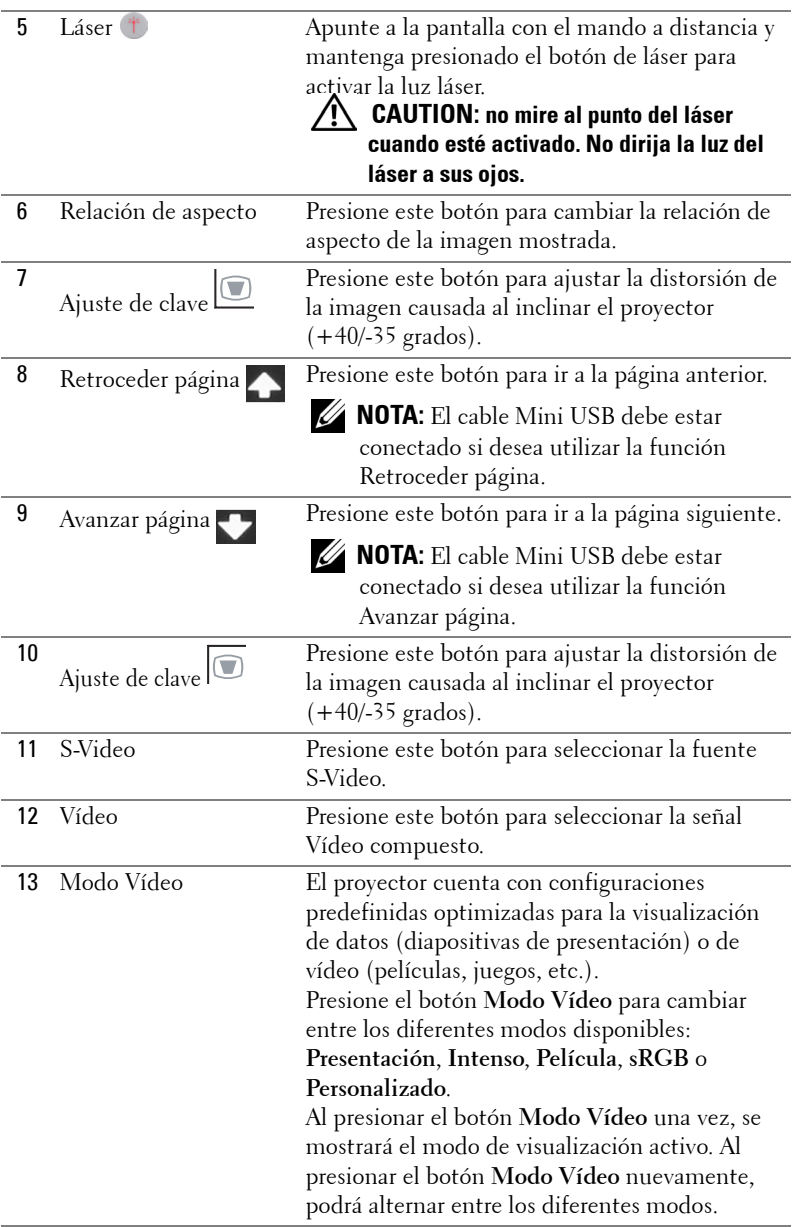

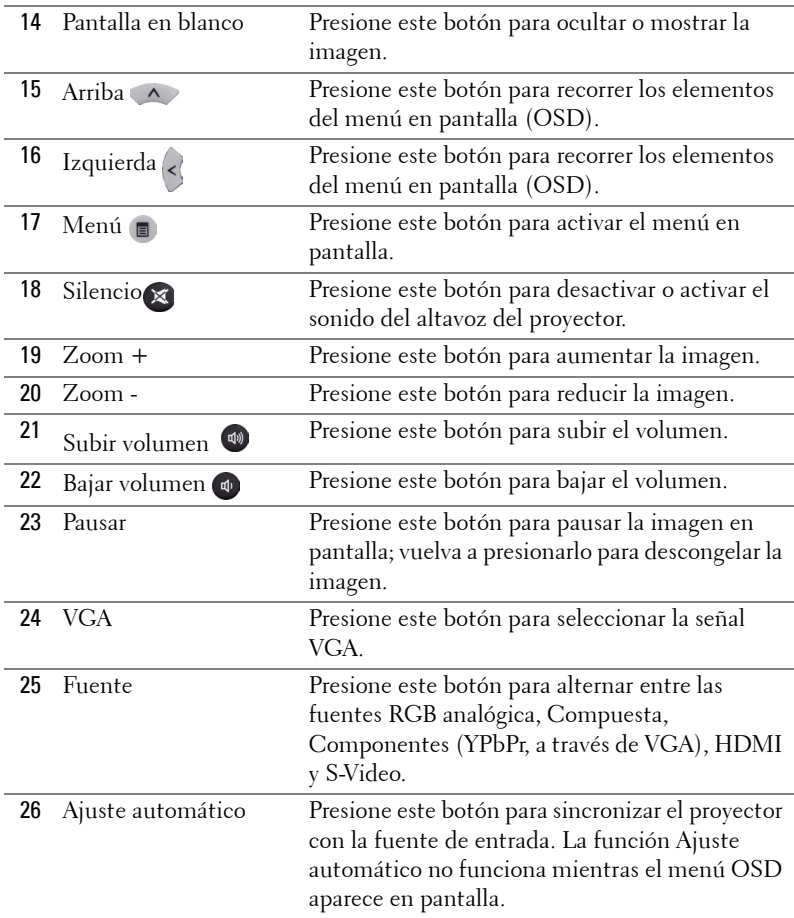

## <span id="page-32-0"></span>**Instalar las pilas del mando a distancia**

*MOTA:* Quite las pilas del mando a distancia cuando no lo utilice. **1** Presione la lengüeta para levantar la tapa del compartimento. **1**

**2** Compruebe las marcas de polaridad (+/-) de las pilas.

**3** Inserte las pilas y alinee su polaridad correctamente conforme a las marcas del compartimento de las mismas.

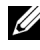

**NOTA:** No mezcla pilas de diferentes tipos ni pilas usadas y nuevas.

**4** Vuelva a colocar la tapa de las pilas en su sitio.

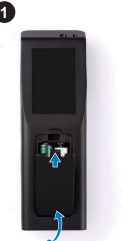

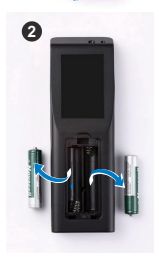

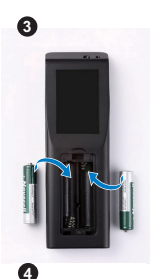

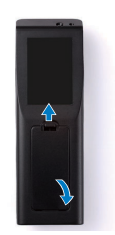

## <span id="page-33-0"></span>**Alcance de funcionamiento del mando a distancia**

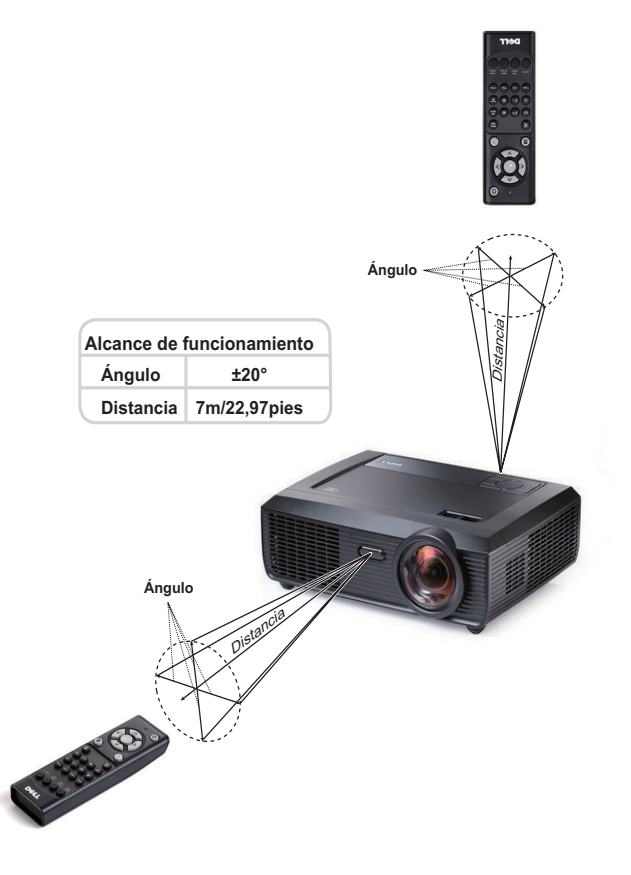

**NOTA:** El alcance de funcionamiento real puede ser ligeramente diferente al indicado en el diagrama. Las pilas gastadas también impedirán que el mando a distancia haga funcionar correctamente el proyector.

## <span id="page-34-0"></span>**Uso del menú en pantalla**

- El proyector tiene un menú en pantalla (OSD) multilingüe que se puede mostrar con o sin una fuente de entrada.
- Para desplazarse por las fichas del menú principal, presione los botones  $\leq \circ$ del panel de control del proyector o del mando a distancia.
- Para seleccionar un submenú, presione el botón  $\sqrt{\phantom{a}}$  del panel de control del proyector o del mando a distancia.
- Para seleccionar una opción, presione los botones  $\Box$  o  $\Box$  del panel de control del proyector o en el mando a distancia. El color cambiará a azul oscuro. Al seleccionar un elemento, el color del mismo cambia a azul oscuro.
- Utilice los botones  $\leq$  o  $\geq$  del panel de control o del mando a distancia para ajustar la configuración.
- Para volver al menú principal, vaya a la ficha Atrás y presione el botón  $\sqrt{\phantom{a}}$  del panel de control o del mando a distancia.
- Para salir del menú en pantalla, vaya a la ficha SALIR y presione el botón  $\sqrt{\phantom{a}}$  o el botón **Menú** del panel de control o del mando a distancia directamente.

#### <span id="page-34-1"></span>**Menú principal**

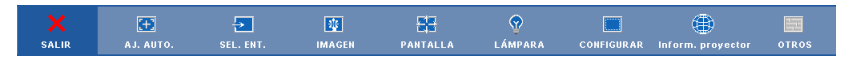

#### <span id="page-34-2"></span>**AJUSTE AUTOMÁTICO**

La función de ajuste automático ajusta los elementos **Horizontal**, **Vertical**, **Frecuencia** y **Seguimiento** en el modo PC. Mientras esta función se está ejecutando, aparece el siguiente mensaje en la pantalla:.

Por favor, espere...

#### <span id="page-35-0"></span>**SELECCIONAR UNA ENTRADA**

El menú de selección de entrada le permite seleccionar la fuente de entrada del proyector.

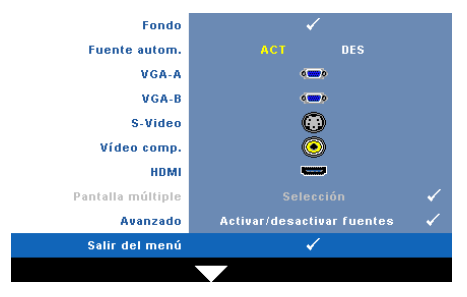

**FUENTE AUTOM.—**Seleccione **Desactivar** (valor predeterminado) para bloquear la señal de entrada actual. Si presiona el botón **Fuente** mientras el modo **Fuente automática** está establecido en **Desactivar**, podrá seleccionar manualmente la señal de entrada. Seleccione **Activar** para detectar automáticamente las señales de

entrada disponibles. Si presiona el botón **Fuente** cuando el proyector está encendido, éste encontrará automáticamente la siguiente señal de entrada disponible.

**VGA-A**—Presione  $\sqrt{ }$  para detectar la señal VGA-A.

**VGA-B**—Presione  $\sqrt{ }$  para detectar la señal VGA-B.

**S-VIDEO—**Presione **M** para detectar la señal S-Video.

**VíDEO COMP.**—Presione  $\sqrt{ }$  para detectar la señal de vídeo compuesto.

**HDMI—**Presione  $\sqrt{ }$  para detectar la señal HDMI.

**PANTALLA MÚLTIPLE—**Presione **|**√ para activar el menú Visualización múltiple de selección de entrada.

**20 NOTA:** Puede utilizar la pantalla múltiple después de activar la opción "Funcionalidad inalámbrica/Red". El valor predeterminado es Desactivar.

**AVANZADO**—Presione <sub>[11]</sub> para activar el menú Selección de entrada avanzada.

#### **Visualización múltiple de selección de entrada**

El menú Visualización múltiple de selección de entrada permite activar las opciones Visualización inalámbrica, Visualización USB y Visor USB.

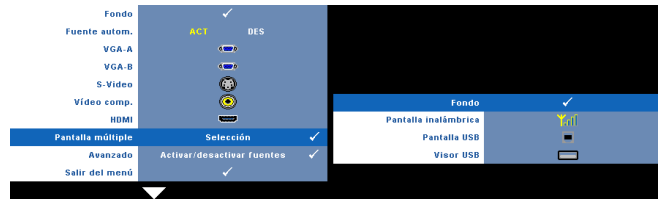

**Pantalla inalám brica—**Presione **|**√ para obtener acceso a la pantalla Guía inalámbrica del proyector.
**Pantalla USB—**Mediante un cable USB, le permite mostrar la pantalla de su equipo de sobremesa o portátil desde los proyectores. Consulte la sección ["Instalación del controlador para pantalla USB" en la página 63](#page-62-0).

**Visor USB—**Le permite mostrar archivos de foto y PPT almacenados en la memoria flash USB. Consulte la sección ["Instalación de Presentation to Go](#page-63-0)  [\(PtG\)" en la página 64.](#page-63-0)

### **SELECCIÓN DE ENTRADA AVANZADA**

El menú Selección de entrada avanzada permite habilitar o deshabilitar fuentes de entrada.

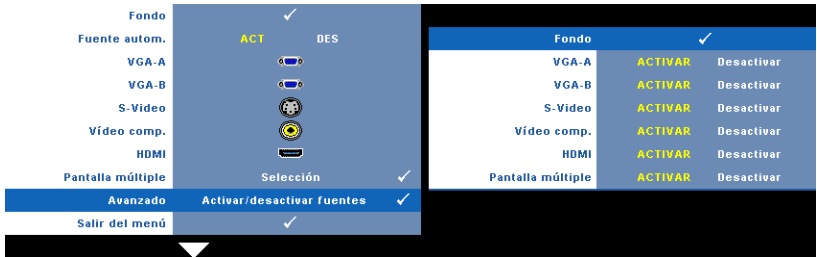

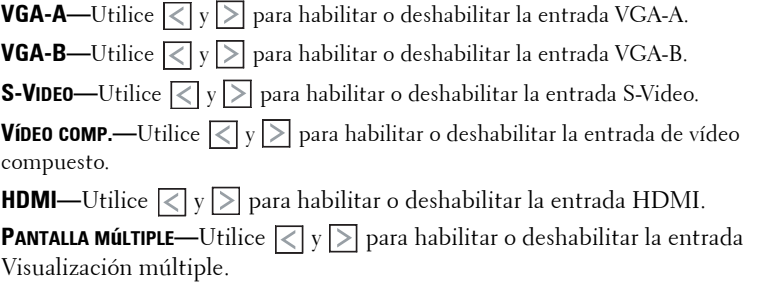

**NOTA:** La fuente de entrada actual no se puede deshabilitar. Tiene que haber al menos dos fuentes de entrada seleccionadas.

## **IMAGEN (en modo PC)**

Mediante el menú **Imagen** puede ajustar la configuración de visualización del proyector. El menú Imagen ofrece las siguientes opciones:

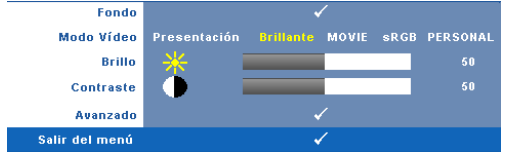

**MODO VíDEO—**Le permite optimizar la imagen de la pantalla: **Presentación**, **Brillante**, **Película**, **sRGB** (ofrece una representación del color más precisa) y **Personal** (para establecer su configuración preferida).

**NOTA:** Si ajusta la configuración de las opciones **Brillo, Contraste, Saturación**, Nitidez, Matiz y Avanzado, el proyector cambiará automáticamente al modo Personal.

**BRILLO—**Utilice  $\leq$  y  $\geq$  para ajustar el brillo de la imagen.

**CONTRASTE—**Utilice  $\leq$  y  $\geq$  para ajustar el contraste de la pantalla.

**AVANZADO—**Presione para activar el menú **Imagen avanzada**. Consulte la sección ["IMAGEN AVANZADA" en la página 39.](#page-38-0)

## **IMAGEN (en modo Vídeo)**

Mediante el menú **Imagen** puede ajustar la configuración de visualización de los proyectores. El menú Imagen ofrece las siguientes opciones:

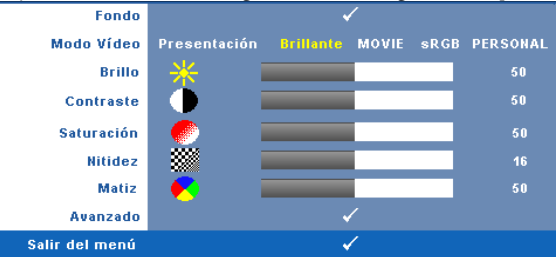

**MODO VíDEO—**Le permite optimizar la imagen de la pantalla: **Presentación**, **Brillante**, **Movie**, **sRGB** (ofrece una representación del color más precisa) y **Personal** (para establecer su configuración preferida).

**NOTA:** Si ajusta la configuración de las opciones Brillo, Contraste, Saturación, Ø Nitidez, Matiz y Avanzado, el proyector cambiará automáticamente al modo Personal.

**BRILLO**—Utilice  $\leq$  y  $\geq$  para ajustar el brillo de la imagen.

**CONTRASTE—**Utilice  $\boxed{\leq}$  y  $\boxed{\geq}$  para ajustar el contraste de la pantalla.

**SATURACIÓN—**Permite ajustar una fuente de vídeo desde blanco y negro hasta un color completamente saturado. Presione  $|\langle \rangle$  para disminuir la cantidad de color de la imagen y  $>$  para aumentarla.

**NITIDEZ—**Presione  $\leq$  para disminuir la nitidez y  $\geq$  para aumentarla.

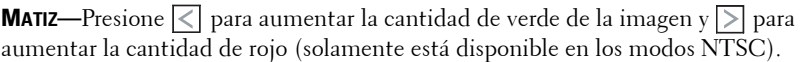

**AVANZADO—**Presione **|**√| para activar el menú Imagen avanzada. Consulte la sección ["IMAGEN AVANZADA"](#page-38-0) que aparece a continuación.

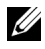

**NOTA:** las opciones Saturación, Nitidez y Matiz solamente están disponibles cuando la fuente de entrada es Compuesta o S-Video.

### <span id="page-38-0"></span>**IMAGEN AVANZADA**

Mediante el menú Imagen avanzada puede ajustar la configuración de visualización del proyector. El menú Imagen avanzada ofrece las siguientes opciones:

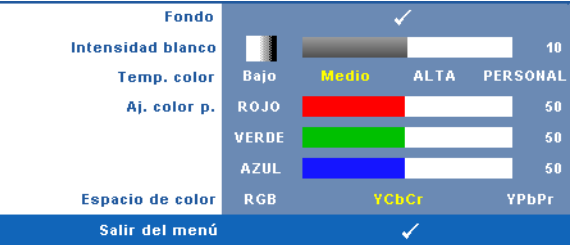

**INTENSIDAD BLANCO—**Utilice  $\boxed{\leq}$  y  $\boxed{>}$  para ajustar la intensidad de blanco de visualización.

**TEMP. COLOR—**Permite ajustar la temperatura de color. La pantalla tendrá un aspecto más frío con mayor temperatura de color y más cálido con menor temperatura de color. Al ajustar los valores en el menú **Ajustar color**, se activa el modo Personal. Los valores se guardan en el modo Personal.

**AJ. COLOR P.—**Permite ajustar manualmente los colores rojo, verde y azul.

**ESPACIO DE COLOR—**Permite seleccionar el espacio de color. Las opciones disponibles son: RGB, YCbCr y YPbPr.

## **PANTALLA (en modo PC)**

Mediante el menú **Pantalla** puede ajustar la configuración de visualización del proyector. El menú Imagen ofrece las siguientes opciones:

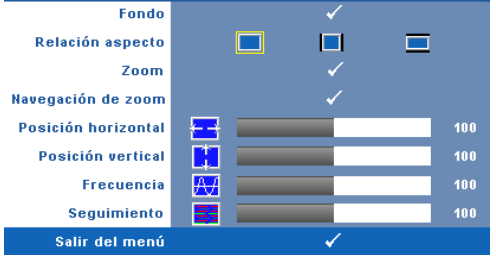

**RELACIÓN DE ASPECTO—**permite seleccionar la relación de aspecto para ajustar cómo aparece la imagen.

- Origen: seleccione Origen para mantener la relación de aspecto de la imagen proyectada conforme a la fuente de entrada.
- 4:3: la fuente de entrada modifica su tamaño para ajustarse a la pantalla y proyecta una imagen con formato 4:3.
- Panorámica: la fuente de entrada se modifica para ajustarse a la pantalla y se proyecta en formato de pantalla panorámico.

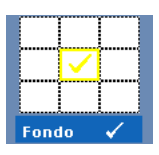

**Zoom—**Presione **|**√ para activar el menú **Zoom**.

Seleccione el área a la que desea aplicar el zoom y presione  $\vee$ para ver la imagen con zoom.

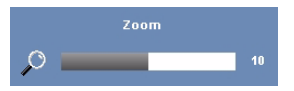

Ajuste la escala de la imagen presionando  $\leq$  o  $\geq$  y presione  $\sqrt{ }$  para ver el resultado.

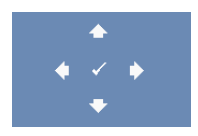

**NAVEGACIÓN DE ZOOM—Presione <b>I**√ para activar el menú **Navegación de zoom**.

Utilice  $\leq$   $\geq$   $\geq$   $\sim$   $\leq$  para navegar por la pantalla de proyección.

**POSICIÓN HORIZONTAL—**Presione el botón para mover la imagen hacia la izquierda y  $\triangleright$  para moverla hacia la derecha.

**Posición vertical—**Presione < para mover la imagen hacia abajo y > para moverla hacia arriba.

**FRECUENCIA—**Permite cambiar la frecuencia del reloj de los datos de visualización para que coincida con la frecuencia de la tarjeta gráfica del equipo. Si aparece una onda vertical que parpadea, utilice el control **Frecuencia** para minimizar las barras. Se trata de un ajuste aproximado.

**SEGUIMIENTO—**Sincronice la fase de la señal de visualización con la tarjeta gráfica. Si la imagen se ve inestable o parpadea, use la función **Seguimiento** para corregirla. Se trata de un ajuste preciso.

## **PANTALLA (en modo Vídeo)**

Mediante el menú **Pantalla** puede ajustar la configuración de visualización del proyector. El menú Imagen ofrece las siguientes opciones:

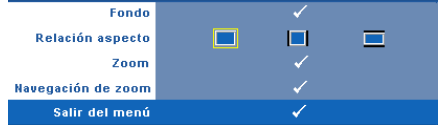

**RELACIÓN ASPECTO—**permite seleccionar la relación de aspecto para ajustar cómo aparece la imagen.

- Origen: seleccione Origen para mantener la relación de aspecto de la imagen proyectada conforme a la fuente de entrada.
- 4:3: la fuente de entrada modifica su tamaño para ajustarse a la pantalla y proyecta una imagen con formato 4:3.
- Panorámica: la fuente de entrada se modifica para ajustarse a la pantalla y se proyecta en formato de pantalla panorámico.

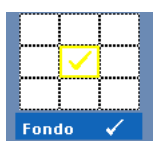

**ZOOM—**Presione para activar el menú **Zoom**.

Seleccione el área a la que desea aplicar el zoom y presione  $\vee$ para ver la imagen con zoom.

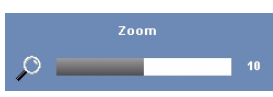

Ajuste la escala de la imagen presionando  $\leq$  o  $\geq$  y presione  $\sqrt{ }$  para ver el resultado.

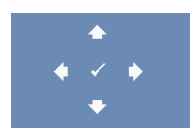

**NAVEGACIÓN DE ZOOM—Presione √ para activar el menú Navegación de zoom**. Utilice  $\lvert \leq \rvert \lvert \geq \lvert \lvert \wedge \lvert \vee \rvert$  para navegar por la pantalla de proyección.

## **LÁMPARA**

El menú Lámpara proporciona las siguientes opciones:

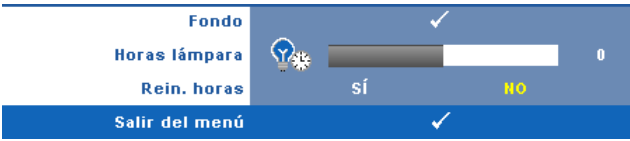

**HORAS LáMPARA—**Muestra las horas de uso desde la última vez que se restableció el temporizador de la lámpara.

**REIN. HORAS—**Seleccione **Sí** para restablecer el temporizador de la lámpara.

## **CONFIGURACIÓN**

El menú Configuración permite ajustar la configuración de las opciones Idioma, Modo Proyector, Corregir dist. v., Volumen de la alerta, Salida VGA en espera, Visualización 3D e Inalámbrico / Red.

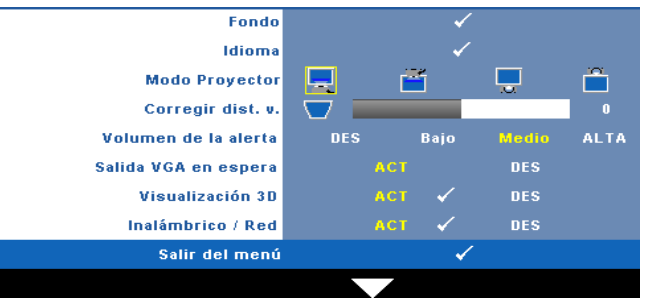

**IDIOMA—**Permite establecer el idioma del menú OSD. Presione vo para activar el menú **Idioma**.

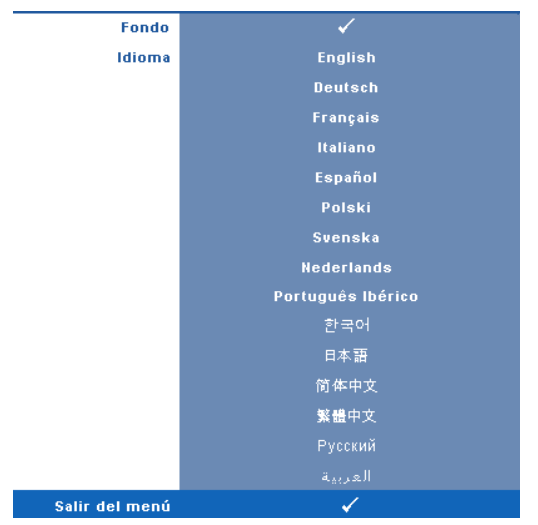

**MODO PROYECTOR—**Permite seleccionar el modo del proyector, dependiendo de cómo se monte este.

- Proyección frontal-Escritorio es la opción predeterminada.
- **Pro** Proyección frontal-Instalación en pared el proyector invierte la imagen para proyectarla desde la pared.
- **Proyección posterior-Escritorio** el proyector invierte la imagen para que se pueda proyectar desde detrás de una pantalla translúcida.
- Proyección posterior-Instalación en pared el proyector invierte la imagen y la pone boca abajo. Puede realizar la proyección con el proyector montado en la pared e instalado detrás de una pantalla translúcida.

**CORREGIR DIST. V.—**Ajusta manualmente la distorsión vertical de la imagen causada por la inclinación del proyector.

**VOLUMEN DE LA ALERTA—**Permite establecer la sonoridad de alerta del zumbador (Des, Bajo, Medio o Alto) para el encendido y apagado.

**SALIDA VGA EN ESPERA—**Seleccione ACT o DES la función de salida VGA en el estado de espera del proyector. El valor predeterminado es DES.

**VISUALIZACIÓN 3D—**Seleccione ACT para iniciar la función de visualización 3D. El valor predeterminado es DES.

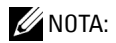

- 1. Si desea crear una experiencia 3D, necesitará algunos otros componentes, entre los que se encuentran los siguientes:
	- a Equipo de sobremesa o portátil con una tarjeta de gráficos con búfer cuádruple y salida de señal de 120 Hz.
	- b Gafas 3D "activas" con DLP Link™.
	- c Contenido 3D. Consulte la "Nota 4".
	- d Reproductor 3D (Ejemplo: reproductor estereoscópico...)
- 2. Habilite la función 3D cuando satisfaga cualquiera de las condiciones que se mencionan a continuación:
	- a Equipo de sobremesa o portátil con tarjeta gráfica, capaz de generar una señal de salida de 120 Hz a través de un cable VGA o HDMI.
	- b Entrada de contenido 3D a través de Vídeo y S-Video.
- 3. Cuando el proyector detecta cualquiera de las entradas (mencionadas anteriormente), habilitará la visualización 3D en el menú OSD "CONFIGURAR" -> "Visualización 3D".
- 4. La frecuencia admitida 3D actual es la siguiente:
	- a VGA/HDMI 1280 x 720 120 Hz
	- b Compuesto/S-Video 60 Hz
	- c Componentes 480i
- 5. La señal VGA recomendada para el equipo portátil es la salida en modo único (el modo dual no es recomendable)

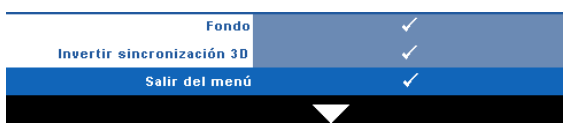

**INVERTIR SINCRONIZACIóN 3D—**Si ve una imagen discreta o que se solapa cuando usa gafas 3D DLP, puede que necesite ejecutar la función 'Invertir' para conseguir la máxima coincidencia de imágenes izquierda y derecha para obtener la imagen correcta. (Para gafas 3D DLP)

**INALáMBRICO / RED—**Seleccione ACT para activar la función Inalámbrico / Red. Presione  $\sqrt{\ }$  para configurar la opción **Inalámbrico** / Red.

## <span id="page-45-0"></span>**INALÁMBRICO / RED**

El menú Inalámbrico / Red permite definir la configuración de la conexión de red.

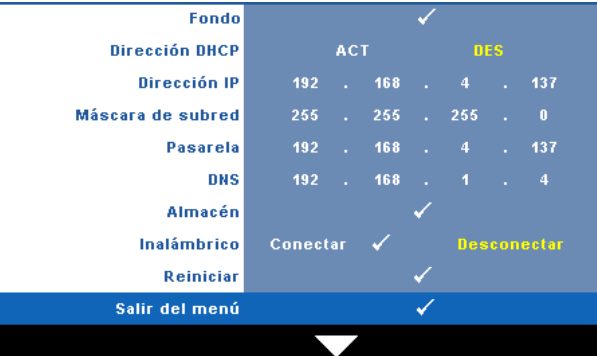

**DIRECCIÓN DHCP—**Si hay un servidor DHCP en la red a la que está conectado el proyector, la dirección IP se adquirirá automáticamente al seleccionar DHCP **Activar**. Si DHCP está establecido en **Desactivar**, establezca manualmente las opciones Dirección IP, Máscara de subred y Pasarela. Utilice  $|\wedge|$   $|\vee|$  para seleccionar el número de las opciones Dirección IP, Máscara de subred y Pasarela. Presione Aceptar para confirmar cada número y, a continuación, utilice para establecer el siguiente elemento.

**DIRECCIÓN IP—**Asigna manual o automáticamente la dirección IP al proyector conectado a la red.

**MÁSCARA DE SUBRED—**Configure la máscara de subred de la conexión de red.

**PASARELA—**Consulte al administrador de red o del sistema la dirección de la pasarela si la configura manualmente.

**DNS—**Consulte al administrador de red o del sistema la dirección IP del servidor DNS si lo configura manualmente.

**ALMACÉN—**Presione <sub>Ⅳ</sub> para guardar los cambios realizados en la configuración de la red.

## *M* NOTA:

- 1 Use el botón  $\boxed{\wedge}$  y  $\boxed{\vee}$  para seleccionar Dirección IP, Máscara de subred, Puerta de enlace, DNS y Almacén.
- 2 Presione el botón  $\sqrt{ }$  para especificar un valor en Dirección IP, Máscara de subred, Puerta de enlace o DNS. (La opción de selección se resalta en amarillo)
	- **a** Utilice el botón  $\leq$  y  $\geq$  para seleccionar la opción.
	- **b** Utilice el botón  $\boxed{\wedge}$  y  $\boxed{\vee}$  para establecer el valor.
	- **c** Cuando la configuración esté completa, presione el botón  $\sqrt{\ }$  para salir.
- 3 Después de establecer los valores para Dirección IP, Máscara de subred, Puerta de enlace y DNS, seleccione Almacén y presione el botón  $\sqrt{\ }$  para almacenar la configuración.
- 4 Si selecciona **Almacén** sin presionar el botón Aceptar, el sistema conservará la configuración original.

**INALáMBRICO—**El valor predeterminado es **Conectar**. Seleccione **Desconectar** para deshabilitar la conexión inalámbrica y utilizar solamente la función de red LAN.

**NOTA:** Es recomendable utilizar la configuración predeterminada (Conectar) para la opción Inalámbrica.

**REINICIAR—**Presione <sub>v</sub> para restablecer la configuración de red

## **INFORMACIÓN**

El menú Información muestra la configuración actual del proyector.

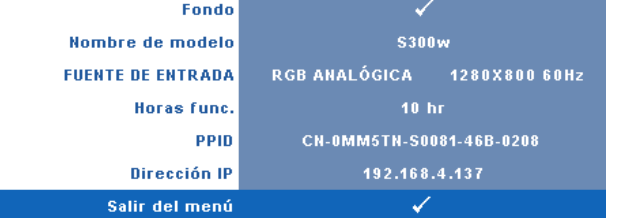

## **OTROS**

El menú Otros permite cambiar las opciones de menú, pantalla, audio, alimentación, seguridad y subtítulos ocultos. También puede ejecutar las funciones Modelo de menú y Valores fáb.

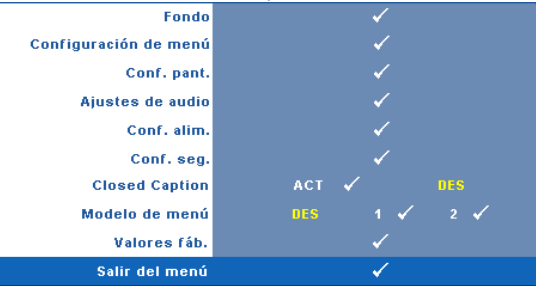

**CONFIGURACIÓN DE MENÚ—**Seleccione esta opción y presione **M** para activar la configuración del menú. La configuración del menú consta de las siguientes opciones:

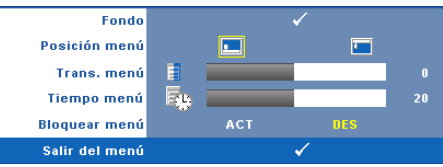

**POSICIÓN MENÚ—**Permite cambiar la ubicación del menú OSD en la pantalla.

**TRANS. MENÚ—**Permite seleccionar el nivel de transparencia del fondo del menú OSD.

**TIEMPO MENú—**Permite ajustar el tiempo que el menú OSD permanecerá en pantalla. De forma predeterminada, el menú OSD desaparecerá después de 20 segundos de inactividad.

**BLOQUEAR MENú—**Seleccione **Activar** para habilitar la función Bloquear menú y ocultar el menú OSD. Seleccione **Desactivar** para deshabilitar la función Bloquear menú. Si desea deshabilitar la función Bloquear menú y hacer que el menú OSD desaparezca, presione el botón **Menú** del panel de control o del mando a distancia durante 15 segundos y, a continuación, deshabilite la función.

**CONF. PANT.—**Seleccione esta opción y presione <sub>v</sub> para activar la configuración de la pantalla. El menú de configuración de la pantalla consta de las siguientes opciones:

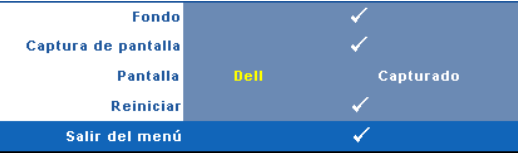

**CAPTURA DE PANTALLA—**Seleccione esta opción y presione **para** capturar la imagen visualizada en la pantalla. Aparecerá el siguiente mensaje.

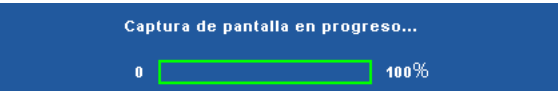

**NOTA:** Para capturar una imagen completa, asegúrese de que la señal de entrada conectada al proyector tiene una resolución de 1280x800.

**PANTALLA—**Seleccione **Dell** para usar el logotipo de Dell como papel tapiz. Seleccione **Capturada** para establecer la imagen capturada como papel tapiz.

**REINICIAR—**Seleccione esta opción y presione **volta** para eliminar la imagen capturada y volver a establecer la configuración predeterminada.

**AJUSTES DE AUDIO—**Seleccione esta opción y presione  $\mathbb{V}$  para cambiar la configuración del audio. El menú de configuración del audio consta de las siguientes opciones:

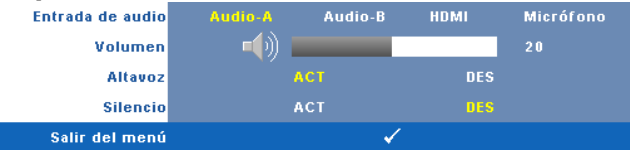

**ENTRADA DE AUDIO—**Permite seleccionar la fuente de entrada de audio. Las opciones disponibles son: Audio-A, Audio-B, HDMI y Micrófono.

**VOLUMEN** — Presione  $\leq$  para bajar el volumen y  $\geq$  para subirlo.

**ALTAVOZ—**Seleccione **Activar** para habilitar el altavoz. Seleccione **Desactivar** para deshabilitar el altavoz.

**SILENCIO—**Permite desactivar los sonidos de la entrada y salida de audio.

**CONF. ALIM.**—Seleccione esta opción y presione **⊘** para activar la configuración de potencia. El menú de configuración de potencia consta de las siguientes opciones:

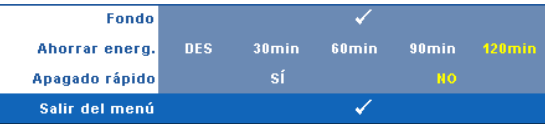

**AHORRAR ENERG.—**Seleccione **Des** para deshabilitar el modo de ahorro de energía. De forma predeterminada, el proyector se establece para entrar en el modo de ahorro de energía si transcurren 120 minutos sin actividad. Un mensaje de advertencia, en el que se muestra una cuenta atrás de 60 segundos, aparece en la pantalla antes de que el proyector pase al modo de ahorro de energía. Presione cualquier botón durante el período de cuenta atrás para detener el modo de ahorro de energía.

También puede establecer un período de retardo diferente para activar el modo de ahorro de energía. El período de retardo es el tiempo que desea que el proyector espere sin recibir señal de entrada. El ahorro de energía se puede establecer en 30, 60 90 ó 120 minutos.

Si no se detecta una señal de entrada durante el período de retardo, el proyector apagará la lámpara y pasará al modo de ahorro de energía. Si se detecta una señal de entrada dentro del período de retardo, el proyector se encenderá automáticamente. Si no se detecta una señal de entrada durante un período de dos horas mientras el modo de ahorro de energía está activado, el proyector pasará de dicho modo al modo Apagado. Para encender el proyector, presione el botón Alimentación.

**APAGADO RáPIDO—**Seleccione **Sí** para apagar el proyector presionando una sola vez el botón **Alimentación**. Esta función permite al proyector apagarse rápidamente acelerando la velocidad del ventilador. Durante el apagado rápido se emitirá un nivel de ruido algo mayor.

**NOTA:** Antes de encender de nuevo el proyector, espere 60 segundos para dejar que la temperatura interna se estabilice. El proyector tardará un tiempo en encenderse si intenta hacerlo inmediatamente. Su ventilación de refrigeración funcionará a toda velocidad durante unos 30 segundos para estabilizar la temperatura interna.

**CONF. SEG.**—Seleccione esta opción y presione <sub>[11]</sub> para activar la configuración de la seguridad. El menú de configuración de la seguridad permite habilitar y establecer la protección mediante clave.

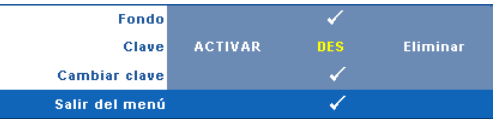

**CLAVE—**Cuando la protección mediante clave está habilitada, aparece la pantalla Protección mediante clave en la que se le pide que se escriba una clave cuando el enchufe de alimentación se conecta a una toma de corriente eléctrica y el proyector se enciende por primera vez. De forma predeterminada, esta función está deshabilitada. Puede activarla seleccionando la opción **Activar**. Si la clave se ha establecido antes, escríbala primero y seleccione la función. Esta función de seguridad mediante clave se activará la próxima vez que encienda el proyector. Si habilita esta función, se le pedirá que escriba la clave del proyector después de encenderlo:

- 1 Solicitud de introducción de clave por primera vez:
- **a** Vaya al menú **Otros**, presione <sub>Ⅳ</sub>, a continuación, seleccione **Clave** para, después, elegir **Habilitar** y activar la configuración de la clave.

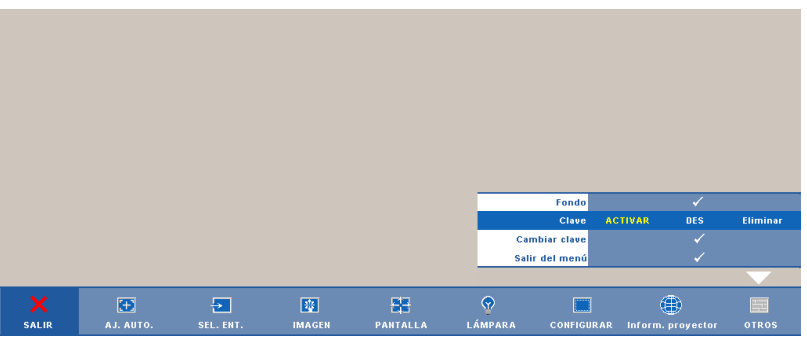

**b** Al habilitar la función de clave, aparecerá una pantalla de caracteres. Escriba un número de 4 dígitos mediante la pantalla y presione el botón  $\overline{\mathbf{w}}$ 

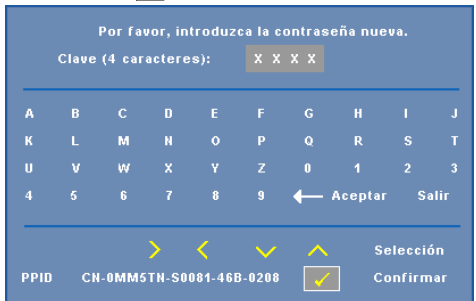

- **c** Para confirmar la clave, escríbala de nuevo.
- **d** Si la confirmación de la clave se realiza correctamente, puede continuar accediendo a las funciones del proyector y sus utilidades.

2 Si la clave especificada es incorrecta, tendrá otras 2 oportunidades. Tras tres intentos fallidos, el proyector se apagará automáticamente.

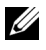

**ZA NOTA:** Si olvida la clave, póngase en contacto con DELL™ o con el personal de servicio técnico cualificado.

- 3 Para deshabilitar la función de clave, seleccione **Desactivar**.
- 4 Para eliminar la clave, seleccione **Eliminar**.

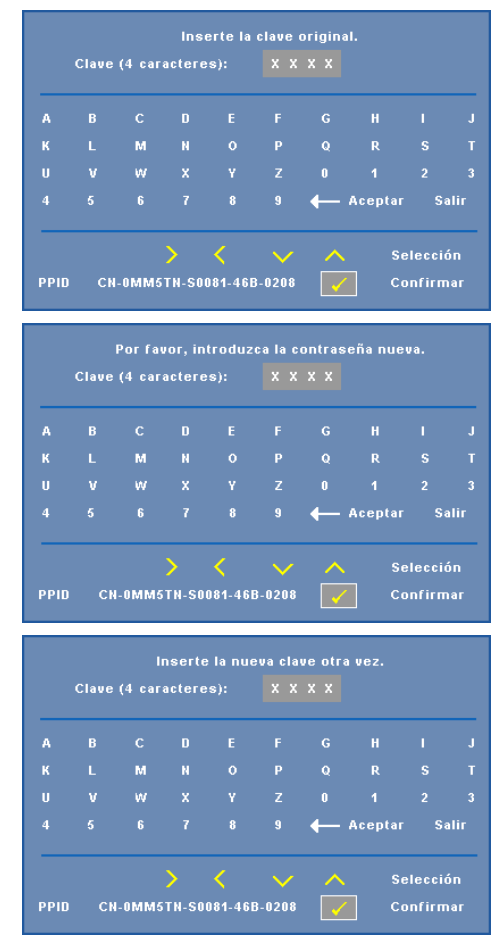

**CAMBIAR CLAVE—**Escriba la clave original y, a continuación, escriba la nueva clave y confírmela.

**CLOSED CAPTION—**Seleccione **Activar** para habilitar los subtítulos ocultos y active el menú de subtítulos ocultos. Seleccione una opción de subtítulos ocultos apropiada: CC1, CC2, CC3 y CC4.

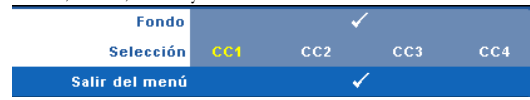

**NOTA:** La opción de subtítulos ocultos solamente está disponible con el sistema NTSC.

**MODELO DE MENÚ—**El modelo de menú se utiliza para probar el enfoque y la resolución.

Puede habilitar o deshabilitar la función **Modelo de menú** seleccionando **Desactivar**, **1** ó **2**. También puede invocar la función **Modelo de menú 1** pulsando y manteniendo presionados los botones  $\boxed{\equiv}$  y  $\boxed{\gt}$  del panel de control simultáneamente durante 2 segundos. De igual modo puede invocar la función Modelo de menú 2 pulsando y manteniendo presionados los botones  $\left| \equiv \right|$  y  $\left| \leq \right|$  del panel de control simultáneamente durante 2 segundos.

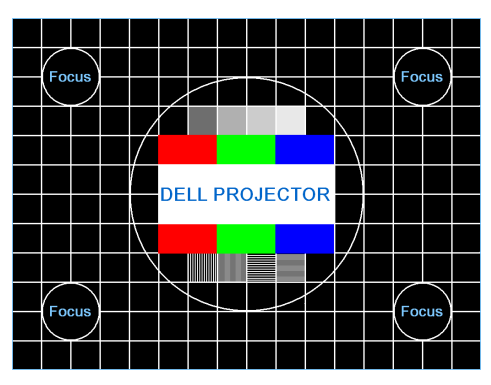

Modelo de menú 1:

Modelo de menú 2:

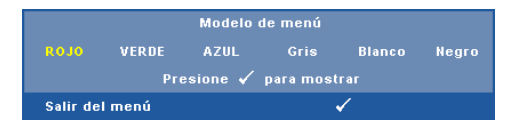

**VALORES FÁB.** −Seleccione esta opción y presione <sub>v</sub>o para restablecer los valores de fábrica de toda la configuración. Aparecerá el mensaje de advertencia que se muestra a continuación.

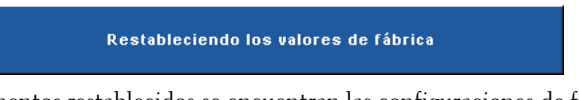

Entre los elementos restablecidos se encuentran las configuraciones de fuentes de PC y de vídeo.

# <span id="page-54-0"></span>**Instalación de la funcionalidad de red inalámbrica**

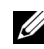

**NOTA:** Su PC debe cumplir los siguientes requisitos mínimos:

Sistema operativo:

• Windows

Microsoft Windows 2000 Con Service Pack 4 o posterior, Windows XP Home o Professional Service Pack 2 de 32 bis (recomendado), Windows Vista de 32 bits y Windows 7 Home o Professional de 32 ó 64 bits.

• MAC

MacBook y superior, MacOS 10.5 y superior

Hardware mínimo:

- **a** Intel Pentium III a 800 MHZ (o superior)
- **b** 256 MB de memoria RAM. Se recomiendan al menos 512 MB.
- **c** 10 MB de especio disponible en disco duro
- **d** Se recomienda una pantalla Super VGA 800 x 600 con color de 16 bits o de mayor resolución (PC y pantalla)
- **e** Adaptador Ethernet (10 / 100 bps) para conexión Ethernet
- **f** Adaptador WLAN para conexión WLAN (cualquier dispositivo Wi-Fi 802.11b o 802.11g compatible con NDIS)

Explorador Web

Microsoft Internet Explorer 6.0 ó 7.0 (recomendado) ó 8.0, Firefox 1.5 ó 2.0 y Safari 3.0 y posterior

Para utilizar el proyector de forma inalámbrica, es necesario realizar los pasos siguientes:

- 1 Instale la antena inalámbrica. Consulte la sección ["Instalar la antena" en la](#page-9-0)  [página 10.](#page-9-0)
- 2 Habilite la conexión inalámbrica en el proyector. Consulte la sección ["INALÁMBRICO / RED" en la página 46](#page-45-0).

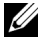

**NOTA:** Cuando inicie la funcionalidad inalámbrica, espere unos 50 segundos a que la opción Funcionalidad inalámbrica/Red se reinicie.

3 Establezca el menú Selección de entrada y, a continuación, seleccione Visualización múltiple en visualización inalámbrica. Consulte la sección ["SELECCIONAR UNA ENTRADA" en la página 36](#page-35-0). Aparecerá la pantalla **Guía inalámbrica del proyector** que se muestra a continuación:

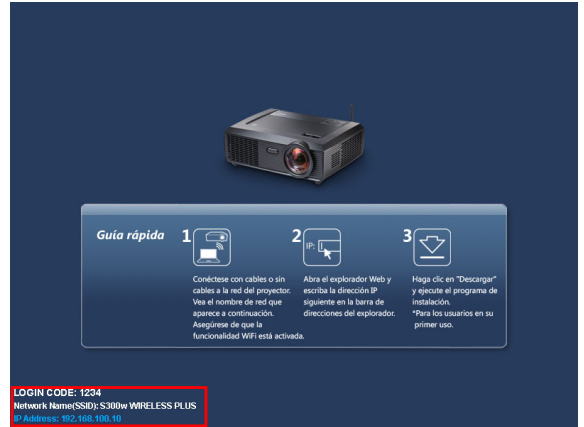

- 4 Anote la siguiente información **CÓDIGO DE INICIO DE SESIÓN**, **NOMBRE DE RED** (**SSID)** y **DIRECCIÓN IP**. Necesitará esta información para iniciar sesión más tarde.
- 5 Conecte su PC a la red del **S300w** .

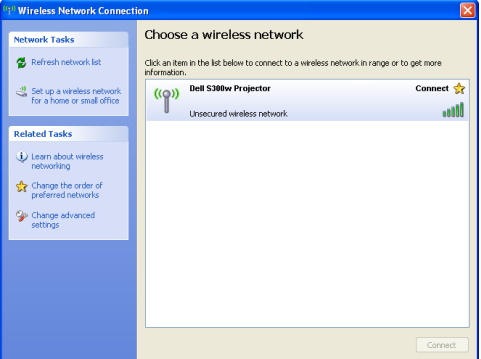

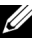

### **NOTA:**

- Su PC debe tener función de red inalámbrica para detectar la conexión.
- Cuando se conecte a la red del **S300w** , perderá la conexión inalámbrica con otras redes inalámbricas.
- 6 Abra el explorador de Internet. Automáticamente se le dirigirá a la página Web **Administración Web del S300w** .

**NOTA:** Si dicha página no se carga automáticamente, escriba la dirección IP de la pantalla del proyector en la barra de direcciones del explorador.

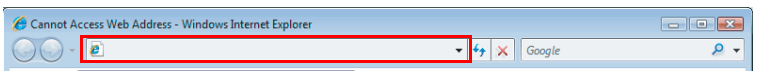

7 La página Administración Web del proyector S300w se abrirá. La primera vez que utilice esta página, haga clic en **Descargar**.

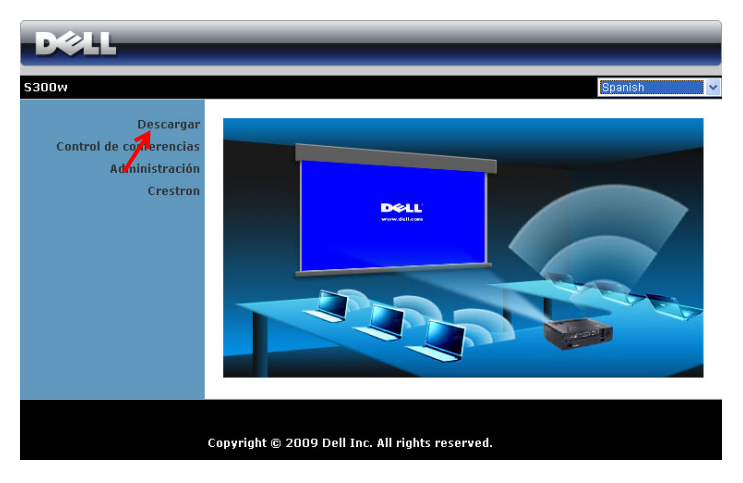

8 Seleccione el sistema operativo apropiado y, a continuación, haga clic en **Descargar**.

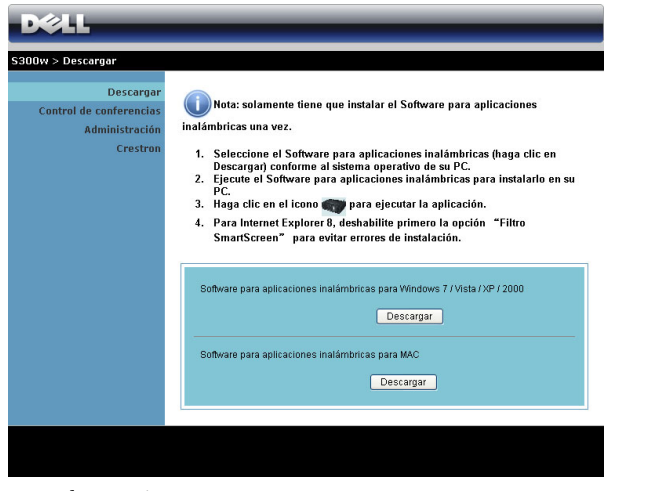

9 Haga clic en **Ejecutar** para continuar con la instalación de un solo paso del software.

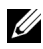

**NOTA:** Si lo desea, puede guardar el archivo e instalarlo en otro momento. Para ello, haga clic en Guardar.

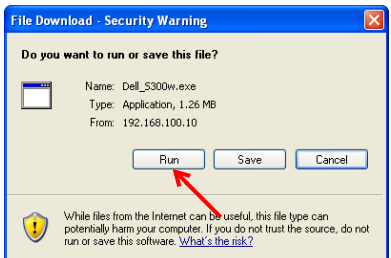

**NOTA:** Pueden aparecer los siguientes mensajes de advertencia; seleccione Ejecutar y Permitir respectivamente.

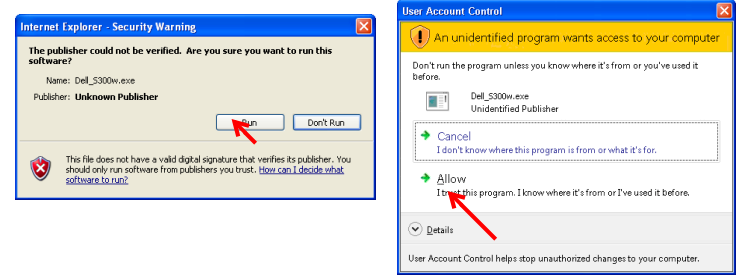

10 El software de instalación se iniciará. Siga las instrucciones de la pantalla para completar la configuración.

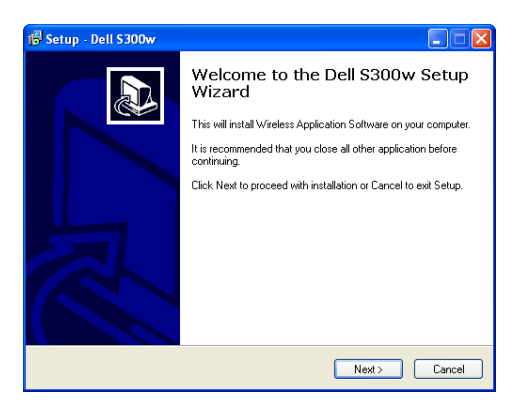

### **Software de aplicación inalámbrica del proyector S300w**

Una vez completada la instalación, el software Aplicación inalámbrica del proyector S300w se iniciará y buscará el proyector automáticamente. Aparecerá la pantalla siguiente.

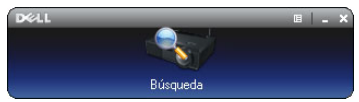

### **Iniciar sesión**

Para comunicarse con el proyector, inserte el código de inicio de sesión proporcionado en el paso de la sección ["Instalación de la funcionalidad de red inalámbrica](#page-54-0) y, a continuación, haga clic en **Aceptar**.

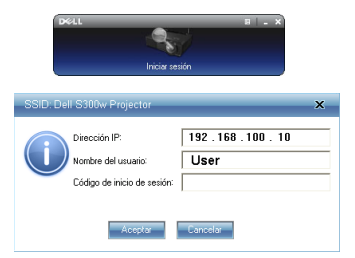

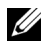

**NOTA:** Si la Dirección IP no se detecta, escríbala en la esquina inferior izquierda de la pantalla.

### **Significado de los botones**

Cuando haya iniciado sesión correctamente, aparecerá la siguiente pantalla.

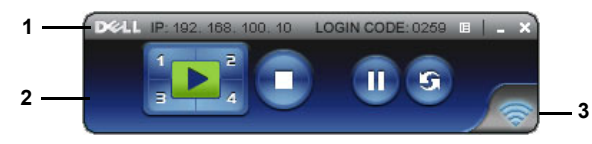

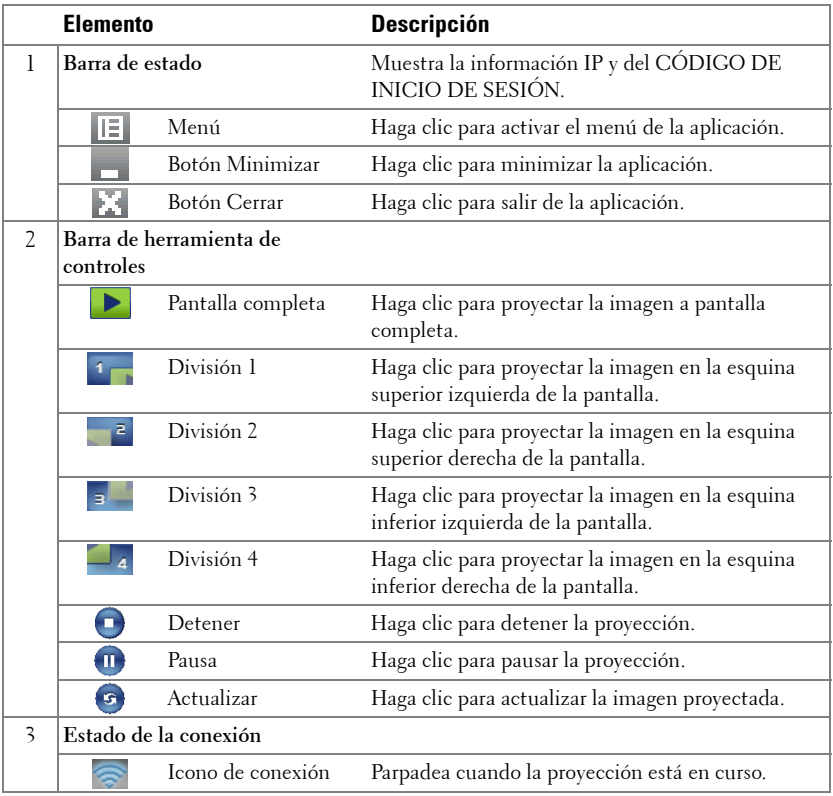

#### **Proyección de la presentación**

- Para proyectar la presentación, haga clic en cualquiera de los botones de proyección  $\left| \cdot \right|$
- Para pausar la presentación, haga clic en . El color del icono cambiará a verde.
- Para continuar con la presentación, haga clic de nuevo en .
- Para detener la presentación, haga clic en  $\bigcap$ .

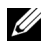

**2007 NOTA:** la siguiente información solamente se aplica al modo de presentación de datos inalámbrico. La visualización de la imagen podría ralentizarse o realizarse con problemas si se muestra un clip de vídeo o una animación. Consulte la tabla de la tasa de fotogramas siguiente para tener una referencia.

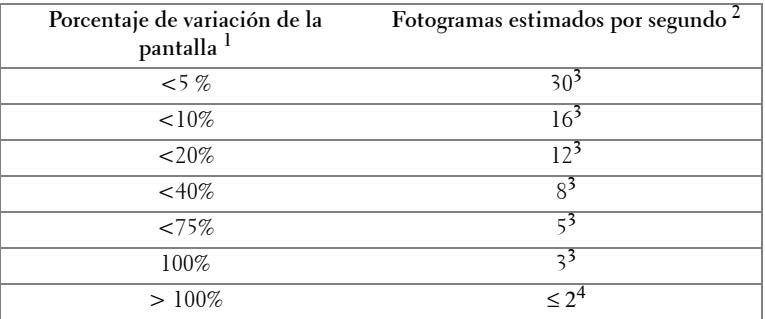

#### **Tasa de fotogramas de la presentación inalámbrica**

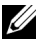

### *M* NOTA:

- **1** El porcentaje de variación de la pantalla se basa en una resolución de 1024 x 768. Ejemplo: al mostrar un clip de vídeo de 320 x 240 en un equipo de escritorio de 1024 x 768, la variación de la pantalla es del 9,8%.
- **2** La tasa de fotogramas de actuación podría ser diferente en función de diversos factores, como el entorno de la red, el contenido de la imagen, las condiciones de la señal, las ubicaciones y el rendimiento del procesador.
- **3** En un entorno WLAN limpio que utilice una conexión 802.11g y sin alargamiento de la pantalla.
- **4** Compresión a 1024 x 768 y con 802.11g.

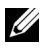

**NOTA:** Su PC no entrará en S1 (modo de espera) / S3 (modo de suspensión) / S4 (modo de hibernación) cuando realice una presentación inalámbrica.

### **Utilización del menú**

Haga clic en  $\mathbb{E}$  para mostrar el menú.

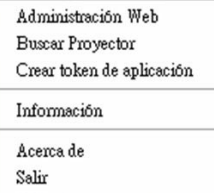

**ADMINISTRACIÓN WEB—**Haga clic en esta opción para abrir la página de administración Web. Consulte la sección ["Gestionar el proyector mediante la administración Web" en](#page-69-0)  [la página 70.](#page-69-0)

**BUSCAR PROYECTOR—**Haga clic en esta opción para buscar y conectarse al proyector inalámbrico.

**CREAR TOKEN DE APLICACIÓN—**Haga clic en esta opción para crear un token de aplicación. Consulte la sección ["Crear token de aplicación" en la página 89.](#page-88-0)

**INFORMACIÓN—**Haga clic para mostrar información del sistema.

**ACERCA DE—**Haga clic en esta opción para ver la versión de la aplicación.

**SALIR—**Haga clic en esta opción para salir de la aplicación.

# <span id="page-62-0"></span>**Instalación del controlador para pantalla USB**

Para utilizar la pantalla USB, es necesario completar los pasos siguientes:

1 Habilite la conexión Funcionalidad inalámbrica/Red en el proyector. Consulte la sección ["INALÁMBRICO / RED" en la página 46.](#page-45-0)

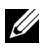

**NOTA:** Cuando inicie la funcionalidad inalámbrica, espere unos 50 segundos a que la opción Funcionalidad inalámbrica/Red se reinicie.

- 2 Conecte el cable USB al proyector y al equipo. Consulte la sección ["Conexión de un equipo mediante cable para pantalla USB" en la página 14.](#page-13-0)
- 3 En el menú SELECC. ENTRADA, seleccione Pantalla múltiple y, a continuación, seleccione Pantalla USB en el submenú. Consulte la sección ["Visualización múltiple de selección de entrada" en la página 36.](#page-35-1)
- 4 Inicie la instalación manualmente haciendo clic en el archivo "dousb\_install.Cab" que se encuentra en la unidad de CD.
	- Devices with Removable Storage (2)

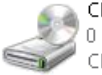

CD Drive (G:) USB Display 0 bytes free of 886 KB CDFS

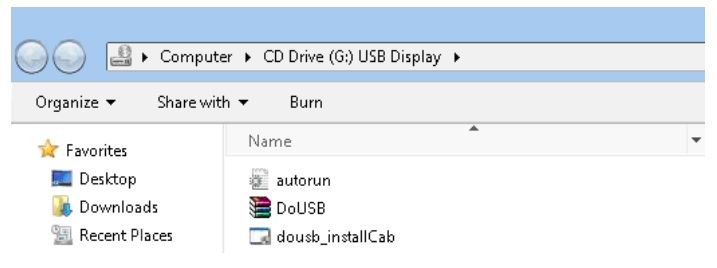

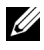

**NOTA:** Si aparece la ventana de instalación "Reproducción automática", ciérrela.

5 El sistema iniciará la instalación del controlador NDIS remoto en el equipo la primera vez.

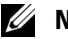

### **NOTA:**

- Si aparece un mensaje de advertencia, páselo por alto y lleve a cabo la instalación.
- Puede que necesite acceso de administrador para instalar el software.
- 6 Comience a mostrar la pantalla del equipo a través del cable USB.

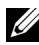

**NOTA:** Cuando el equipo salga del modo de espera o hibernación, la visualización a través de USB también se reanudará automáticamente. Si la reanudación no se realiza automáticamente, debe desenchufar y enchufar el cable USB de nuevo.

# <span id="page-63-0"></span>**Instalación de Presentation to Go (PtG)**

Su PC debe cumplir los siguientes requisitos mínimos:

Sistema operativo:

- Windows

Microsoft Windows XP Home o Professional Service Pack 2/3 de 32 bits (recomendado), Windows Vista de 32 bits y Windows 7 Home o Professional de 32 ó 64 bits

- Office 2003 y Office 2007

Para utilizar el visor USB, es necesario completar los pasos siguientes:

1 Habilite la conexión Funcionalidad inalámbrica/Red en el proyector. Consulte la sección ["INALÁMBRICO / RED" en la página 46.](#page-45-0)

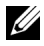

**NOTA:** Cuando inicie la funcionalidad inalámbrica, espere unos 50 segundos a que la opción Funcionalidad inalámbrica/Red se reinicie.

2 Enchufe la unidad flash USB al proyector.

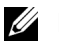

## **NOTA:**

- Solamente se admite el formato de foto JPEG con 10 Mb y 40 megapíxeles.
- El convertidor PtG puede convertir archivos de PowerPoint en archivos PtG. Consulte la sección ["Aplicación PtG Converter - Lite" en la página 69](#page-68-0)
- Puede descargar "PtG Converter Lite" del sitio Web de Dell: support.dell.com.
- 3 En el menú SELECC. ENTRADA, seleccione Pantalla múltiple y, a continuación, seleccione Visor USB en el submenú. Consulte la sección ["Visualización múltiple de selección de entrada" en la página 36](#page-35-1). Aparecerá la pantalla **Presentation to Go**.

### **Visor PtG**

El sistema permanecerá en esta página cuando esté preparado.

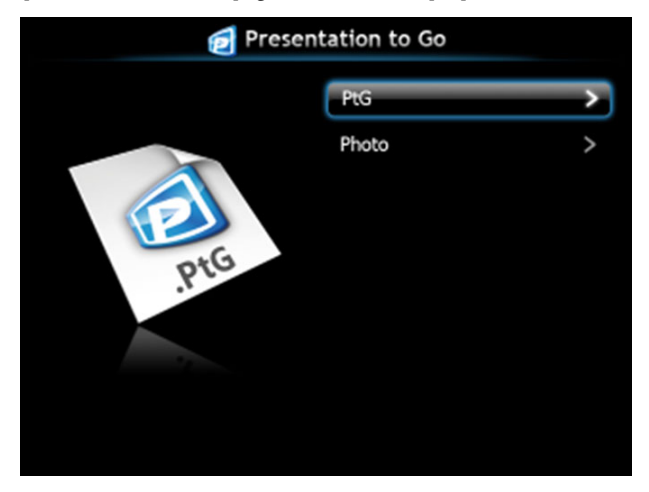

### **Visor de fotos**

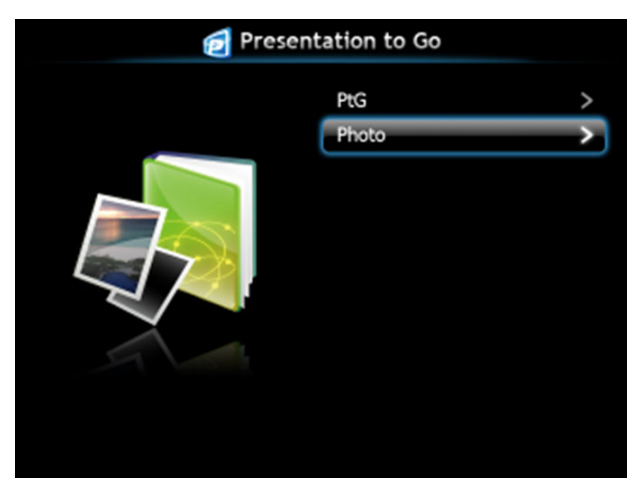

## **Introducción a las funciones PtG y Fotografía**

Muestre los archivos PtG y de fotografía válidos que se encuentran almacenados en el disco USB.

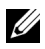

**NOTA:** Si solamente se detecta un disco, el sistema pasará por alto este paso.

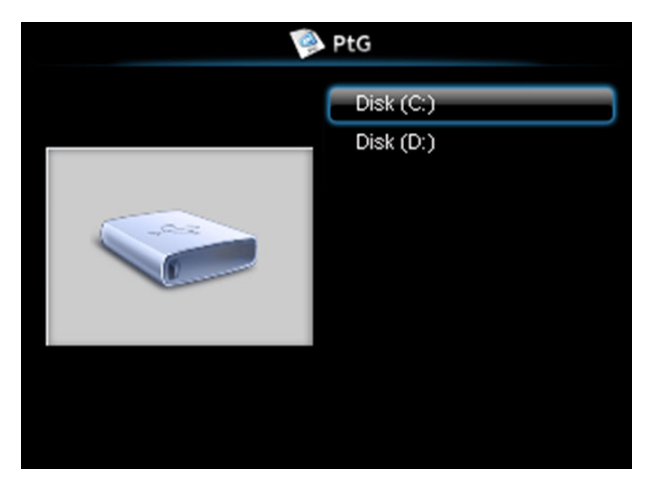

**Información general de PtG**

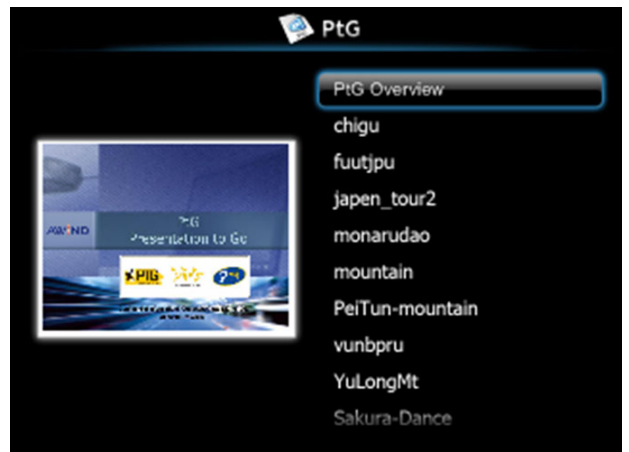

### **Información general de Fotografía**

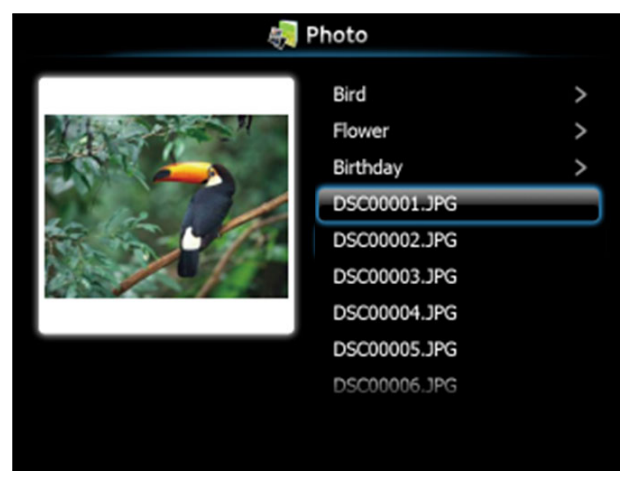

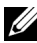

**NOTA:** Se admiten 14 idiomas en el formato del nombre de archivo de fotografía (Idioma: inglés, holandés, francés, alemán, italiano, japonés, coreano, polaco, portugués, ruso, chino simplificado, español, sueco y chino tradicional).

## **Introducción a los botones**

Utilice los botones Arriba, Abajo e Izquierda para desplazarse y el botón  $\sqrt{d}$  del panel de control o del mando a distancia del proyector para realizar selecciones.

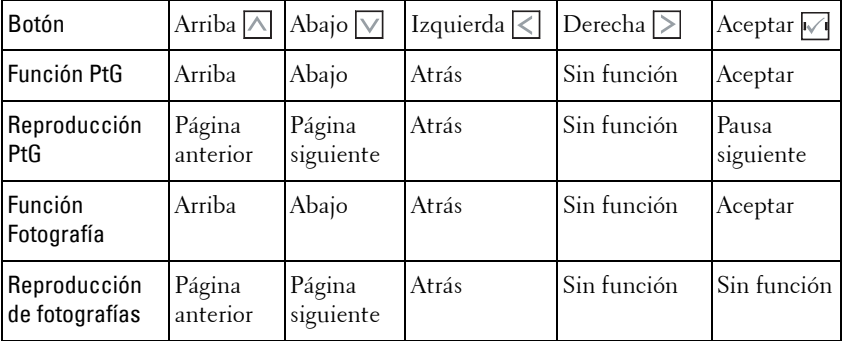

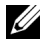

**NOTA:** Si entra en el menú OSD mientras utiliza PtG, la navegación PtG con los botones Arriba, Abajo e Izquierda no funcionará.

### **Configurar PtG Converter - Lite**

Siga las instrucciones de la pantalla para completar la configuración.

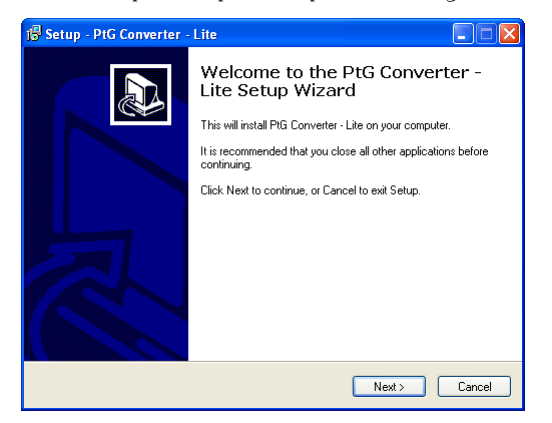

### <span id="page-68-0"></span>**Aplicación PtG Converter - Lite**

Inicie "PtG Converter - Lite". Aparecerá la pantalla siguiente.

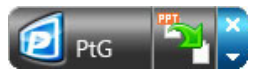

- 1 Haga clic en para iniciar la conversión.
- 2 Seleccione el archivo de PowerPoint que desea convertir.

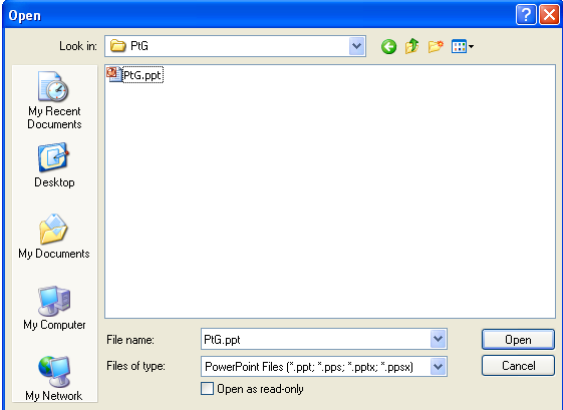

3 Haga clic en el botón Examinar para seleccionar la ubicación de almacenamiento y, a continuación, presione Aceptar.

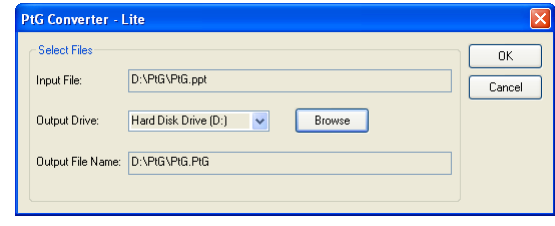

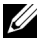

### **NOTA:**

- **1** Si la aplicación PowerPoint no está instalada en su PC, la conversión del archivo no se podrá realizar.
- **2** El convertidor PtG admite 20 páginas como máximo.

# <span id="page-69-0"></span>**Gestionar el proyector mediante la administración Web**

## **Definición de la configuración de red**

Si el proyector está conectado a una red, puede obtener acceso al mismo mediante un explorador Web. Para definir la configuración de la red, consulte la sección ["INALÁMBRICO / RED" en la página 46](#page-45-0).

### **Acceso al sistema de administración Web**

Utilice Internet Explorer 5.0 (o superior) o Firefox 1.5 y superior, e inserte la dirección IP. Ahora puede obtener acceso al sistema de administración Web y administrar el proyector desde una ubicación remota.

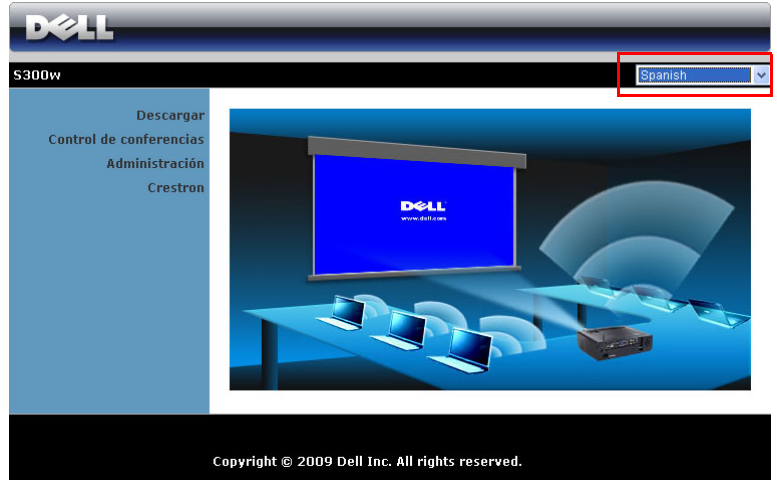

### **Página principal**

- Obtenga acceso a la página principal del sistema de administración Web especificando la dirección IP del proyector en el explorador Web. Consulte la sección ["INALÁMBRICO / RED" en la página 46.](#page-45-0)
- En la lista, seleccione el idioma para la administración Web.
- Haga clic en cualquier elemento de menú de la ficha de la izquierda para obtener acceso a la página.

### **Descarga del software de aplicación inalámbrica**

Consulte también la sección ["Instalación de la funcionalidad de red inalámbrica"](#page-54-0)  [en la página 55](#page-54-0).

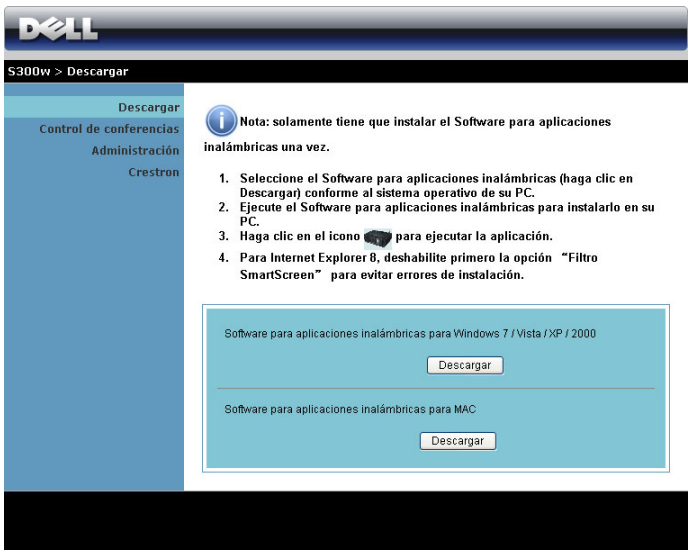

Haga clic en el botón **Descargar** del sistema operativo correspondiente de su PC.

### **Control de conferencia**

Esta opción permite realizar presentaciones de conferencia de diferentes fuentes sin utilizar cables con el proyector. También le permite controlar cómo aparecerá cada una de las presentaciones en la pantalla.

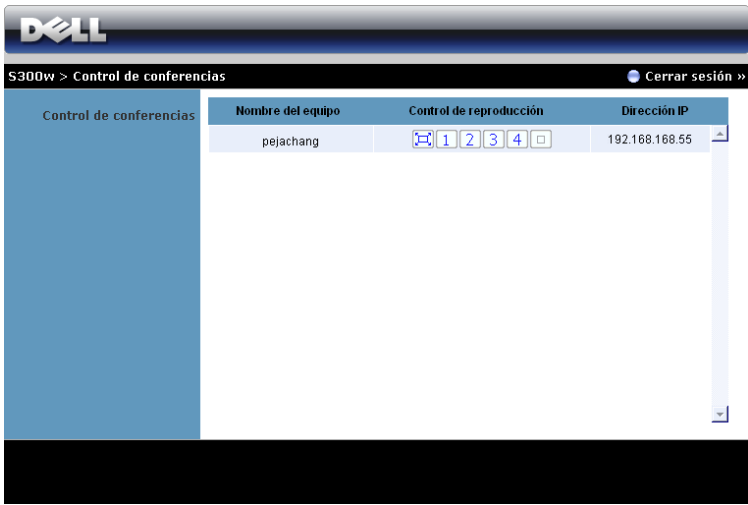

**Nombre del equipo:** enumera los equipos registrados para el control de conferencias.

**Control de reproducción**: haga clic en los botones para controlar cómo aparecerá la proyección de cada equipo en la pantalla.

- $\Xi$  Provección a pantalla completa: la presentación del equipo ocupa toda la pantalla.
- **1** División 1: la presentación del equipo aparece en la esquina superior izquierda de la pantalla.
- **2** División 2: la presentación del equipo aparece en la esquina superior derecha de la pantalla.
- División 3: la presentación del equipo aparece en la esquina inferior izquierda de la pantalla.
- <sup>4</sup> División 4: la presentación del equipo aparece en la esquina inferior derecha de la pantalla.
	- $\Box$  Detener: la proyección del equipo se detiene.

**Dirección IP**: muestra la dirección IP de cada equipo.

**ZA NOTA:** Para terminar la conferencia, haga clic en Cerrar sesión.
## **Administración de propiedades**

## **Administración**

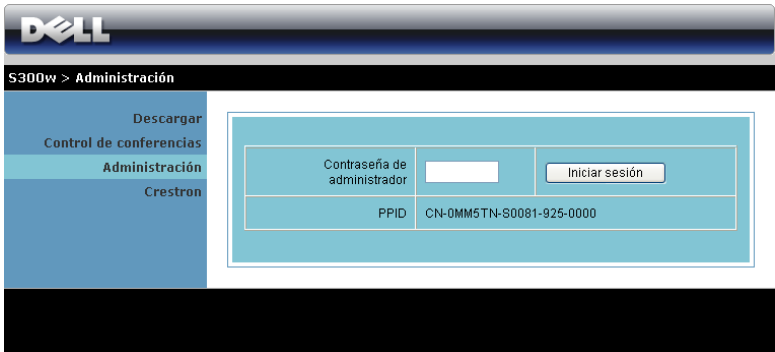

Se necesita una clave de administrador para obtener acceso a la página Administración.

• **Contraseña de administrador**: especifique la clave de administrador y haga clic en **Iniciar sesión**. La clave predeterminada es "admin". Para cambiar la clave, consulte la sección ["Cambiar contraseñas" en la página 78](#page-77-0).

## **Estado del sistema**

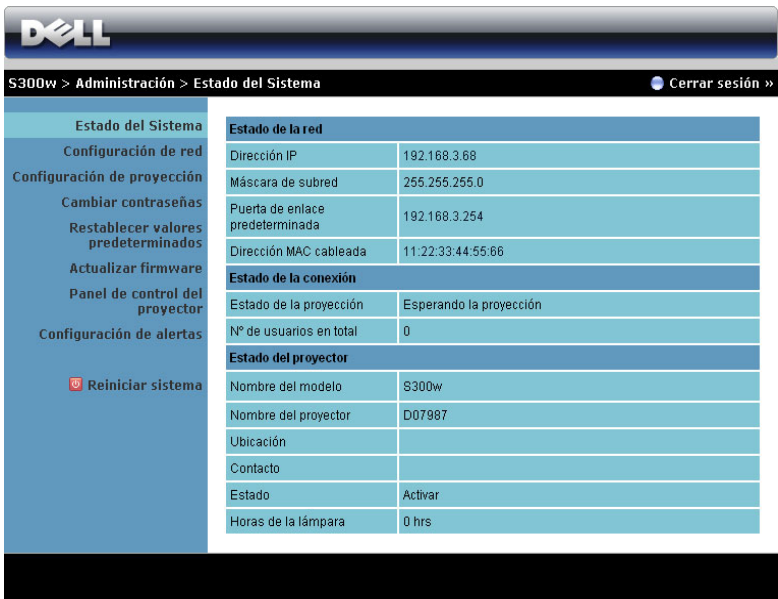

Muestra la siguiente información: **Estado de la red**, **Estado de la conexión** y **Estado de la proyección**.

## **Configuración de red**

Consulte la sección relacionada con el menú OSD en la [página 46.](#page-45-0)

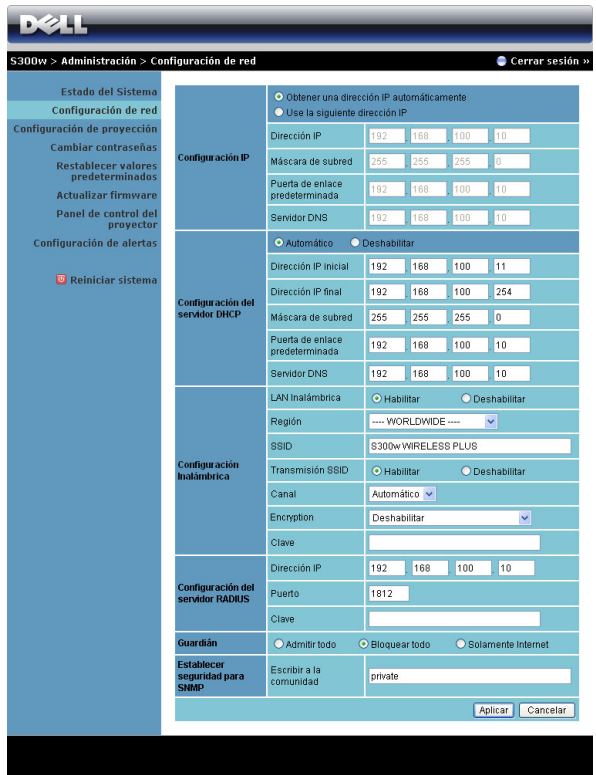

## **Configuración IP**

• Elija **Obtener una dirección IP automáticamente** o **Use la siguiente dirección IP** para asignar una dirección IP manualmente.

**Configuración del servidor DHCP**

• Elija **Automático** para configurar automáticamente los siguientes campos **Dirección IP inicial**, **Dirección IP final**, **Máscara de subred**, **Puerta de enlace predeterminada** y la dirección de **Servidor DNS** de un servidor DHCP. También puede elegir **Deshabilitar** para desactivar la función.

## **Configuración inalámbrica**

• Elija **Habilitar** para configurar los siguientes campos: **Región**, **SSID**, **Transmisión SSID**, **Canal**, **Cifrado** y **Clave**. Elija **Deshabilitar** para desactivar la configuración inalámbrica.

**SSID:** 32 caracteres como máximo.

**Cifrado:** puede deshabilitar la clave WPA o seleccionar una clave de 64 ó 128 bits ASCII o HEX.

**Clave:** si la opción Cifrado está habilitada, tendrá que establecer el valor conforme al modo Cifrado seleccionado.

## **Configuración del servidor RADIUS**

• Configure la información de la dirección IP, el puerto y la clave.

## **Guardián**

• Hay 3 opciones:

**Admitir todo:** se permite que los usuarios obtengan acceso a la red de la oficina a través del proyector inalámbrico.

**Bloquear todo:** se impide a todos los usuarios obtener acceso a la red de la oficina a través del proyector inalámbrico.

**Solamente Internet:** se impide a los usuarios que obtengan acceso a la red de la oficina pero se reservan las funciones de conexión a Internet.

## **Establezca la seguridad para SNMP**

• Configure la información de la comunidad de escritura.

Haga clic en el botón **Aplicar** para guardar y hacer efectivos los cambios. Debe reiniciar el proyector para que los cambios tengan efecto.

## **Configuración de proyección**

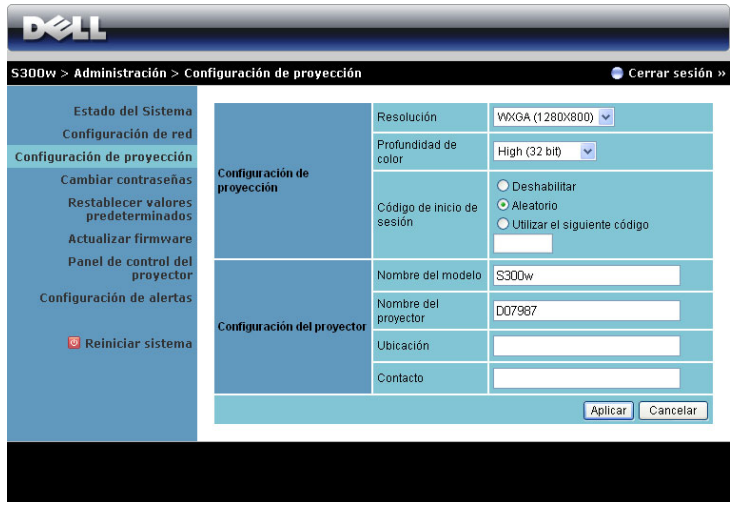

**Configuración de proyección**

- **Resolución**: permite seleccionar la resolución. Opciones disponibles: XGA (1024 x 768) y WXGA (1280 x 800).
- **Profundidad de color**: permite seleccionar la profundidad de color para obtener presentaciones más intensas. Opciones disponibles: Normal (16 bits) y Alta (32 bits).
- **Código de inicio de sesión**: seleccione cómo desea que el proyector genere el código de inicio de sesión. Hay 3 opciones:
	- **Deshabilitar**: no se necesitará este código cuando se inicie sesión en el sistema.
	- **Aleatorio**: este es el valor predeterminado. El código de inicio de sesión se generará aleatoriamente.
	- **Utilizar el siguiente código**: escriba un código de 4 dígitos. este código se utilizará para iniciar sesión en el sistema.

## **Configuración del proyector**

• Configure los campos **Nombre del modelo**, **Nombre del proyector**, **Ubicación** y **Contacto** (hasta 21 caracteres para cada uno de ellos).

Haga clic en el botón **Aplicar** para guardar y hacer efectivos los cambios. Debe reiniciar el proyector para que los cambios tengan efecto.

## <span id="page-77-0"></span>**Cambiar contraseñas**

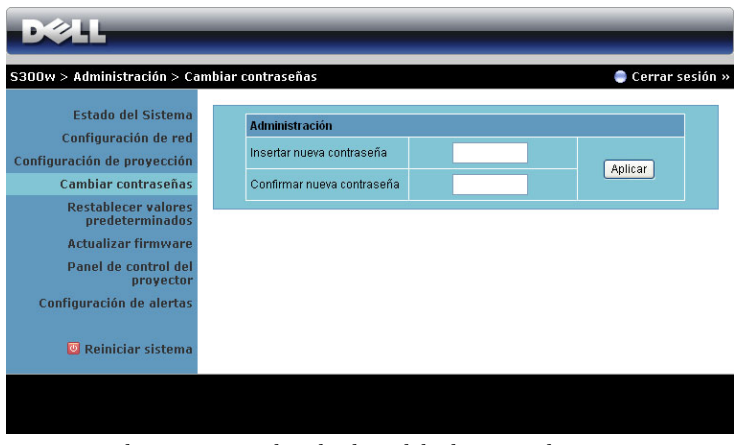

Esta página le permite cambiar la clave del administrador.

- **Insertar nueva contraseña**: especifique la clave nueva.
- **Confirmar nueva contraseña**: especifique la clave de nuevo y haga clic en **Aplicar**.

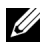

**NOTA:** Póngase en contacto con Dell si olvida la contraseña de administrador.

## **Restablecer valores predeterminados**

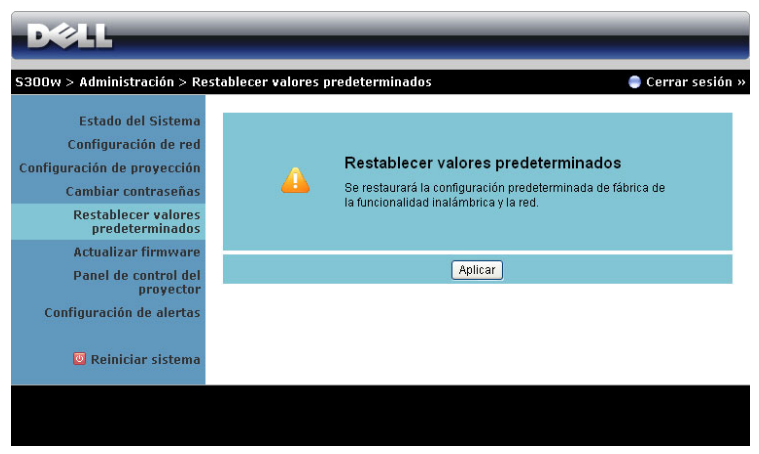

Haga clic en el botón **Aplicar** para restaurar todos los valores predeterminados de fábrica de la configuración inalámbrica y de red.

## **Actualizar firmware**

Utilice la página Actualizar firmware para actualizar el firmware inalámbrico del proyector.

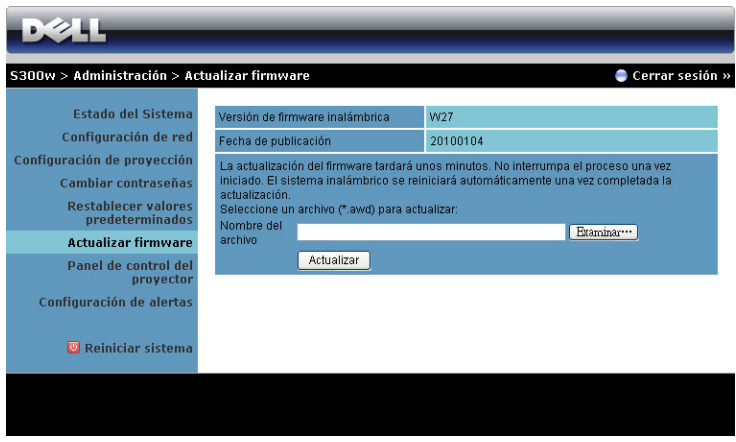

Para iniciar la actualización del firmware, realice los pasos siguientes:

- 1 Presione **Examinar** para seleccionar el archivo para realizar la actualización.
- 2 Haga clic en el botón **Actualizar** para iniciar. Espere mientras el sistema actualiza el firmware en el dispositivo.

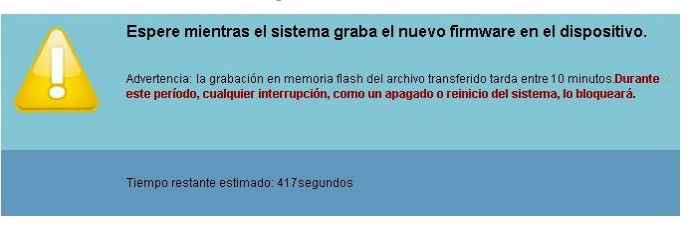

**PRECAUCIÓN: ¡No interrumpa el proceso de actualización ya que el sistema podría bloquearse!**

3 Haga clic en **Confirmar** cuando la actualización haya terminado.

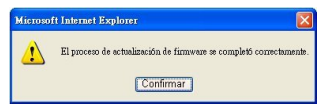

## **Panel de control de proyector**

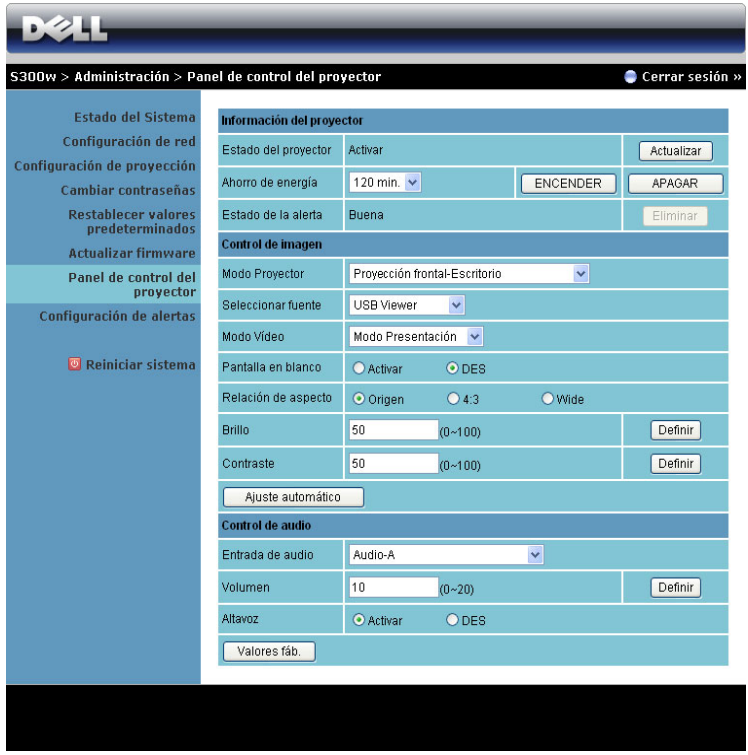

## **Información del proyector**

- Estado del proyector: Hay 5 estados: Lámpara encendida, Espera, Ahorro de energía, Enfriamiento y Calentamiento. Haga clic en el botón Actualizar para actualizar el estado y la configuración de control.
- **Ahorro de energía** La opción de ahorro de energía se puede establecer en Desactivar, 30, 60 90 ó 120 minutos. Para obtener más información, consulte la sección ["Ahorrar energ." en la página 50](#page-49-0).
- **Estados de alerta**: Hay 3 estados de alerta: Advertencia de lámpara, Vida de la lámpara y Advertencia de temperatura. El proyector podría bloquear el modo de proyección si se activa cualquiera de las alertas. Para salir del modo de proyección, haga clic en el botón Eliminar para borrar el estado de alerta antes de poder encender el proyector.

## **Control de imagen**

- **Modo Proyector**: Permite seleccionar el modo del proyector, dependiendo de cómo se monte este. Hay 4 modos de proyección: Proyección frontal-Escritorio, Proyección frontal-Instalación en pared, Proyección posterior-Escritorio y Proyección posterior-Instalación en pared.
- **Seleccionar fuente**: el menú Seleccionar fuente le permite seleccionar la fuente de entrada del proyector. Puede seleccionar VGA-A, VGA-B, S-Video, Vídeo comp., HDMI, Pantalla inalámbrica, Pantalla USB y Visor USB
- **Modo Vídeo**: Seleccione un modo para optimizar la imagen de visualización basándose en el uso del proyector:

- **Presentación:** ideal para presentación de diapositivas.

- **Brillante:** brillo y contraste máximos.
- **Película:** para ver películas y fotografías.
- **sRGB:** proporciona una representación de color más precisa.
- **Personalizado:** configuración preferida del usuario.
- **Pantalla en blanco**: puede seleccionar ACT o DES.
- **Relación aspecto**: permite seleccionar la relación de aspecto para ajustar cómo aparece la imagen.
- **Brillo**: seleccione un valor para ajustar el brillo de la imagen.
- **Contraste**: seleccione un valor para ajustar el contraste de la pantalla.

Haga clic en el botón **Ajuste automático** para ajustar la configuración automáticamente.

## **Control de audio**

- Entrada de audio: seleccione la fuente de entrada. Opciones disponibles: Audio-A, Audio-B, HDMI y Micrófono.
- **Volumen**: seleccione el valor (0~20) para el volumen de audio.
- **Altavoz**: puede seleccionar ACT para habilitar la función de audio o DES para deshabilitar dicha función.
- **Volumen de la alerta**: establezca la sonoridad de alerta (DES, Bajo, Medio o Alto) para el encendido y apagado.

Haga clic en el botón **Valores fáb.** para restaurar la configuración predeterminada de fábrica.

## **Configuración de alertas**

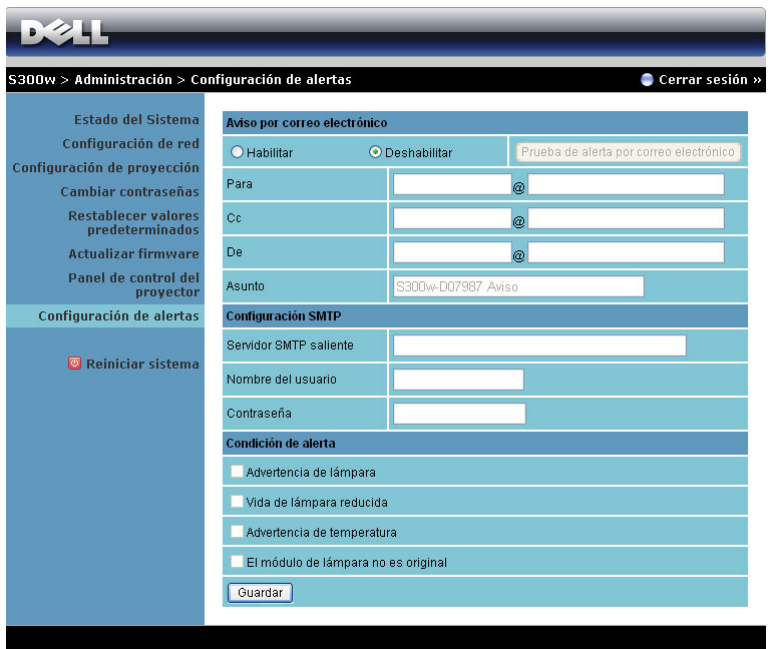

## **Aviso por correo electrónico: el servidor SMPT estándar utiliza el puerto 25 predeterminado y no admite cifrado ni autenticación (SSL o TLS).**

- Aviso por correo electrónico: Puede establecer si desea recibir notificación por correo electrónico (Habilitar) o (Deshabilitar).
- Para/CC/De**:** puede establecer la dirección de correo electrónico del remitente (De) y los destinatarios (Para/Cc) para recibir la notificación cuando se produce una anomalía o advertencia.
- Asunto: puede escribir la línea del asunto del correo electrónico.

Haga clic en el botón **Prueba alerta por correo electrónico** para probar la configuración de la alerta por correo electrónico.

## **Configuración SMTP**

• El administrador de la red o el MIS debe proporcionar la información de los campos **Servidor SMTP saliente**, **Nombre del usuario** y **Contraseña**.

## **Condición de alerta**

• puede seleccionar las anomalías o advertencias que se van a notificar por correo electrónico. Cuando se produce cualquiera de las condiciones de alerta, se enviará un correo electrónico a los destinatarios (Para/Cc).

Haga clic en el botón **Guardar** para guardar la configuración.

## **Reiniciar sistema**

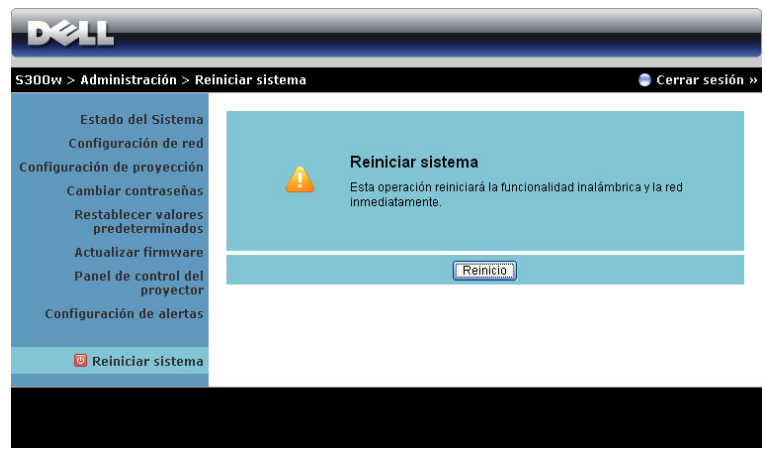

Haga clic en **Reinicio** para reiniciar el sistema.

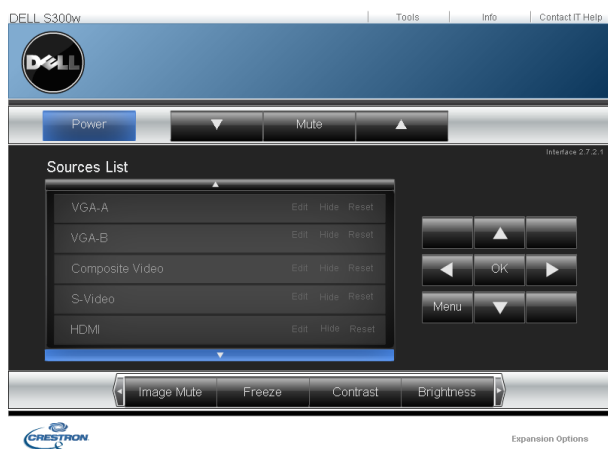

## **Crestron**

Para la función Crestron.

## **SUGERENCIAS:**

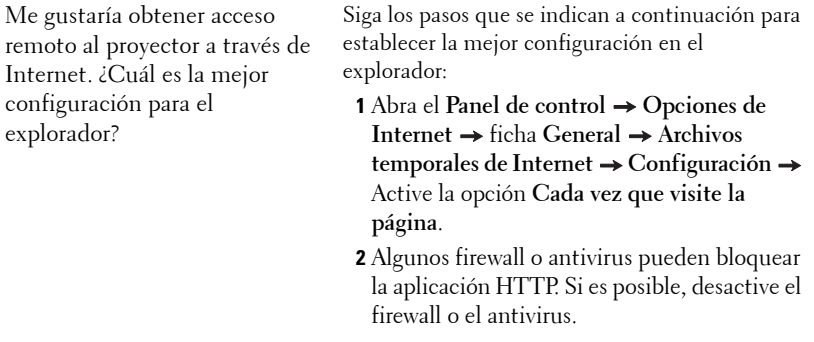

Me gustaría obtener acceso remoto al proyector a través de Internet. ¿Qué número de puerto de socket debo abrir para él en el firewall?

A continuación se indican los puertos de socket TCP/IP que utiliza el proyector.

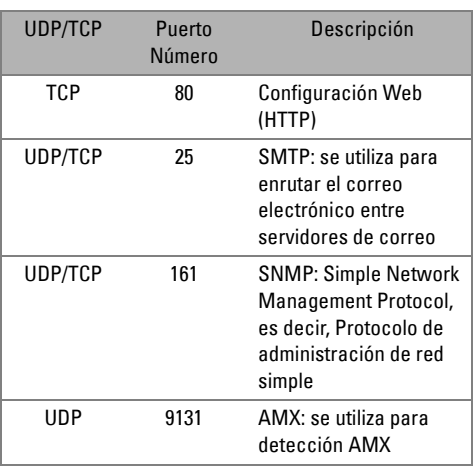

¿Por qué no puedo obtener acceso al proyector a través de Internet?

- **1** Compruebe si el equipo de sobremesa o el portátil está conectado a Internet.
- **2** Consulte a su MIS o administrador de red si el equipo de sobremesa o portátil se encuentra en la misma subred.

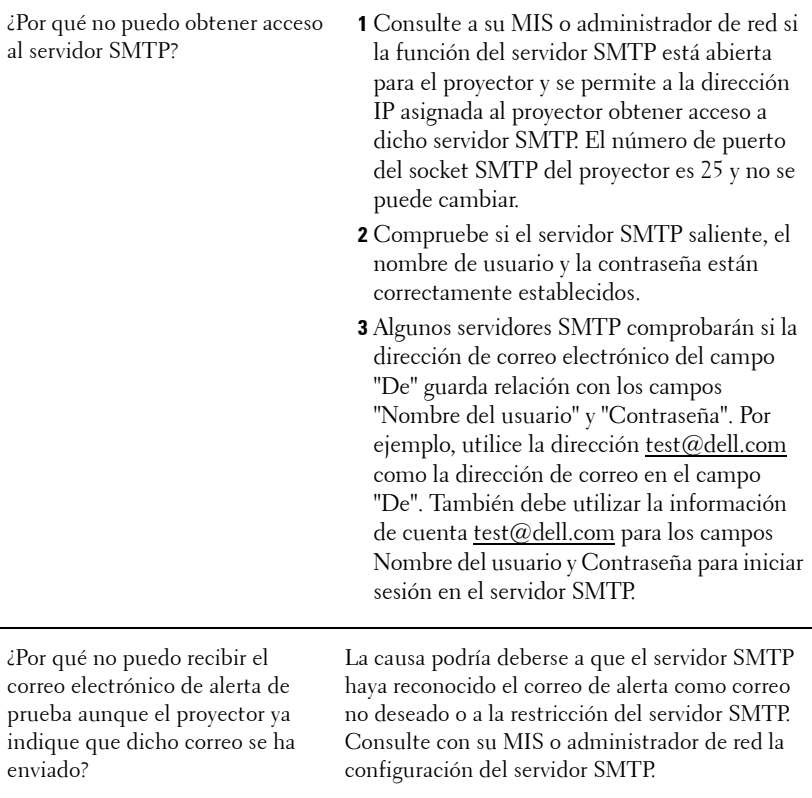

## **Configuración del firewall y preguntas más frecuentes**

P: ¿Por qué no puedo obtener acceso a la página de administración Web?

R: La configuración del firewall de su PC puede impedirle obtener acceso a dicha página. Consulte la siguiente configuración.

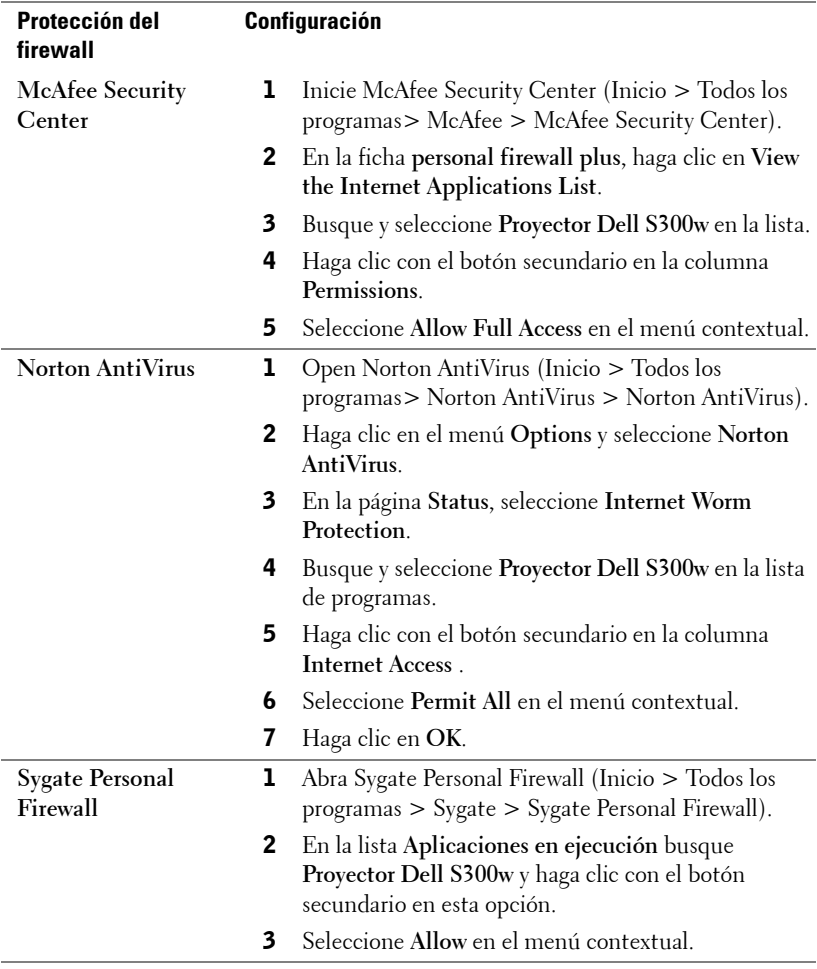

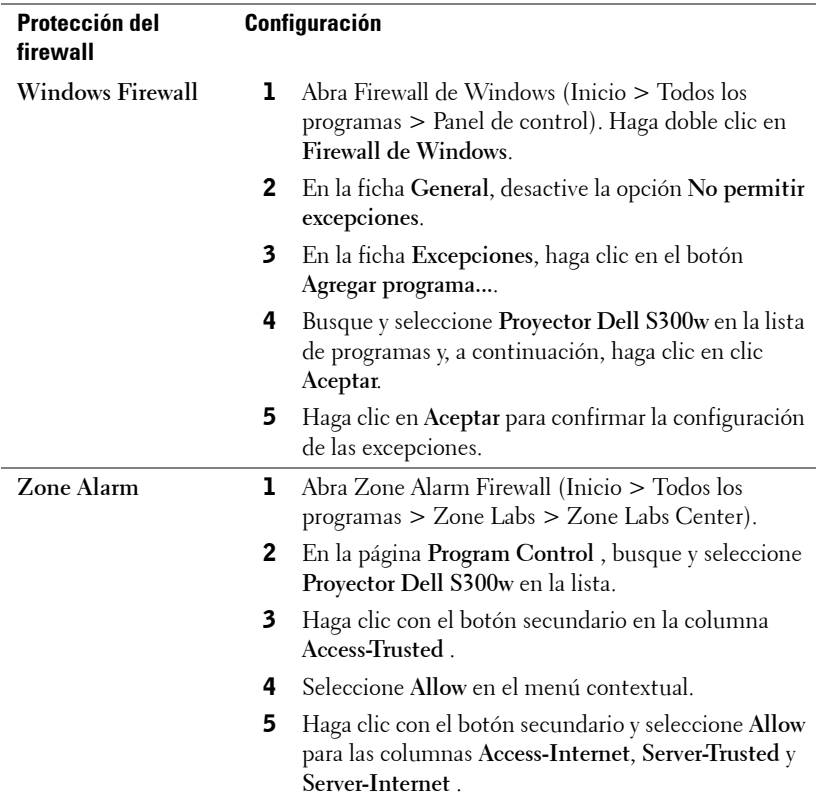

## **Crear token de aplicación**

El token de aplicación permite llevar a cabo la función Enchufar y mostrar mediante un token USB.

- 1 En el software de aplicación, haga clic en  $\|\mathbf{F}\|$  > Crear token de aplicación.
- 2 Aparecerá la siguiente pantalla. Haga clic en **Next (Siguiente)**.

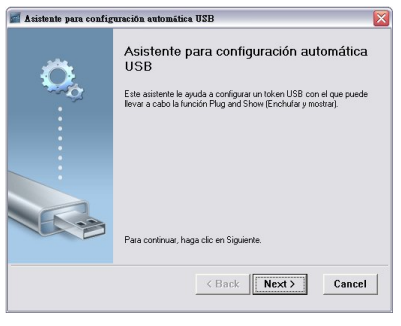

3 Conecte una unidad flash en cualquier puerto USB de su PC. Seleccione la unidad en la lista y haga clic en **Next (Siguiente)**.

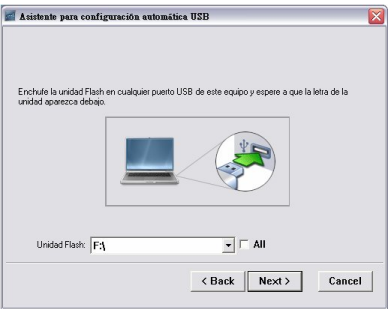

4 Haga clic en **Finish (Finalizar)** para cerrar el asistente.

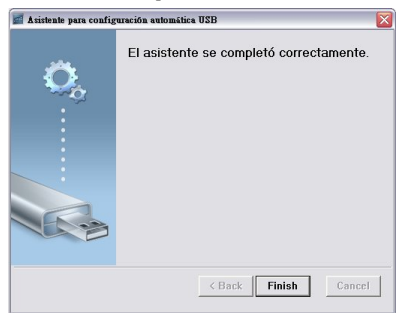

# **4**

## **Solución de problemas del proyector**

Si tiene problemas con el proyector, consulte las siguientes sugerencias para solucionarlos. Si el problema persiste, comuníquese con Dell. (Consulte la sección Ponerse en contacto con Dell™ en la [página 103](#page-102-0)).

No aparece ninguna imagen en la pantalla

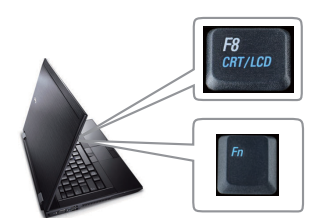

#### Problema **Solución posible**

- Compruebe que haya quitado la tapa de la lente y que el proyector esté encendido.
- Asegúrese de que ha elegido la fuente de entrada correcta en el menú SELECCIONAR UNA ENTRADA.
- Asegúrese de que el puerto de gráficos externos está habilitado. Si está usando una computadora portátil Dell™, pulse ™ (Fn+F8). En el caso de otros equipos, consulte la documentación correspondiente. Si las imágenes no se muestran correctamente, actualice el controlador de vídeo del equipo. Para los equipos Dell, consulte el sitio Web support.dell.com..
- Asegúrese de que todos los cables están conectados firmemente. Consulte la sección ["Conexión del proyector" en la página 9.](#page-8-0)
- Asegúrese de que los contactos de los conectores no están doblados o rotos.
- Asegúrese de que la lámpara está instalada firmemente (consulte la sección ["Cambiar la](#page-95-0)  [lámpara" en la página 96\)](#page-95-0).
- Utilice la opción **Patrón de prueba** del menú **Otros**. Asegúrese de que los colores del patrón de prueba son los correctos.

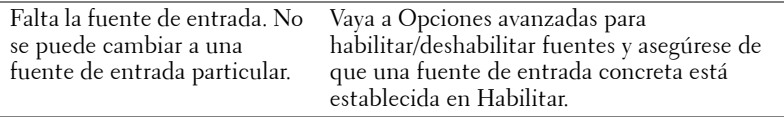

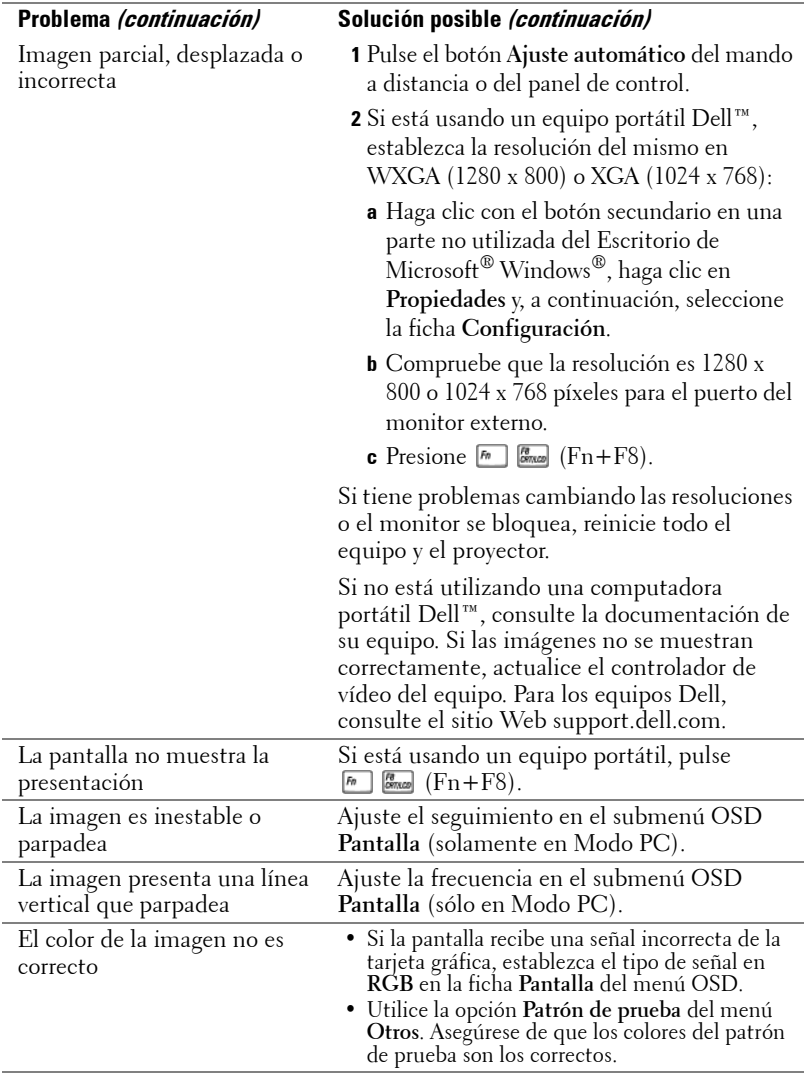

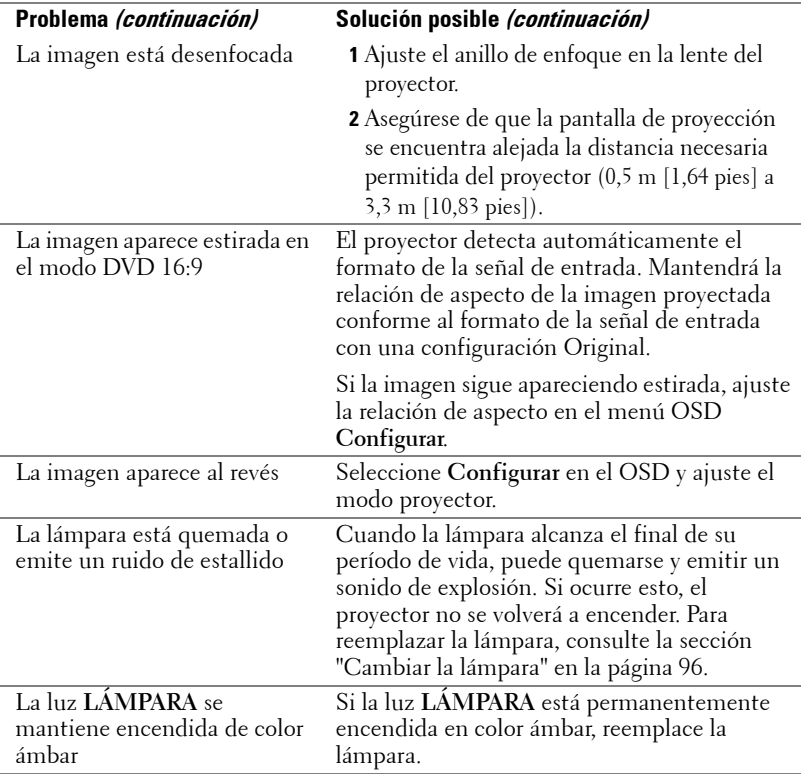

<span id="page-92-0"></span>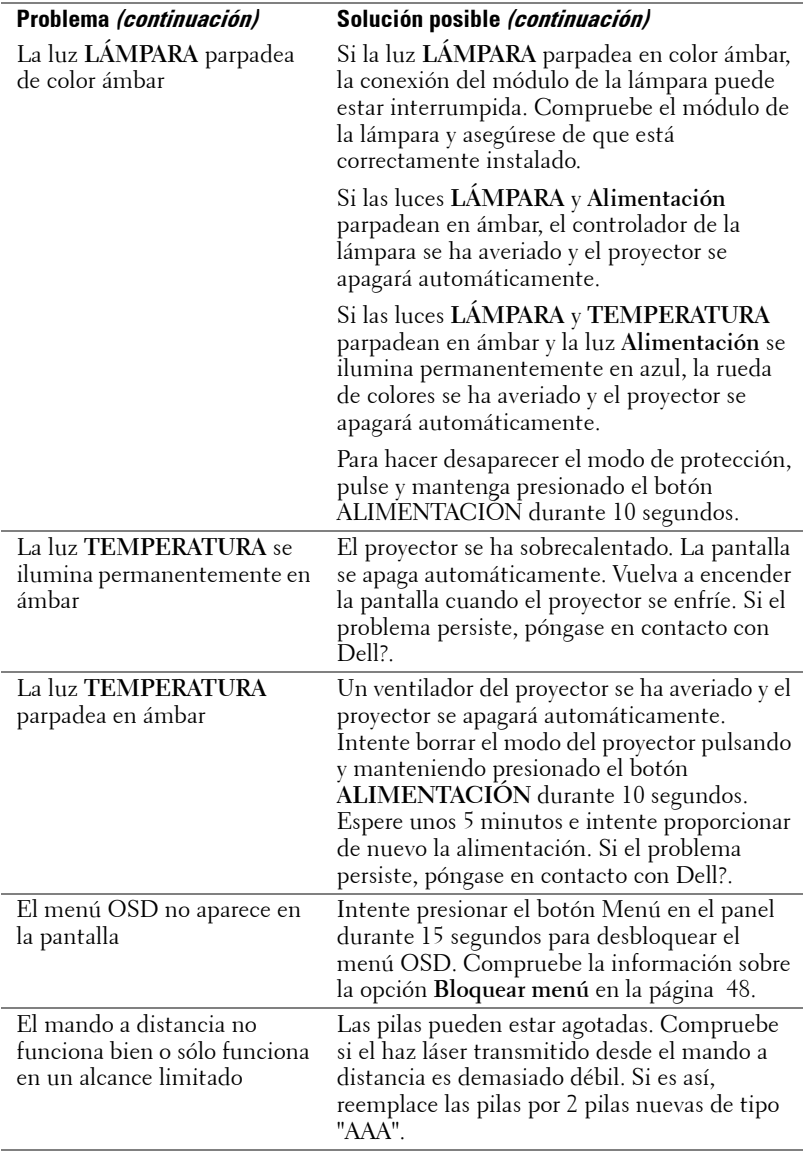

## **Señales de referencia**

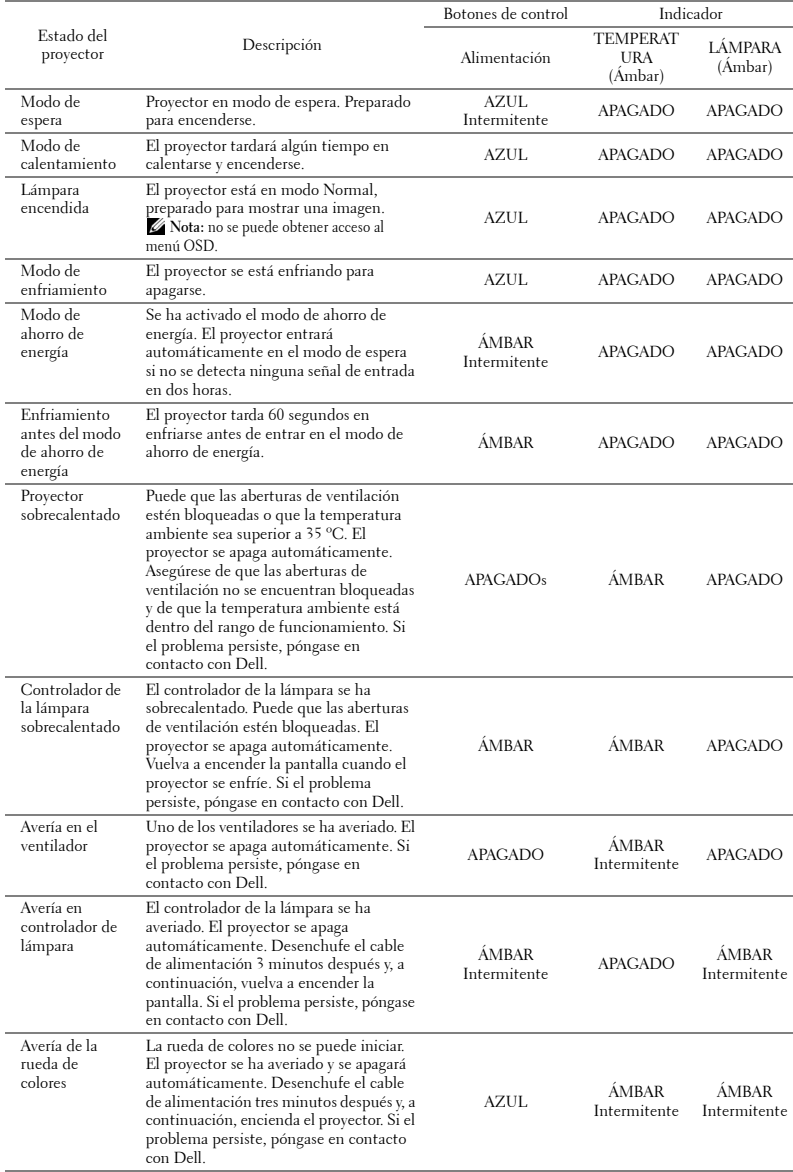

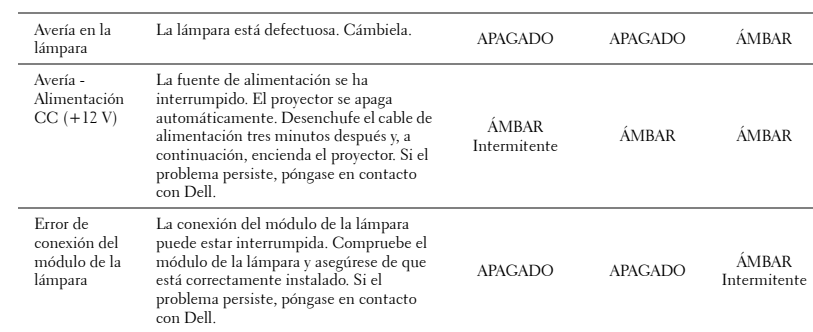

## <span id="page-95-1"></span><span id="page-95-0"></span>**Cambiar la lámpara**

**PRECAUCIÓN: Antes de comenzar cualquiera de los procedimientos de esta sección, siga las instrucciones de seguridad descritas en la [página 7.](#page-6-0)**

Cambie la lámpara cuando el mensaje **"La lámpara está alcanzando el fin de su vida útil a funcionamiento. Es recomendable reemplazarla. Consulte la dirección Web www.dell.com/lamps"** aparezca en la pantalla. Si el problema persiste tras cambiar la lámpara, póngase en contacto con Dell™. Para

obtener más información, consulte la sección Ponerse en contacto con Dell™ [en la](#page-102-0)  [página 103.](#page-102-0)

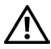

<span id="page-95-2"></span>**PRECAUCIÓN: Utilice una lámpara original para garantizar la seguridad y unas condiciones de seguridad óptimas del proyector.**

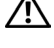

**PRECAUCIÓN: La lámpara se calienta mucho durante el uso. No intente cambiarla hasta que el proyector se haya enfriado durante al menos 30 minutos.**

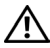

**PRECAUCIÓN: No toque la bombilla ni el vidrio de la lámpara en ningún momento. Las lámparas de los proyectores son muy frágiles y pueden romperse si se tocan. Los trozos de cristal roto son afilados y podrían causar lesiones.**

**PRECAUCIÓN: Si la lámpara se rompe, quite todas las piezas rotas del proyector y deshágase de ellas o recíclelas según la ley estatal, local o federal. Para obtener más información, consulte la página Web www.dell.com/hg.**

- **1** Apague el proyector y desconecte el cable de alimentación.
- **2** Deje que el proyector se enfríe durante al menos 30 minutos.
- **3** Afloje los dos tornillos que sujetan la tapa de la lámpara y quite dicha tapa.
- **4** Afloje los dos tornillos que sujetan la lámpara.
- **5** Levante la lámpara por su asa de metal.
- *MOTA:* Es posible que Dell™ solicite que las lámparas reemplazadas cubiertas por la garantía se devuelvan a Dell™. De lo contrario, póngase en contacto con su agencia local de eliminación de residuos para conocer el lugar de depósito más cercano.
- **6** Coloque la nueva lámpara.

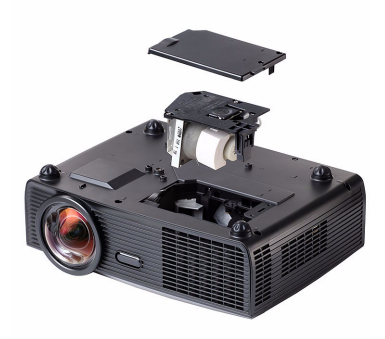

**7** Apriete los dos tornillos que sujetan la lámpara.

- **8** Vuelva a colocar la tapa de la lámpara y apriete los dos tornillos.
- **9** Restablezca el tiempo de uso de la lámpara seleccionando "Sí" en la opción **Reiniciar lámp.** en la ficha **Lámpara** del menú OSD (consulte el menú Lámpara en la [página 43](#page-42-0)). Cuando se cambia un nuevo módulo de la lámpara, el proyector lo detecta automáticamente y restablece las horas de la lámpara.

**PRECAUCIÓN: Eliminación de lámparas (sólo para EE.UU.) LAS LÁMPARAS DE ESTE PRODUCTO CONTIENEN MERCURIO Y DEBEN SER RECICLADAS O ELIMINADAS CONFORME A LAS LEYES LOCALES, ESTATALES Y FEDERALES. PARA OBTENER MÁS INFORMACIÓN, VISITE LA PÁGINA WEB WWW.DELL.COM/HG O PÓNGASE EN CONTACTO CON LA ALIANZA DE INDUSTRIAS ELECTRÓNICAS EN WWW.EIAE.ORG. PARA CONOCER DETALLES ESPECÍFICOS SOBRE LA ELIMINACIÓN DE LAS LÁMPARAS, VISITE LA PÁGINA WEB WWW.LAMPRECYCLE.ORG.**

# **Especificaciones**

<span id="page-97-12"></span><span id="page-97-11"></span><span id="page-97-10"></span><span id="page-97-9"></span><span id="page-97-8"></span><span id="page-97-7"></span><span id="page-97-6"></span><span id="page-97-5"></span><span id="page-97-4"></span><span id="page-97-3"></span><span id="page-97-2"></span><span id="page-97-1"></span><span id="page-97-0"></span>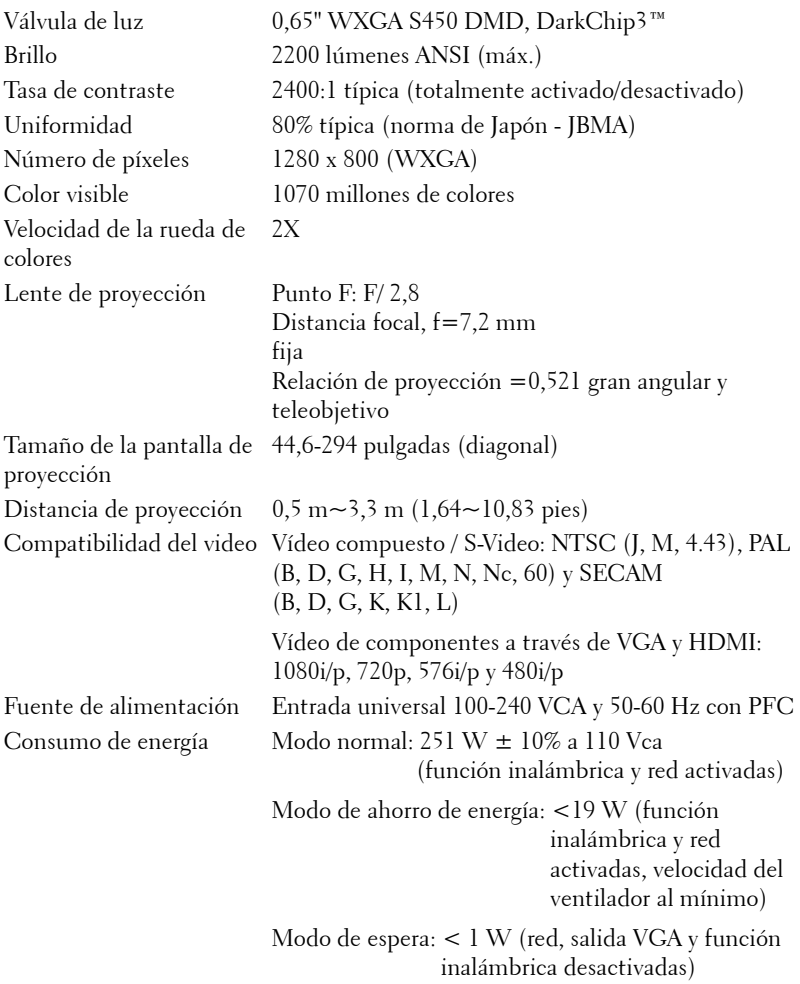

<span id="page-98-5"></span><span id="page-98-4"></span><span id="page-98-3"></span>Nivel de ruido  $33 dB +/- 2 dB(A)$ Peso 3,08 kg (6,8 libras) Dimensiones (Ancho x Alto x Fondo)

<span id="page-98-0"></span>Audio 1 altavoz x 8 vatios RMS 306 x 99 x 246,5 mm (12 x 3,9 x 9,7 pulgadas)

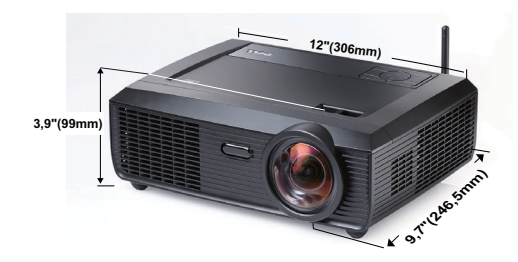

Condiciones medioambientales

<span id="page-98-2"></span>

<span id="page-98-1"></span>Temperatura de funcionamiento: 5°C - 35°C  $(41^{\circ}F - 95^{\circ}F)$ Humedad: 80% máximo Temperatura de almacenamiento: 0 °C a 60 °C (32 oF a 140 oF) Humedad: 90% máximo Temperatura de transporte: -20 °C a 60 °C  $(-4$  <sup>o</sup>F a 140 <sup>o</sup>F) Humedad: 90% máximo Conectores de E/S Alimentación: un zócalo de alimentación de CA (3 contactos - entrada C14) Entrada VGA: dos conectores D-sub de 15 contactos (azul), VGA-A y VGA-B, para señales de entrada analógicas RGB y de componentes. Salida VGA: un conector D-sub de 15 contactos (negro) para derivación VGA A. Entrada de S-Video: un conector de S-Video min-DIN de de 4 contactos estándar para señal Y/C. Entrada de Vídeo compuesto: un conector RCA amarillo para señal CVBS. Entrada HDMI: un conector HDMI compatible con HDMI 1.3. Compatible con HDCP. Entrada de audio analógico: tres miniconectores telefónicos estéreo de 3,5 mm (azul) y un par de conectores RCA (rojo/blanco).

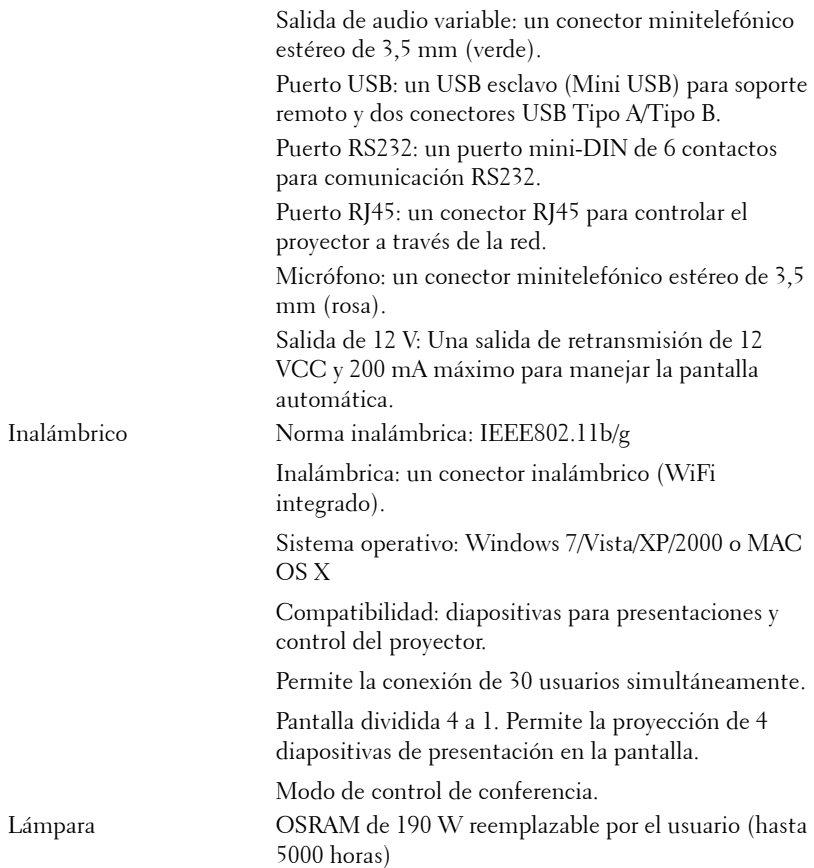

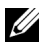

**NOTA:** El valor nominal del tiempo de vida útil de la lámpara para cualquier proyector es solamente una medida de la degradación del brillo y no una especificación del tiempo que tarda dicha lámpara en averiarse y dejar de emitir luz. La vida de una lámpara se define como el tiempo en el que más del 50 por ciento de una gran cantidad de lámparas de muestra tardan en reducir el brillo en aproximadamente el 50 por ciento de los lúmenes nominales. El valor nominal de la vida útil de la lámpara no se garantiza de ninguna forma. El período de vida de funcionamiento real de la lámpara de un proyector variará en función de las condiciones de funcionamiento y de los hábitos de uso. El uso de un proyector en condiciones adversas, como por ejemplo entornos polvorientos, temperaturas elevadas, muchas horas por día y apagado repentino, probablemente reducirá el período de vida útil de la lámpara o causará una avería en la misma.

## **Asignación de contactos RS232**

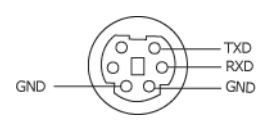

## <span id="page-100-0"></span>**Protocolo RS232**

• Configuración de la comunicación

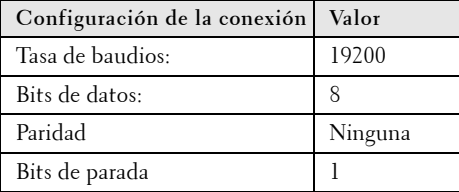

#### **• Tipos de comandos**

Para abrir el menú OSD y ajustar la configuración.

- **Sintaxis de comando de control (desde su PC al proyector)** [H][AC][SoP][CRC][ID][SoM][COMMAND]
- **Ejemplo**: comando de encendido (enviar byte menos significativo primero)  $-$  > 0xBE, 0xEF, 0x10, 0x05, 0x00, 0xC6, 0xFF, 0x11, 0x11, 0x01, 0x00, 0x01
- **Lista de comandos de control**

Para ver el código RS232 más reciente, visite el sitio Web de soporte técnico de Dell en: **support.dell.com.**

## **Modos de compatibilidad (analógico/digital)**

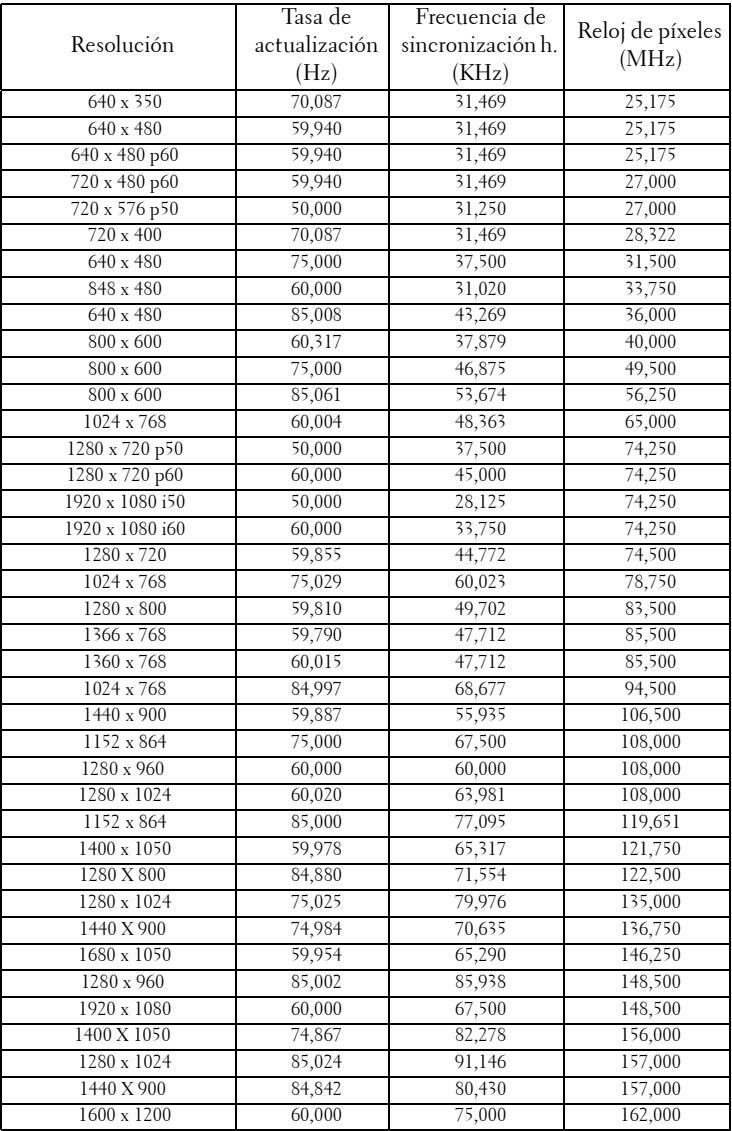

# <span id="page-102-0"></span>**Contacto con Dell**

Para clientes de los Estados Unidos, llame al 800-WWW-DELL (800-999- 3355).

<span id="page-102-1"></span>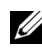

**NOTA:** Si no tiene una conexión activa a Internet, puede encontrar información de contacto en su recibo de compra, factura de transporte, factura o catálogo de productos de Dell.

Dell? ofrece distintas opciones de asistencia en línea y por teléfono. Su disponibilidad varía en función del país y el producto, y algunos servicios podrían no estar disponibles en su zona. Para ponerse en contacto con Dell en referencia a ventas, asistencia técnica o servicio al cliente:

- 1 Visite la página Web **support.dell.com**.
- 2 Marque su país o región en la lista desplegable **Elija un país**, situada en la parte inferior de la página.
- 3 Haga clic en **Contáctenos** en el lado izquierdo de la página.
- 4 Seleccione el servicio o enlace de soporte adecuado en función de sus necesidades.
- 5 Seleccione el método de contacto con Dell que le resulte más cómodo.

# **Apéndice: Glosario**

Lúmenes ANSI — norma para medir el brillo. Se calcula dividiendo un metro cuadrado de imagen en nueve rectángulos iguales, midiendo los lux (o el brillo) en el centro de cada rectángulo y calculando el promedio de estos nueve puntos.

Relación de aspecto — la relación de aspecto más utilizada es 4:3 (4 por 3). Los primeros formatos de televisión y de vídeo de PC tenían una relación de aspecto de 4:3, lo que significa que el ancho de la imagen es 4/3 veces la altura.

Brillo — cantidad de luz emitida desde una pantalla, pantalla de proyección o un dispositivo de proyección. El brillo del proyector se mide en lúmenes ANSI.

Temperatura de color — aspecto de color de la luz blanca. Una temperatura de color baja produce una luz más cálida (un color más amarillo/rojo), mientras que una temperatura de color alta produce una luz más fría (un color más azulado). La unidad estándar para la medida de la temperatura de color es el Kelvin (K).

Vídeo en componentes — un método de ofrecer vídeo de calidad en un formato compuesto por señal de luminancia y dos señales de crominancia, definidos como Y'Pb'Pr' para componentes analógicas e Y'Cb'Cr para componentes digitales. El video en componentes está disponible en los reproductores DVD.

Vídeo compuesto — señal de vídeo que combina las señales de luminancia (brillo), crominancia (color), sincronización de color (referencia de color) y sincronismo (señales de sincronización horizontal y vertical) en una forma de onda de señal que se transporta por medio de un solo par de hilos. Existen tres tipos de formato, concretamente NTSC, PAL y SECAM.

Resolución comprimida — si las imágenes de entrada son de mayor resolución que la resolución nativa del proyector, se ajustará el tamaño de la imagen resultante para ajustarse a la resolución nativa del proyector. La naturaleza de compresión de un dispositivo digital implica la pérdida de algunos contenidos de la imagen.

Relación de contraste — rango de valores claros y oscuros de una imagen, o la relación entre sus valores máximo y mínimo. Hay dos métodos usados en la industria de proyectores para medir la relación:

- **1** *Totalmente activado/desactivado*: mide la relación de la salida de una imagen completamente blanca (totalmente iluminada) y la salida de la luz de una imagen totalmente negra (totalmente oscura).
- **2** *ANSI* mide un patrón de 16 rectángulos blancos y negros alternados. La salida de luz media de los rectángulos blancos se divide por la salida de luz media de los rectángulos negros para determinar la relación de contraste *ANSI*.

El contraste *Totalmente activado/desactivado* es siempre un número mayor que el contraste *ANSI* para el mismo proyector.

dB —(decibelio)—: una unidad para expresar la diferencia relativa de potencia o intensidad, normalmente entre señales acústicas o eléctricas, igual a diez veces el logaritmo decimal del cociente de dos niveles.

Pantalla diagonal — método para medir el tamaño de una pantalla o una imagen proyectada. Mide de una esquina a la opuesta. Una pantalla de 9 pies de alto y 12 pies de ancho tiene una diagonal de 15 pies. Este documento asume que las dimensiones de la diagonal son para la relación de aspecto tradicional de 4:3 en una imagen de PC como en el ejemplo anterior.

DHCP — Dynamic Host Configuration Protocol, es decir, Protocolo de configuración de host dinámico—Protocolo de red que permite a un servidor asignar automáticamente una dirección TCP/IP a un dispositivo.

DLP®—Digital Light Processing™—Tecnología de pantalla reflectante desarrollada por Texas Instruments usando pequeños espejos manipulados. La luz pasa a través de un filtro de color y se envía a los espejos DLP que disponen los colores RGB en una imagen proyectada en la pantalla, también conocida como DMD.

DMD —(Digital Micro-Mirror Device, es decir, Dispositivo de microespejos digital)—: cada DMD consta de miles de espejos de aleación de aluminio microscópicos e inclinados montados en una horquilla oculta.

DNS — (Domain Name System , es decir, Sistema de nombres de dominio)—: servicio de Internet que convierte nombres de dominio en direcciones IP.

Distancia focal —: distancia desde la superficie de una lente a su punto focal.

Frecuencia —es la tasa de repeticiones en ciclos por segundo de las señales eléctricas. Se mide en Hz (Hercios).

HDCP — (High-Bandwidth Digital-Content Protection, es decir, Protección de contenido digital de gran ancho de banda)—: especificación desarrollada por Intel™ Corporation para proteger el contenido de ocio digital en interfaces digitales, como por ejemplo DVI y HDMI.

HDMI —(High-Definition Multimedia Interface, es decir, Interfaz multimedia de alta definición)—transporta vídeo de alta definición sin compresión y datos de control de sonido y dispositivo en un sólo conector.

Hz (Hercios) —unidad de frecuencia.

IEEE802.11 —un conjunto de normas para comunicación en redes de área local extensas (WLAN, Wireless Local Area Network). 802.11b/g utiliza la banda de 2,4 GHz.

Corrección trapezoidal — dispositivo que corrige la distorsión (normalmente un efecto de ancho arriba y estrecho abajo) de una imagen proyectada causada por un ángulo inapropiado del proyector respecto a la pantalla.

**Distancia máxima** — distancia de una pantalla a la que el proyector se puede colocar para proyectar una imagen útil (lo suficientemente brillante) en una sala totalmente oscura.

Tamaño máximo de imagen — la imagen más grande que un proyector puede proyectar en una sala oscura. Normalmente está limitada por el rango focal de la óptica.

Distancia mínima — posición más cercana a la que un proyector puede enfocar una

imagen en una pantalla.

NTSC — National Television Standards Committee, es decir, Comité de normalización de televisión nacional. Se trata de una norma norteamericana de vídeo y difusión, con un formato de vídeo de 525 líneas a 30 fotogramas por segundo.

PAL — Phase Alternating Line, es decir, Línea de fase alterna. Se trata de una norma europea de vídeo y difusión, con un formato de vídeo de 625 líneas a 25 fotogramas por segundo.

**Imagen inversa** — característica que permite voltear la imagen horizontalmente. Cuando se usa en un entorno de proyección hacia adelante, el texto y los gráficos están al revés. La imagen inversa se utiliza para proyección desde atrás.

RGB —(Rojo, Verde, Azul)—: normalmente se usa para describir un monitor que requiere señales separadas para cada uno de los tres colores.

S-Video — norma de transmisión de video que utiliza un conector mini-DIN de 4 contactos para enviar información de video sobre dos cables de señal llamados luminancia (brillo, Y) y crominancia (color, C). S-video también se conoce como Y/C.

SECAM — norma de difusión francesa e internacional para vídeo y transmisión, muy parecida a la norma PAL pero con un método de envío de información de color diferente.

SSID —(Service Set Identifiers, es decir, Identificadores de conjuntos de servicios)—: nombre utilizado para identificar una red LAN inalámbrica particular a la que el usuario desea conectarse.

SVGA —(Super Video Graphics Array, es decir, Matriz de gráficos de supervídeo)—: 800 x 600 píxeles.

SXGA —(Super Extended Graphics Array, es decir, Matriz de gráficos supertextendida)—: 1280 x 1024 píxeles.

UXGA —(Ultra Extended Graphics Array, es decir, Matriz de gráficos ultraextendida)—: 1600 x 1200 píxeles.

VGA — (Video Graphics Array, es decir, Matriz de gráficos de vídeo)—: 640 x 480 píxeles.

WEP —(Wired Equivalent Privacy, es decir, Privacidad alámbrica equivalente)—: método para cifrar los datos de comunicación. Cuando se crea, la clave de cifrado solamente se comunica al usuario de la comunicación, por lo que una tercera persona no puede descifrar los datos de comunicación.

XGA — (Extended Video Graphics Array, es decir, Matriz de gráficos de vídeo extendida): 1024 x 768 píxeles.

WXGA— Wide Extended Graphics Array— 1280 x 800 píxeles.

Lente de zoom — lente con una longitud focal variable que permite al operador moverse la vista hacia adentro o hacia afuera para agrandar o reducir la imagen.

Relación de lente zoom — relación entre la imagen más pequeña y la más grande que la lente puede proyectar desde una distancia fija. Por ejemplo, una relación de lente de zoom de 1.4:1 significa que una imagen de 10 pies sin zoom sería una imagen de 14 pies con zoom completo.

# **Índice**

## **A**

Ahorro de energía [50](#page-49-1) Ajuste de la imagen proyectada [24](#page-23-0) Ajuste de la altura del proyector [24](#page-23-1) bajar el proyector Rueda de ajuste de la inclinación [24](#page-23-2) Rueda frontal de ajuste de la inclinación [24](#page-23-3) Ajuste del enfoque y zoom del proyector Anillo de enfoque [25](#page-24-0) Altavoz [49](#page-48-0) Apagado rápido [50](#page-49-2) asistencia ponerse en contacto con Dell [103](#page-102-0)

## **C**

Cambiar la lámpara [96](#page-95-1) Capturar pantalla [49](#page-48-1) Clave [51](#page-50-0) Conexión del proyector Al equipo [11](#page-10-0) Cable de alimentación [11](#page-10-1), [12](#page-11-0), [13](#page-12-0), [14](#page-13-0), [16](#page-15-0), [17](#page-16-0), [18](#page-17-0), [19](#page-18-0), [20](#page-19-0), [21](#page-20-0), [22](#page-21-0)

Cable de S-video [16](#page-15-1) Cable de vídeo compuesto [17](#page-16-1) Cable HDMI [19](#page-18-1), [20](#page-19-1), [22](#page-21-1) Cable RS232 [13](#page-12-1) Cable USB a USB [11](#page-10-2) Cable USB-A a USB-B [14](#page-13-1) Cable VGA a VGA [11](#page-10-3), [12](#page-11-1) Cable VGA a YPbPr [18](#page-17-1) Conexión de un equipo mediante un cable RS232 [13](#page-12-2), [14](#page-13-2) Conexión mediante un cable componente [18](#page-17-2) Conexión mediante un cable compuesto [17](#page-16-2) Conexión mediante un cable de S-video [16](#page-15-2) Conexión mediante un cable HDMI [19](#page-18-2) Configuración de audio [49](#page-48-2) Configuración de la pantalla [49](#page-48-3) Configuración de la seguridad [50](#page-49-3) Configuración de menú [48](#page-47-1) Configuración de potencia [50](#page-49-4)

## **D**

Dell ponerse en contacto [103](#page-102-0)

## **E**

Encendido y apagado del proyector Apagado del proyector [23](#page-22-0) Encendido del proyector [23](#page-22-1) Entrada de audio [49](#page-48-4) Especificaciones Audio [99](#page-98-0) Brillo [98](#page-97-0) Color visible [98](#page-97-1) Compatibilidad del video [98](#page-97-2) Condiciones medioambientales [99](#page-98-1) Conectores de E/S [99](#page-98-2) Consumo de energía [98](#page-97-3) Dimensiones [99](#page-98-3) Distancia de proyección [98](#page-97-4) Fuente de alimentación [98](#page-97-5) Lente de proyección [98](#page-97-6) Nivel de ruido [99](#page-98-4) Número de píxeles [98](#page-97-7) Peso [99](#page-98-5) Protocolo RS232 [101](#page-100-0) Relación de contraste [98](#page-97-8) Tamaño de la pantalla de proyección [98](#page-97-9) Uniformidad [98](#page-97-10) Velocidad de la rueda de colores [98](#page-97-11) Válvula de luz [98](#page-97-12)

## **M**

Mando a distancia [30](#page-29-0) Receptor de infrarrojos (IR) [29](#page-28-0) Menú en pantalla [35](#page-34-0)

Ajuste automático [37](#page-36-0) Configuración [43](#page-42-1) Imagen (en modo PC) [37](#page-36-0), [40](#page-39-0) IMAGEN (en modo Vídeo) [38](#page-37-0) Lámpara [43](#page-42-0) Menú principal [35](#page-34-1) Otros [48](#page-47-2) PANTALLA (en modo Vídeo) [42](#page-41-0) Selección de entrada [36](#page-35-0) Modelo de menú [54](#page-53-0)

## **N**

números de teléfono [103](#page-102-1)

## **P**

Panel de control [28](#page-27-0) Pantalla [49](#page-48-5) Pon[erse en contacto con Dell](#page-95-2) [6](#page-5-0), [93](#page-92-0), 96 Posición menú [48](#page-47-3) Puertos de conexión Barra de seguridad [9](#page-8-1) Conector de antena [9](#page-8-2) Conector de entrada Audio-A [9](#page-8-3) Conector de entrada del canal derecho de audio B [9](#page-8-4) Conector de entrada del canal izquierdo de audio B [9](#page-8-5) Conector de [entrada VGA A](#page-8-6)  (D-sub) 9 Conector de entrada VGA B (D-sub) [9](#page-8-7)
Conec[tor de pantalla USB Tipo](#page-8-0)  B 9 Conector de salida de +12 VCC [9](#page-8-1) Conector de salida de audio [9](#page-8-2) Conector de S-video [9](#page-8-3) Conector d[e visualizador USB](#page-8-4)  Tipo A 9 Conector de vídeo compuesto [9](#page-8-5) Conector del cable de alimentación [9](#page-8-6) Conector HDMI [9](#page-8-7) Conector para el micrófono [9](#page-8-8) Conector remoto Mini USB [9](#page-8-9) Conector RJ45 [9](#page-8-10) Conector RS232 [9](#page-8-11) Ranura para el cable de seguridad [9](#page-8-12) Salida VGA A [\(derivada del](#page-8-13)  monitor) 9

#### Trans. menú [48](#page-47-1)

## **U**

Unidad principal [7](#page-6-0) Antena [7](#page-6-1) Lente [7](#page-6-2) Panel de control [7](#page-6-3) Pestaña de enfoque [7](#page-6-4) Receptor de infrarrojos (IR) [7](#page-6-5) Tapa de la lente [7](#page-6-6)

## **V**

Volumen [49](#page-48-2)

# **R**

Reiniciar [49](#page-48-0) Restablecer, valores de fábrica [54](#page-53-0)

## **S**

Silencio [49](#page-48-1) Solución de problemas [90](#page-89-0) Ponerse en contacto con Dell [90](#page-89-1) Subtítulos ocultos [53](#page-52-0)

## **T**

Tiempo menú [48](#page-47-0)